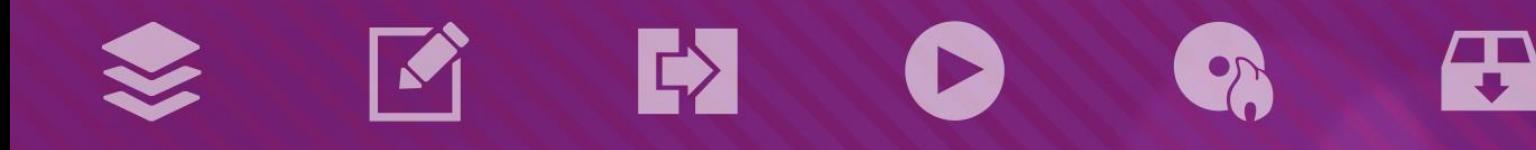

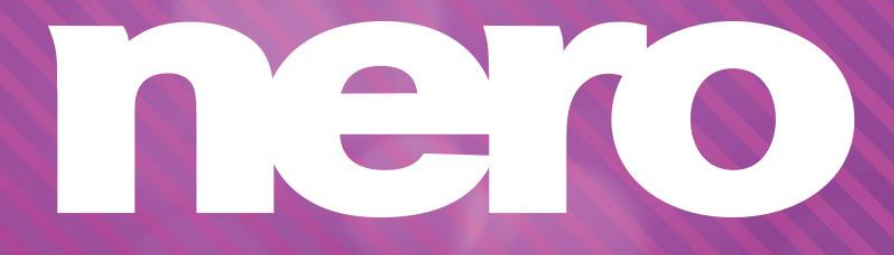

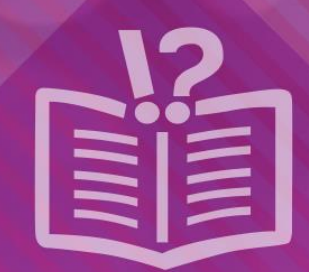

#### **Informace o autorských právech a ochranných známkách**

*Tento dokument a veškerý jeho obsah je chráněn mezinárodními autorskými právy a dalšími právy na ochranu duševního vlastnictví a je majetkem společnosti Nero AG a jejích dceřiných společností, poboček nebo držitelů licencí. Všechna práva vyhrazena. Žádná část tohoto dokumentu nesmí být reprodukována, přenášena ani přepisována bez výslovného písemného svolení společnosti Nero AG. Všechny obchodní názvy a ochranné známky nebo názvy služeb jsou majetkem svých příslušných vlastníků. Uvedené ochranné známky jsou uváděny výslovně pouze pro informační účely. Společnost Nero AG v maximální možné míře odmítá veškeré nároky překračující ustanovení o záručních právech. Společnost Nero AG nenese žádnou odpovědnost za správnost obsahu tohoto dokumentu. Obsah dodaného softwaru a tohoto dokumentu může být změněn bez předchozího upozornění. Některé aplikace sady Nero Suites vyžadují technologie vyvinuté třetími stranami. Pro neomezené používání příslušných funkcí je třeba tyto technologie aktivovat online (bezplatně) nebo odesláním aktivačního faxu. Společnost Nero se zavazuje poté vydat data nezbytná pro aktivaci technologií třetích stran, aby bylo možné sadu používat s produktem. Pro neomezené používání sady je proto nutné mít připojení k Internetu nebo fax.*

*Pokud nejste držitelem autorských práv nebo nemáte svolení od jejich držitele, může duplikování, reprodukce, pozměňování nebo distribuce materiálů chráněných autorským právem představovat porušení národních nebo mezinárodních zákonů na ochranu autorských práv. Pokud si nejste jisti svými právy, kontaktujte svého právního poradce.*

*Copyright © 2014 Nero AG a držitelé licencí. Všechna práva vyhrazena.*

*Nero, Nero BackItUp, Nero Digital, Nero Simply Enjoy, Nero SmoothPlay, Nero StartSmart, Nero Surround, Burn-At-Once, LayerMagic, Liquid Media, SecurDisc, the SecurDisc Logo, Superresolution, UltraBuffer, Nero Burning ROM, Nero Express, Nero BurnRights, Nero ControlCenter, Nero CoverDesigner, Nero Blu-ray Player, Nero WaveEditor, Nero SoundTrax, Nero BurnRights, Nero SoundTrax, Nero BackItUp, Nero Video, Nero Recode, SecurDisc Viewer, Nero RescueAgent, Nero AirBurn, Nero MediaHome Receiver, Nero Disc to Device, Nero MediaBrowser, Nero MediaHome, NeroKwik, Nero MediaHome WiFi Sync, Nero MediaHomeUnlimited, Nero MediaHome Burning, Nero MediaHome Playback, Nero MediaHome DVD Pack, Nero MediaHome Sync, Nero MediaHome Streaming, Nero MediaHome HD Burn, Nero MediaHome Faces, Nero MediaHome Play to TV a Nero Themes jsou ochranné známky nebo registrované ochranné známky společnosti Nero AG.*

*Části tohoto softwaru používají technologie Microsoft Windows Media. Copyright © 1999-2002. Microsoft Corporation. Všechna práva vyhrazena.*

*Tento produkt obsahuje části zobrazovacího kódu vlastněného společností Pegasus Software LLC, Tampa, FL, US.*

*Gracenote, CDDB, MusicID, MediaVOCS, logo a logotyp Gracenote a logo "Powered by Gracenote" jsou registrované ochranné známky nebo ochranné známky společnosti Gracenote v USA a jiných zemích.* 

*Vyrobeno na základě licence od společnosti Dolby Laboratories. Dolby, Pro Logic a symbol dvojitého D jsou registrované ochranné známky společnosti Dolby Laboratories, Inc. Důvěrné neveřejné dílo. Copyright 2011 Dolby Laboratories. Všechna práva vyhrazena. AVCHD a logo AVCHD, AVCHD Lite a logo AVCHD Lite jsou ochranné známky společností Panasonic Corporation a Sony Corporation.*

*Facebook je registrovaná ochranná známka společnosti Facebook, Inc.*

*Yahoo! a Flickr jsou registrované ochranné známky společnosti Yahoo! Inc.*

*My Space je ochranná známka společnosti MySpace, Inc.*

*Google, Android a YouTube jsou ochranné známky společnosti Google, Inc.*

*Robot Android je reprodukován nebo upraven z díla vytvořeného a poskytnutého společností Google a použit v souladu s podmínkami uvedenými v licenci Creative Commons Uveďte autora 3.0.*

*Apple, Apple TV, iTunes, iTunes Store, iPad, iPod, iPod touch, iPhone, Mac a QuickTime jsou ochranné známky společnosti Apple Inc. registrované v USA a v dalších zemích.*

*IOS ochranná známka nebo registrovaná ochranná známka společnosti Cisco ve Spojených státech a je používána společností Apple v licenci.*

*Blu-ray Disc, Blu-ray, Blu-ray 3D, BD-Live, BONUSVIEW, BDXL, AVCREC a loga jsou ochranné známky společnosti Blu-ray Disc Association.*

*Logo DVD je ochranná známka společnosti Format/Logo Licensing Corp. registrovaná v USA, Japonsku a dlaších zemích. Bluetooth je ochranná známka vlastněná společností Bluetooth SIG, Inc.*

*Logo USB je ochranná známka společnosti Universal Serial Bus Implementers Corporation.*

*ActiveX, ActiveSync, Aero, Authenticode, Bing, DirectX, DirectShow, Internet Explorer, Microsoft, MSN, Outlook, Windows, Windows Mail, Windows Media, Windows Media Player, Windows Mobile, Windows.NET, Windows Server, Windows Vista, Windows XP, Windows 7, Xbox, Xbox 360, PowerPoint, Silverlight, logo Silverlight, Visual C++, tlačítko Start systému Windows Vista a logo Windows jsou ochranné známky nebo registrované ochranné známky společnosti Microsoft Corporation v USA a dalších zemích.*

*FaceVACS a Cognitec jsou registrované ochranné známky nebo ochranné známky společnosti Cognitec Systems GmbH.* 

*DivX a DivX Certified jsou registrované ochranné známky společnosti DivX, Inc.* 

*DVB je registrovaná ochranná známka společnosti DVB Project.* 

*NVIDIA, GeForce, ForceWare a CUDA jsou ochranné známky nebo registrované ochranné známky společnosti NVIDIA.* 

*Sony, Memory Stick, PlayStation a PSP jsou ochranné známky nebo registrované ochranné známky společnosti Sony Corporation. HDV je ochranná známka společností Sony Corporation a Victor Company of Japan, Limited (JVC).*

*3GPP je ochranná známka institutu ETSI (European Telecommunications Standards Institute).*

*Adobe, Acrobat, Reader, Premiere, AIR a Flash jsou ochranné známky nebo registrované ochranné známky společnosti Adobe Systems, Incorporated.*

*AMD Athlon, AMD Opteron, AMD Sempron, AMD Turion, ATI Catalyst, ATI Radeon, ATI, Remote Wonder a TV Wonder jsou ochranné známky nebo registrované ochranné známky společnosti Advanced Micro Devices, Inc.*

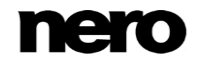

*Linux je registrovaná ochranná známka společnosti Linus Torvalds.*

*CompactFlash je registrovaná ochranná známka společnosti SanDisk Corporation.*

*UPnP je registrovaná ochranná známka společnosti UPnP Implementers Corporation.*

*Ask a Ask.com jsou registrované ochranné známky společnosti IAC Search & Media.*

*IEEE je registrovaná ochranná známka institutu The Institute of Electrical and Electronics Engineers, Inc.*

*Philips je registrovaná ochranná známka společnosti Koninklijke Philips Electronics.N.V.*

*InstallShield je registrovaná ochranná známka společnosti Macrovision Corporation.*

*Unicode je registrovaná ochranná známka společnosti Unicode, Inc.*

*Check Point je registrovaná ochranná známka společnosti Check Point Software Technologies Ltd.*

*Labelflash je ochranná známka společnosti Yamaha Corporation.*

*LightScribe je registrovaná ochranná známka společnosti Hewlett-Packard Development Company, L.P.*

*Intel, Intel Media SDK, Intel Core, Intel XScale a Pentium jsou ochranné známky nebo registrované ochranné známky společnosti Intel Corporation v USA a dalších zemích.*

*MP3 SURROUND, MP3PRO a odpovídající loga jsou ochranné známky společnosti Thomson S.A.*

*Tento produkt je dodáván pod patenty platnými ve Spojených státech a dalších zemích a je licencován společností AT&T Corp. Další názvy produktů a značek mohou být ochrannými známkami jejich příslušných vlastníků a neznačí spojitost se sponzorstvím nebo souhlasem vlastníků. Další názvy produktů a značek mohou být ochrannými známkami jejich příslušných vlastníků a neznačí spojitost se sponzorstvím nebo souhlasem vlastníků.*

*Společnost Nero AG si vyhrazuje právo měnit specifikace bez předchozího upozornění. Použití tohoto produktu je podmíněno přijetím podmínek licenční smlouvy s koncovým uživatelem při instalaci softwaru. www.nero.com*

*Nero AG, Rueppurrer Str. 1a, 76137 Karlsruhe, Německo.*

*Copyright © 2014 Nero AG a držitelé licencí. Všechna práva vyhrazena.*

# **Index**

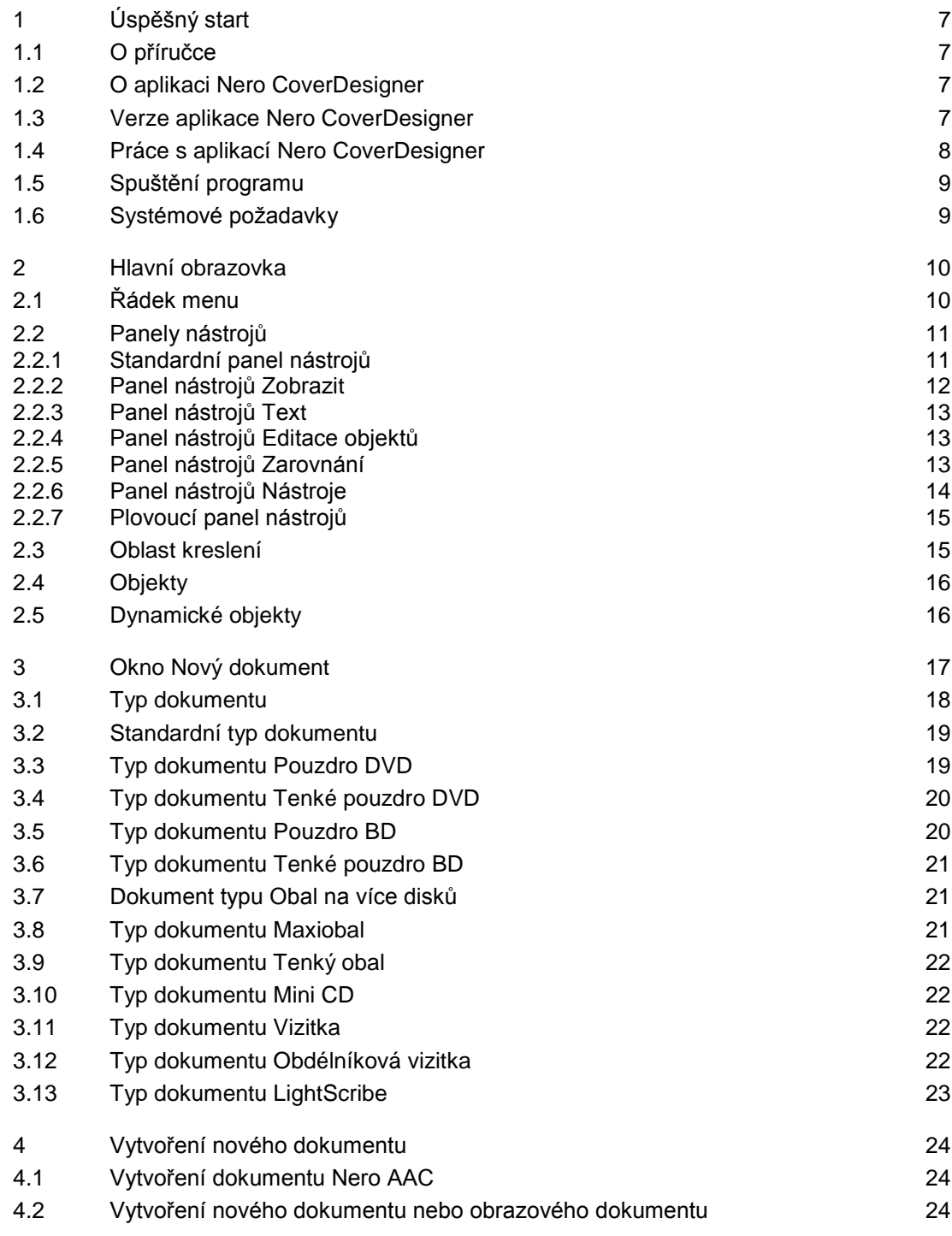

Index

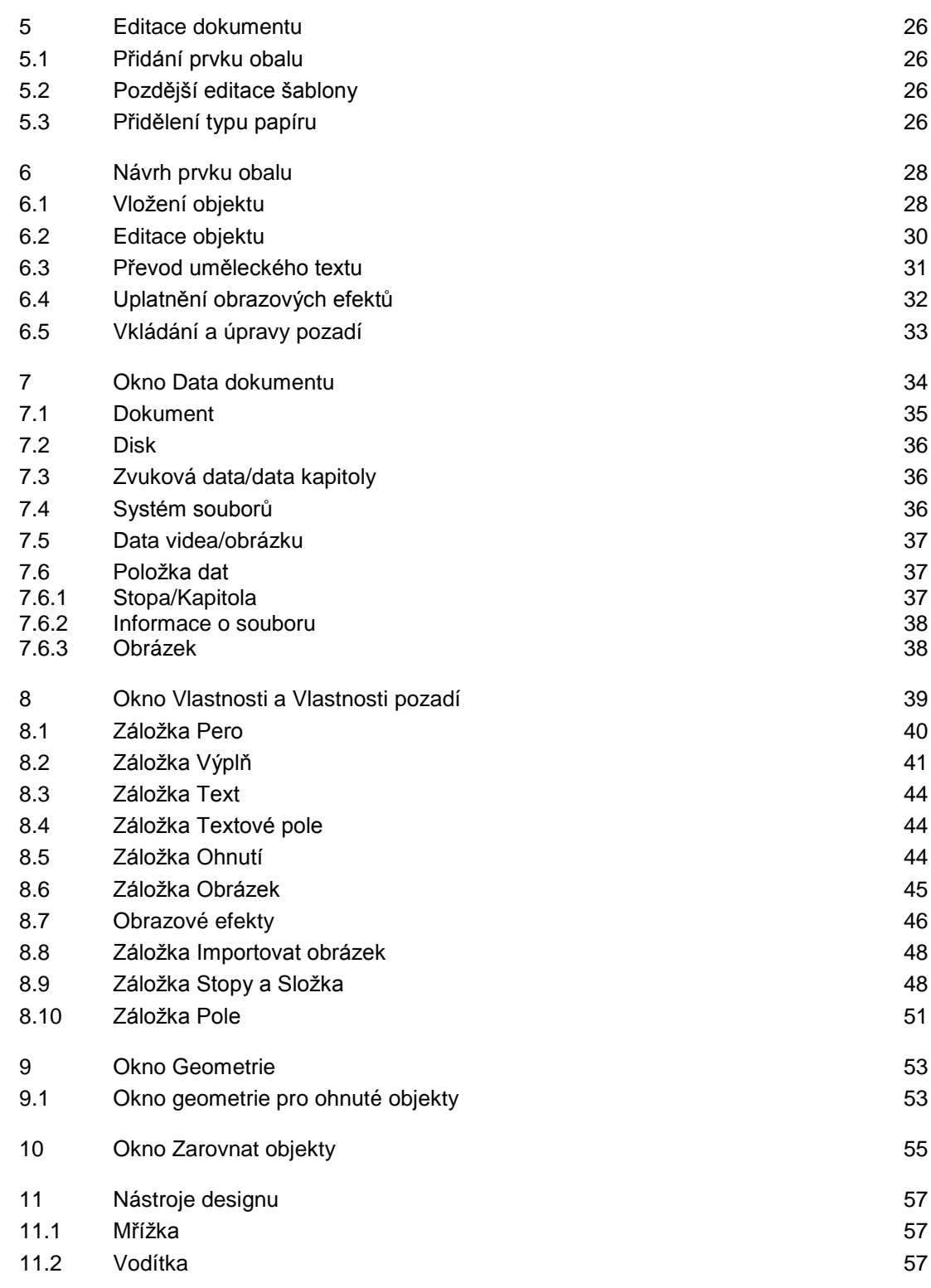

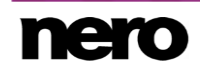

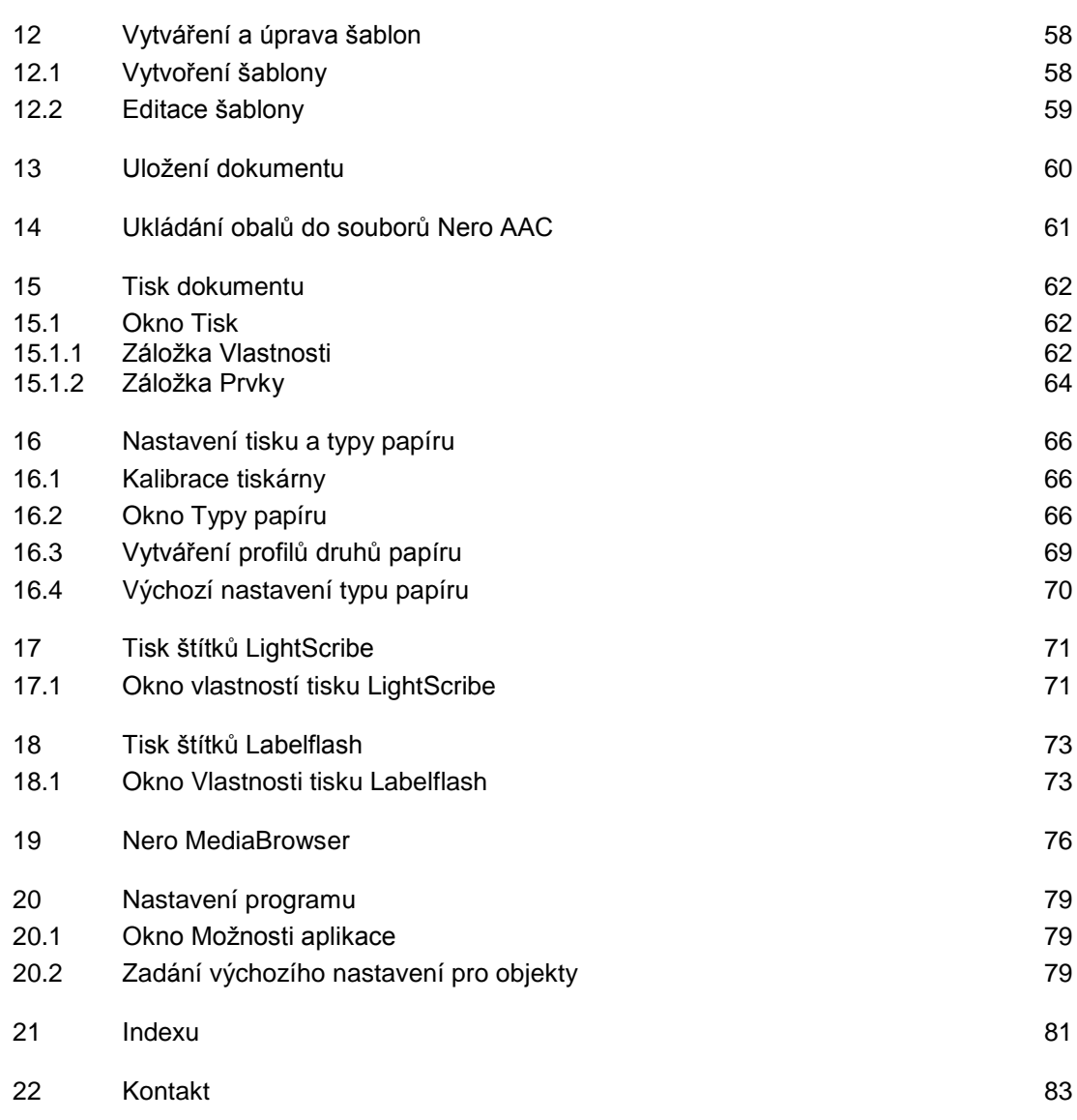

# <span id="page-6-0"></span>**1 Úspěšný start**

## <span id="page-6-1"></span>**1.1 O příručce**

Tato příručka je určena pro všechny uživatele, kteří se chtějí naučit používat aplikaci Nero CoverDesigner. Je založena na procesech a vysvětluje způsob dosažení konkrétních cílů krok za krokem.

S ohledem na co nejlepší využití tohoto dokumentu si povšimněte následujících konvencí:

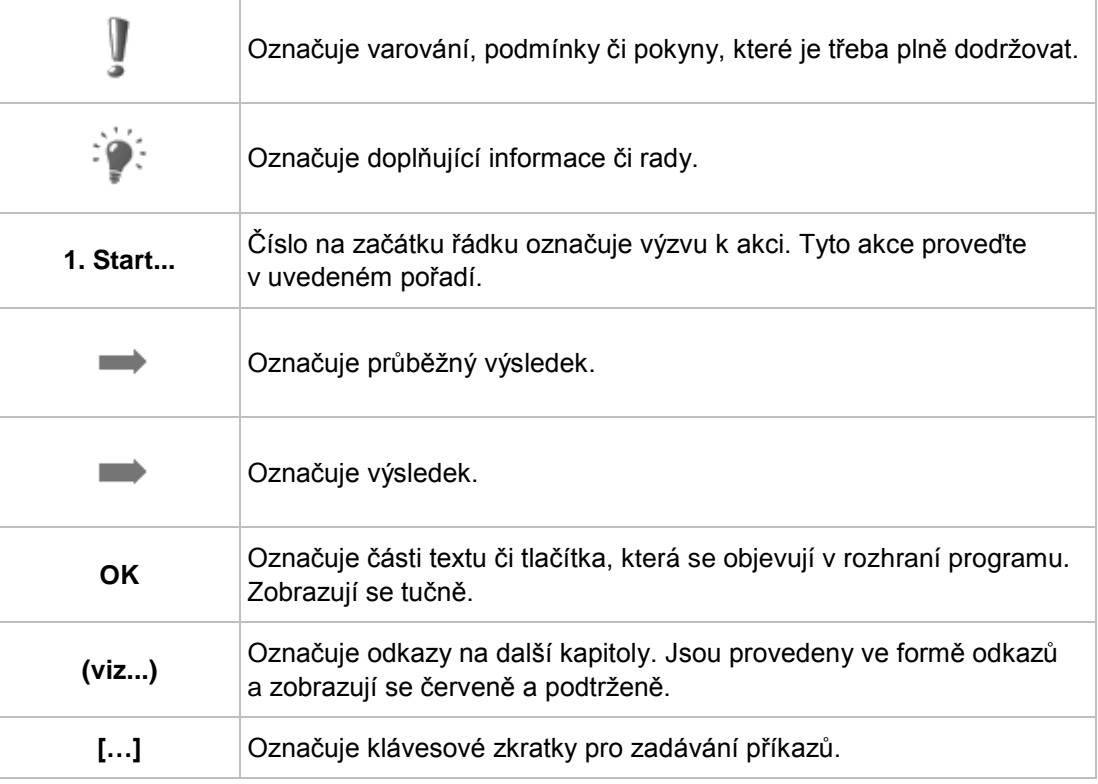

## <span id="page-6-2"></span>**1.2 O aplikaci Nero CoverDesigner**

Nero CoverDesigner je výkonná aplikace pro vytváření vlastních prvků obalu jako jsou brožurky, vsádky a etikety. Nero CoverDesigner podporuje prvky obalu pro širokou škálu typů disků jako jsou obaly na CD, DVD boxy, obaly na disky Blu-ray, multiboxy, maxi CD, tenké obaly, vizitky a další.

Nero CoverDesigner podporuje vypalovačky LightScribe a Labelflash, které můžete používat pro přímý tisk etiket na kompatibilní média.

## <span id="page-6-3"></span>**1.3 Verze aplikace Nero CoverDesigner**

Aplikace Nero CoverDesigner je součástí nástrojů Nero Free Tools, které si lze stáhnout a nainstalovat v části Soubory ke stažení na našich webových stránkách [www.nero.com.](http://www.nero.com/)

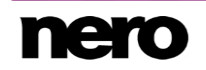

Aplikaci Nero CoverDesigner můžete používat společně se sadou Nero 2015 nebo aplikací Nero Burning ROM 2015.

Aplikace Nero CoverDesigner je dostupná ve dvou různých verzích: Nero CoverDesigner a Nero CoverDesigner Essentials. .

Následující funkce nejsou dostupné v aplikaci Nero CoverDesigner Essentials a nejsou dostupné v aplikaci Nero CoverDesigner, pokud je nainstalována bez sady Nero 2015:

- Vytváření a vypalování obalů pomocí technologie LightScribe
- Vytváření a vypalování obalů pomocí technologie Labelflash

#### **Viz také**

■ Nero MediaBrowser  $\rightarrow$ 76

#### <span id="page-7-0"></span>**1.4 Práce s aplikací Nero CoverDesigner**

Pokud si pomocí Nero CoverDesigner přejete vytvořit etiketu, musíte nejdříve vytvořit nový dokument. Pokud má dokument obsahovat playlist, složku a/nebo pole, zadejte data dokumentu.

Nyní můžete dokument navrhnout dle přání. Můžete:

- podle potřeby přidávat prvky obalu,
- přidělovat další šablony,
- vkládat a upravovat objekty jako jsou text a obrázky na záložky a
- navrhovat pozadí.

Před tiskem dokumentu můžete provést různá nastavení tisku.

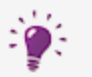

Pomocí vypalovačky LightScribe a Nero CoverDesigner můžete tisknout etikety přímo na média LightScribe (viz [Tisk etiket LightScribe→ 71\)](#page-70-0).

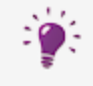

V

Pomocí vypalovačky Labelflash a Nero CoverDesigner můžete tisknout etikety přímo na média Labelflash (viz [Tisk etiket Labelflash→ 73\)](#page-72-0).

Funkce vytváření a vypalování etiket pomocí LightScribe nebo Labelflash je k dispozici jen v plné verzi.

Svou verzi Essentials můžete kdykoli inovovat na webu [www.nero.com](http://www.nero.com/) a získat tak plnou verzi se všemi funkcemi.

#### **Viz také**

- $\equiv$  [Přidání prvku obalu →26](#page-25-1)
- $\Box$  [Pozdější editace šablony →26](#page-25-2)
- [Vkládání a úpravy pozadí →33](#page-32-0)

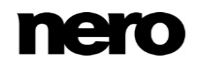

- [Okno Tisk →62](#page-61-1)
- [Tisk štítků LightScribe →71](#page-70-0)
- [Tisk štítků Labelflash →73](#page-72-0)

### <span id="page-8-0"></span>**1.5 Spuštění programu**

Nero CoverDesigner lze otevřít několika způsoby, které se mohou lišit v závislosti na faktorech jako je nainstalovaný produkt a používaný operační systém.

- V systému Windows 7 a starších verzích systému Windows lze aplikaci Nero CoverDesigner otevřít takto:
- **Start** (ikona Start) > (**Všechny**) **programy** > **Nero** > **Nero 2015** > Nero CoverDesigner

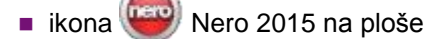

Spouštěč aplikací Nero 2015 poskytuje snadný přístup k aplikacím Nero, nabízí informace týkající se hlavních případů použití a poskytuje odkazy na průvodce a další užitečné webové stránky společnosti Nero.

- V systému Windows 8 lze aplikaci Nero CoverDesigner otevřít takto:
- dlaždice Nero 2015 (obrazovka Start systému Windows 8) nebo ikona <sup>(nero</sup>) Nero 2015 na ploše (plocha systému Windows 8), pokud používáte Nero 2015
- dlaždice Nero CoverDesigner (obrazovka **Start** systému Windows 8), pokud používáte Nero CoverDesigner bez nainstalované sady Nero 2015

### <span id="page-8-1"></span>**1.6 Systémové požadavky**

Nero CoverDesigner je součástí nástrojů Nero Free Tools, které si lze stáhnout a nainstalovat v části Soubory ke stažení na našich webových stánkách [www.nero.com.](http://www.nero.com/) Požadavky na systém bezplatné aplikace Nero CoverDesigner jsou stejné jako v případě Nero 2015. Podrobné požadavky na systém sady Nero 2015 a dalších produktů Nero jsou dostupné na našich webových stránkách v části Podpora.

## <span id="page-9-0"></span>**2 Hlavní obrazovka**

Hlavní obrazovka je výchozím bodem pro veškeré kroky, které lze pomocí Nero CoverDesigner provést.

Obrazovka se skládá z lišty nabídky, několika panelů nástrojů a oblasti kreslení.

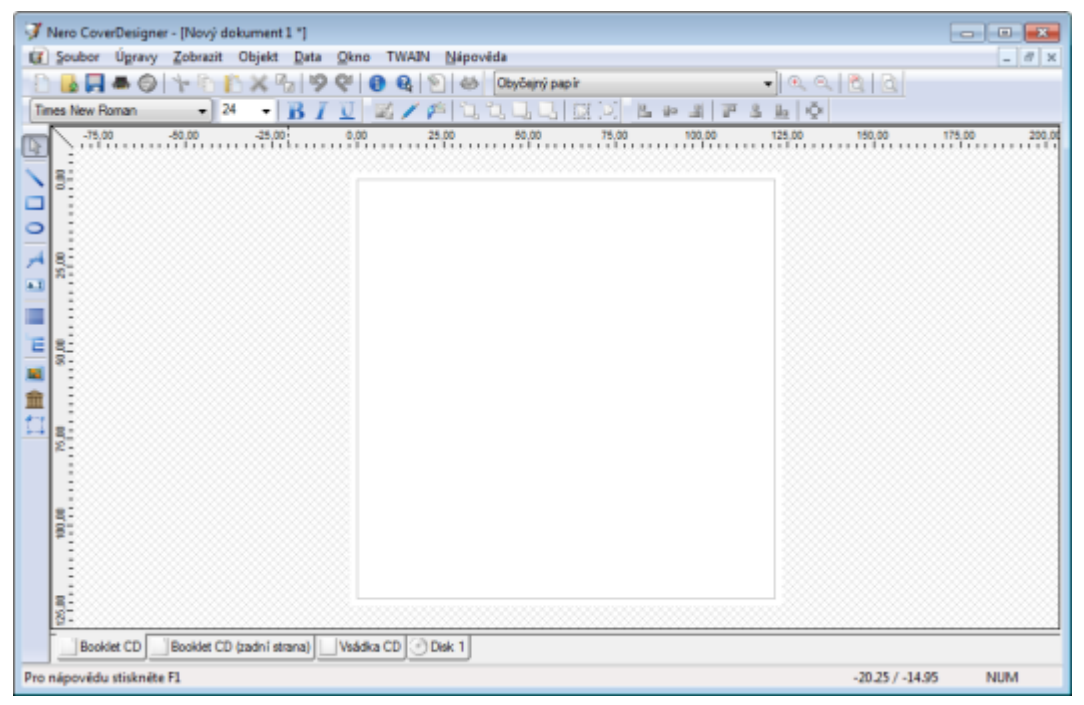

Hlavní obrazovka Nero CoverDesigner

## <span id="page-9-1"></span>**2.1 Řádek menu**

Řádek nabídek nabízí následující nabídky:

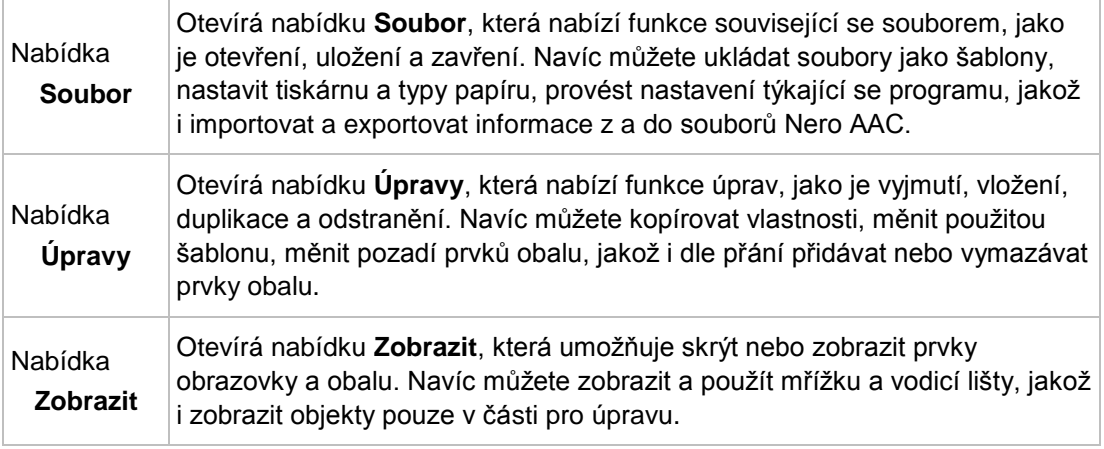

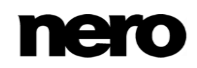

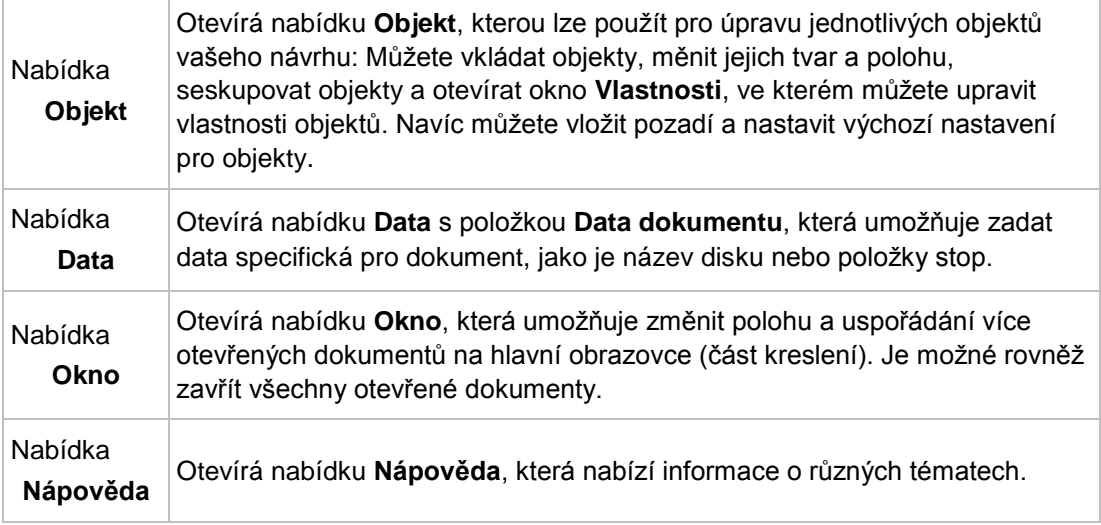

## <span id="page-10-0"></span>**2.2 Panely nástrojů**

V Nero CoverDesigner jsou k dispozici následující panely nástrojů:

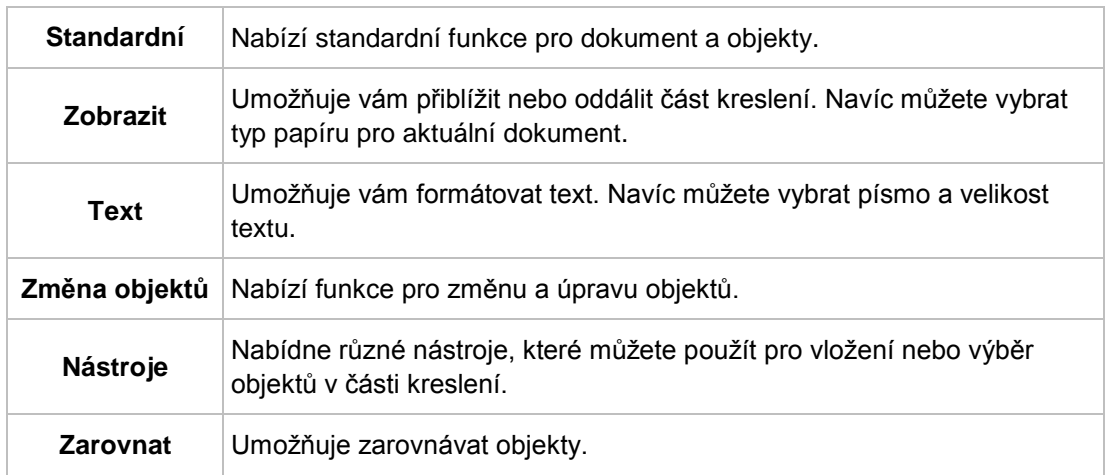

#### <span id="page-10-1"></span>**2.2.1 Standardní panel nástrojů**

Na panelu nástrojů **Standardní** jsou k dispozici následující ikony:

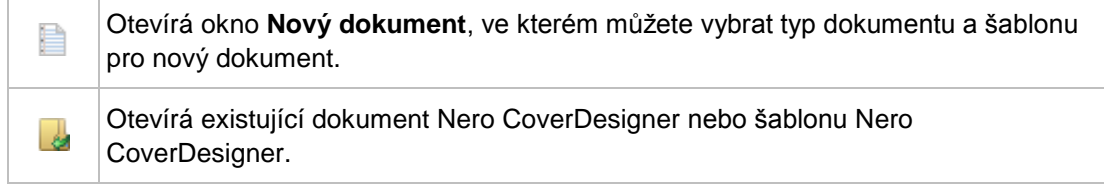

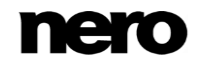

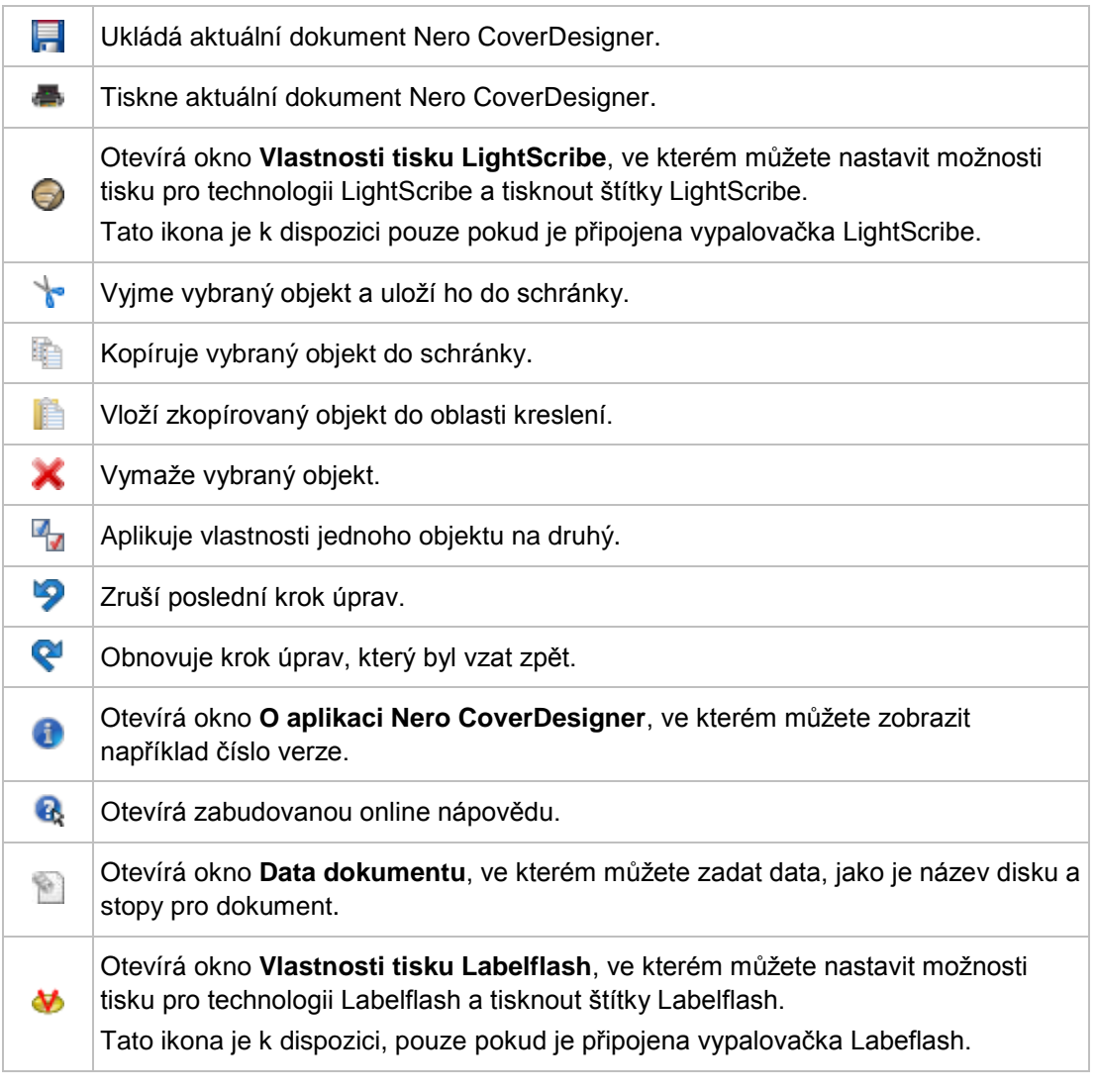

ļ Funkce vytváření a vypalování etiket pomocí LightScribe nebo Labelflash je k dispozici jen v plné verzi. Svou verzi Essentials můžete kdykoli inovovat na webu [www.nero.com](http://www.nero.com/) a získat tak plnou verzi se všemi funkcemi.

#### <span id="page-11-0"></span>**2.2.2 Panel nástrojů Zobrazit**

Na panelu nástrojů **Zobrazení** jsou k dispozici následující ikony:

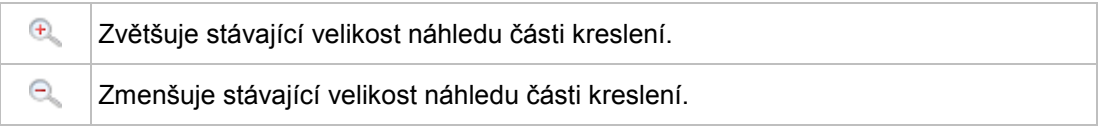

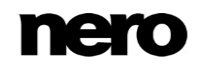

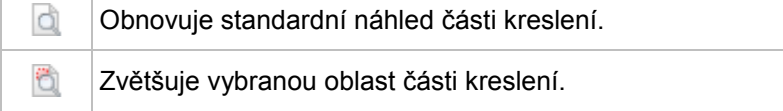

#### <span id="page-12-0"></span>**2.2.3 Panel nástrojů Text**

Na panelu nástrojů **Text** jsou k dispozici následující ikony:

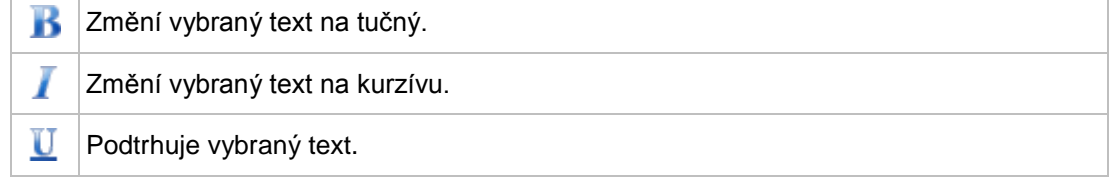

#### <span id="page-12-1"></span>**2.2.4 Panel nástrojů Editace objektů**

Na panelu nástrojů **Změna objektů** jsou k dispozici následující ikony:

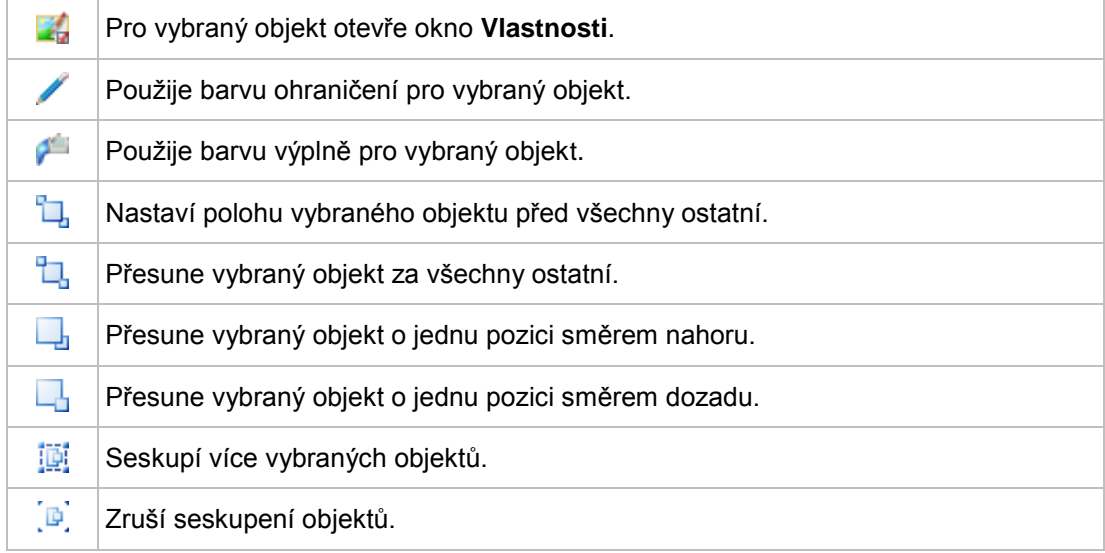

#### **Viz také**

[Okno Vlastnosti a Vlastnosti pozadí →39](#page-38-0)

#### <span id="page-12-2"></span>**2.2.5 Panel nástrojů Zarovnání**

Na panelu nástrojů **Zarovnat** jsou k dispozici následující ikony:

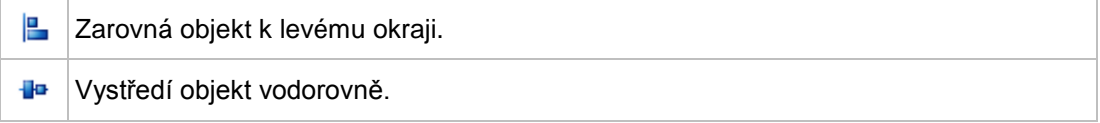

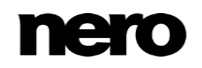

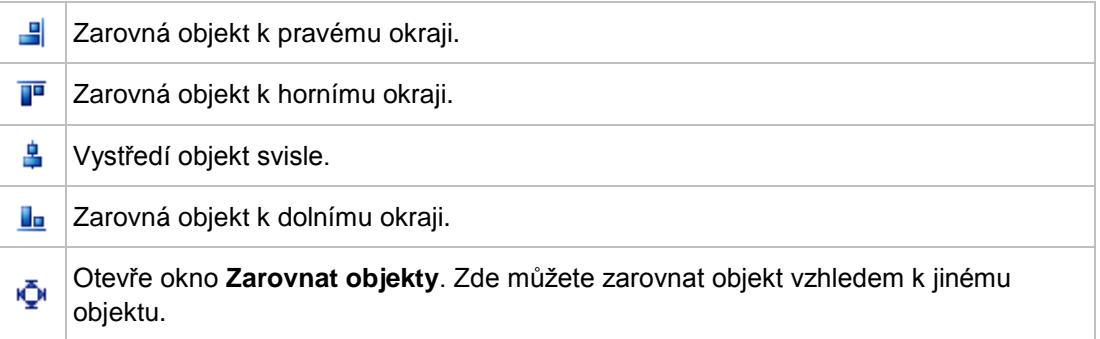

#### **Viz také**

■ [Okno Zarovnat objekty →55](#page-54-0)

#### <span id="page-13-0"></span>**2.2.6 Panel nástrojů Nástroje**

Na panelu nástrojů **Nástroj** jsou k dispozici následující ikony:

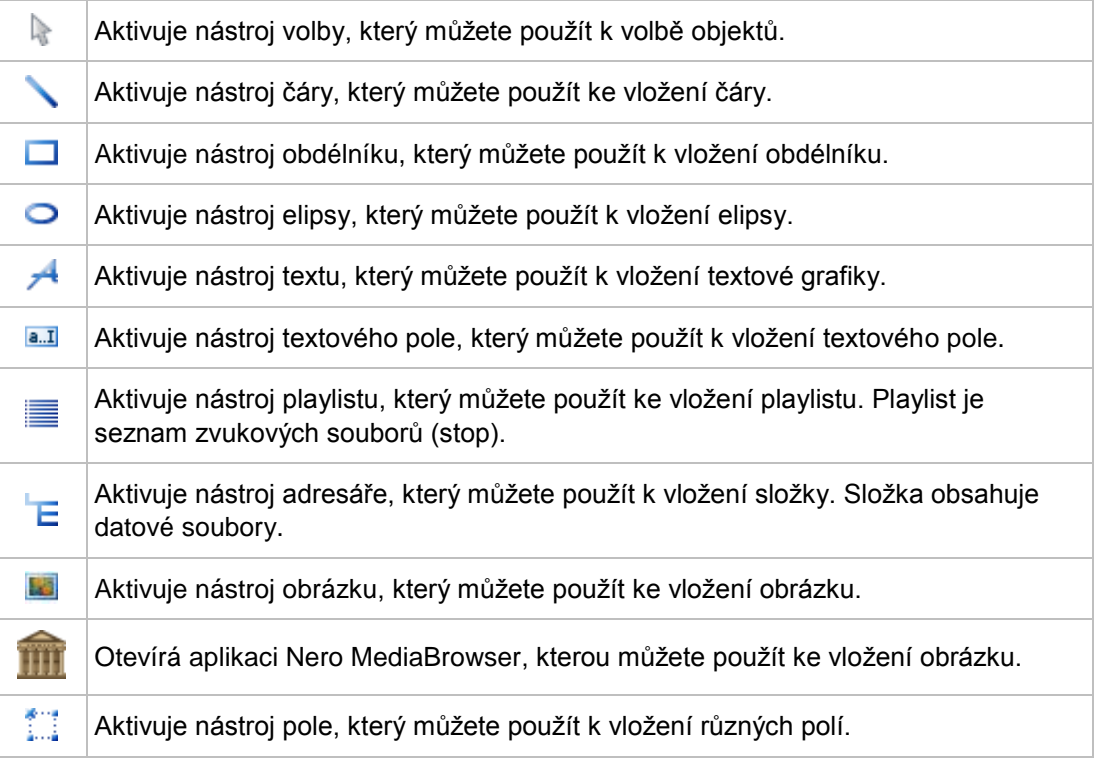

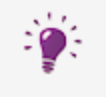

Playlisty, adresáře a pole jsou dynamické objekty. Zde je používán obsah, který jste zadali do dat dokumentu. Tato data můžete i upravovat. Dynamické objekty jsou mimořádně užitečné pro vytváření šablon.

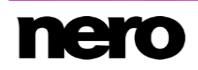

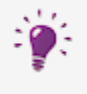

#### **Nero MediaBrowser**

Nero MediaBrowser je nástroj, který můžete použít ke snadnému vyhledávání, prohlížení a otevírání mediálních souborů a jejich přidávání do vašeho projektu.

Pomocí aplikace Nero MediaBrowser můžete přistupovat ke knihovně médií obsahující všechny mediální soubory, které byly indexovány aplikací Nero MediaHome. Aplikace Nero MediaBrowser byla navržena, aby umožňovala přístup z několika aplikací Nero.

Aplikace Nero MediaBrowser a knihovna médií jsou dodávány s aplikací Nero MediaHome a jsou instalovány společně. Podrobnější informace naleznete v příručce aplikace Nero MediaHome.

#### **Viz také**

■ Nero MediaBrowser  $\rightarrow$ 76

#### <span id="page-14-0"></span>**2.2.7 Plovoucí panel nástrojů**

Když vyberete dynamický objekt a ponecháte kurzor myši nad objektem, objeví se po krátké chvíli plovoucí panel nástrojů.

Na plovoucím panelu nástrojů plavání jsou k dispozici následující ikony:

-4 Otevře okno **Vlastnosti**. S. Otevírá okno **Data dokumentu**.

#### **Viz také**

- [Okno Data dokumentu →34](#page-33-0)
- [Okno Vlastnosti a Vlastnosti pozadí →39](#page-38-0)

#### <span id="page-14-1"></span>**2.3 Oblast kreslení**

Prvky obalu se navrhují v části kreslení. Část kreslení sestává ze složek pro jednotlivé prvky obalu, které patří k vybranému typu dokumentu nebo které jste přidali do uživatelského vlastního typu, jakož i pravítka v horní části a vlevo.

Záložky kreslicí části můžete použít na přepínání mezi jednotlivými prvky obalu. Pokud si přejete prohlížet více prvků obalu současně, můžete vybrat prvky obalu, které se mají zobrazit v nabídce **Zobrazení**: část kreslení pak bude rozdělena na podokna.

Na záložkách najdete:

- upravitelnou, nestínovanou oblast o velikosti a tvaru vybraného prvku obalu, v níž se navrhuje prvek obalu; a
- stínovanou, neupravitelnou oblast.

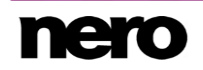

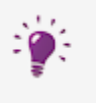

Šedivá čára v upravitelné oblasti je hranice prvku obalu. Bílé vnější ohraničení představuje oblast přesahu, kterou můžete nastavit na záložce **Tisk** v okně **Možnosti aplikace** (viz [Okno Možnosti aplikace→ 79\)](#page-78-1).

## <span id="page-15-0"></span>**2.4 Objekty**

Objekt v Nero CoverDesigner je prvek návrhu, který lze umístit do části kreslení. Objekt lze vložit, kopírovat, přesunout, měnit jeho velikost, tvar a vzhled a lze ho upravovat.

V Nero CoverDesigner jsou k dispozici následující objekty:

- Geometrické objekty: čára, obdélník, elipsa
- **Umělecký text**
- Textové pole
- Obrázek
- **Dynamické objekty: seznamy stop, adresáře a pole**

### <span id="page-15-1"></span>**2.5 Dynamické objekty**

Playlisty, složky a pole jsou dynamické objekty. Tyto objekty získávají většinu svého obsahu z dat dokumentu. Proto do těchto objektů nemůžete zadávat text; místo toho musíte obsah zadat do dat dokumentu.

K dispozici jsou následující dynamické objekty:

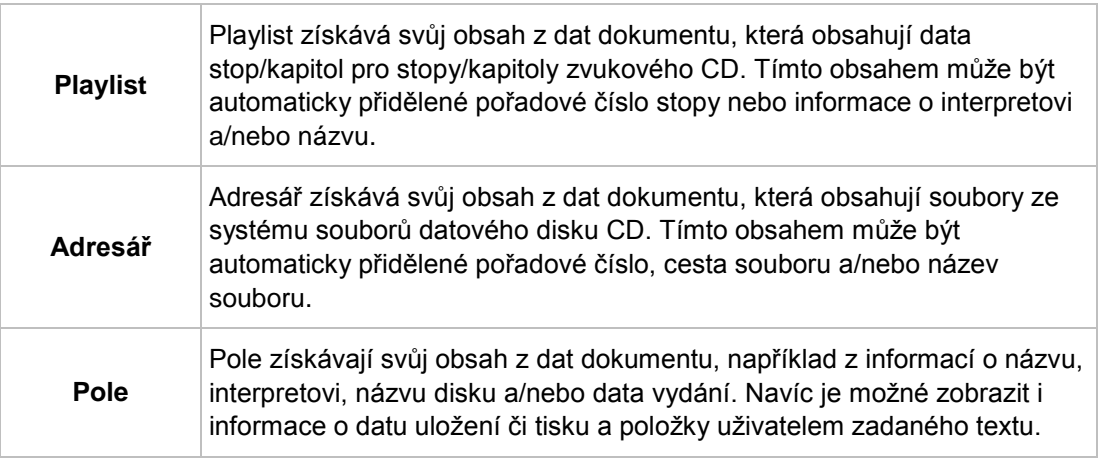

#### **Viz také**

■ [Okno Data dokumentu →34](#page-33-0)

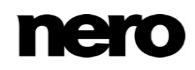

## <span id="page-16-0"></span>**3 Okno Nový dokument**

Když spustíte Nero CoverDesigner, automaticky se spolu s hlavní stránkou otevře okno **Nový dokument**. Toto okno je úvodním bodem pro vytvoření nového dokumentu. Okno můžete otevřít také pomocí ikony na panelu nástrojů hlavní obrazovky.

Okno **Nový dokument** se skládá ze dvou výběrových seznamů, okna náhledu a možností nastavení.

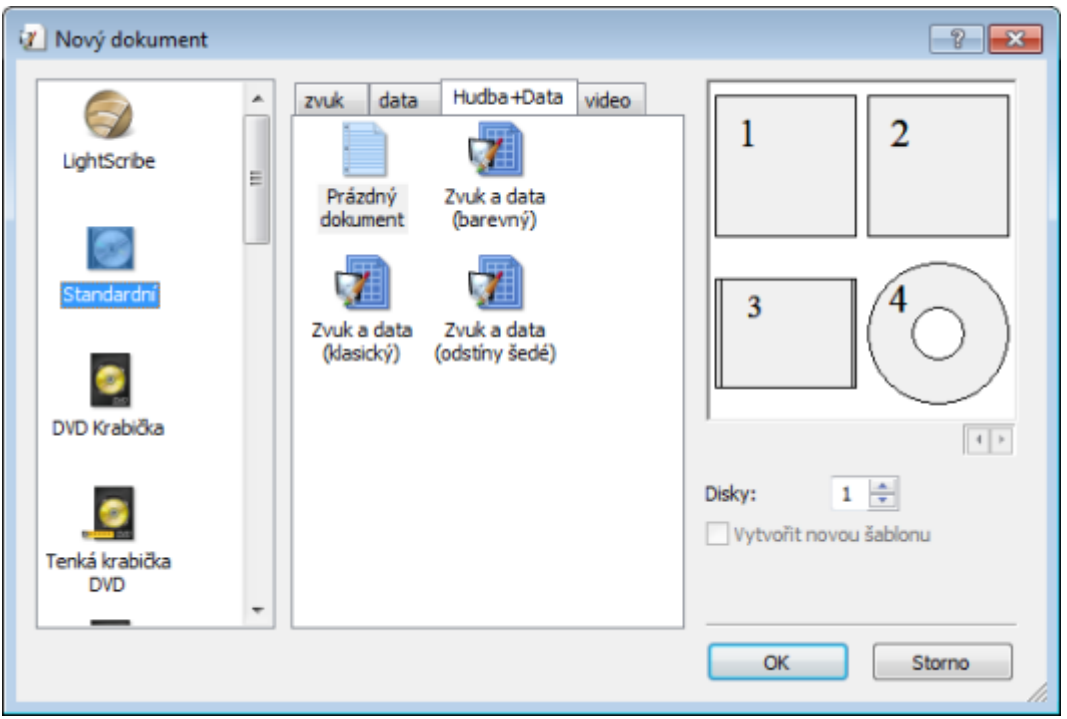

Nový dokument

Typy dokumentů se zobrazují v levém výběrovém seznamu. Šablony pro vybraný typ dokumentu se zobrazují v pravém výběrovém seznamu a k dispozici jsou čtyři záložky:

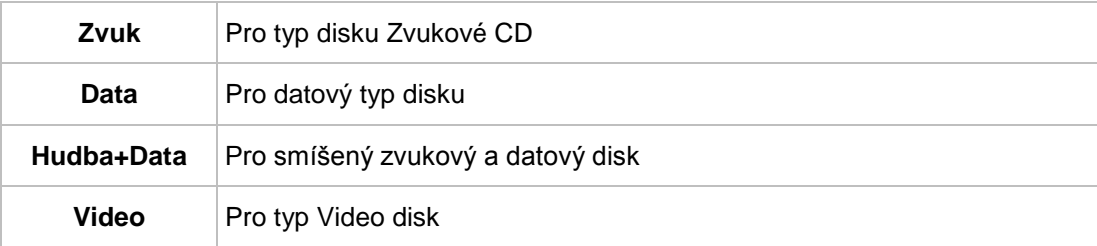

Záložky obsahují šablony pro jednotlivé typy disků. Šablony mohou pro zvuková CD obsahovat pole jako je doba přehrávání nebo seznam stop. Typ disku se automaticky správně nastaví v datech dokumentu šablony. Prvky obalu lze zobrazit v návrhu šablony v okně náhledu. V okně **Nový dokument** jsou k dispozici následující možnosti nastavení:

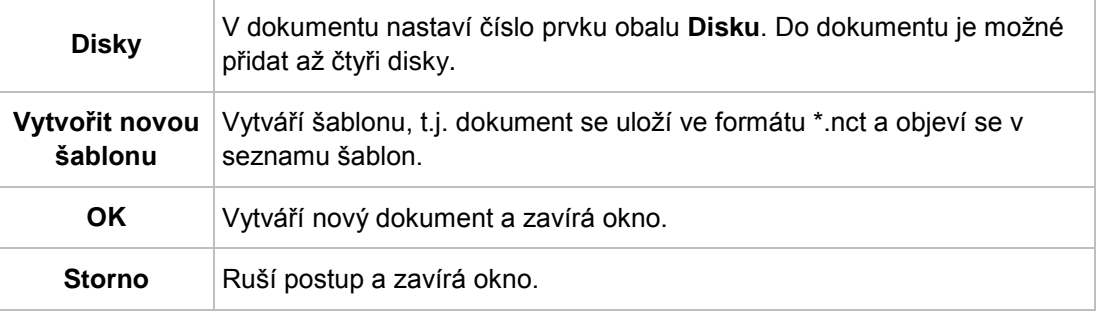

### <span id="page-17-0"></span>**3.1 Typ dokumentu**

Pomocí Nero CoverDesigner můžete vybrat různé typy dokumentů. Jednotlivé typy dokumentů obsahují předdefinované prvky obalu, které můžete navrhnout.

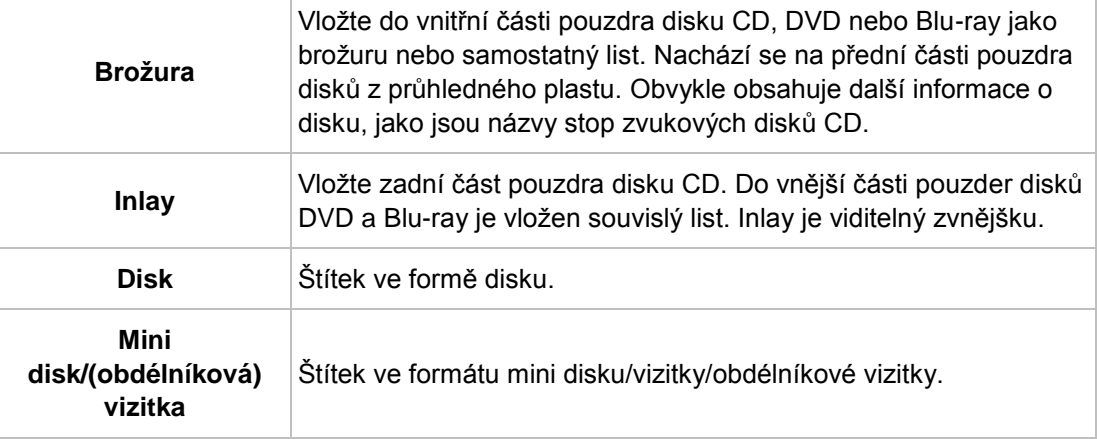

K dispozici jsou následující prvky obalu:

Když vyberete typ dokumentu, do dokumentu se automaticky vloží prvky obalu, které můžete navrhnout.

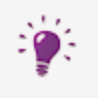

Pokud chcete vybrat prvek obalu sami, vyberte typ dokumentu **Vlastní**. Zde můžete do stávajícího dokumentu vložit jakýkoliv prvek obalu, který chcete, a to pomocí položky nabídky **Úpravy** > **Vložit novou stránku**.

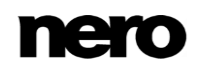

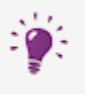

Typ dokumentu **Úplná šablona** nabízí veškeré prvky obalu.

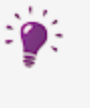

K typům dokumentů **Standardní**, **Pouzdro DVD**, **Pouzdro BD**, **Obal na více disků**, **Maxiobal**, **Tenký obal** a **Vlastní** můžete přidat až čtyři disky jako prvky obalů, a to přidáním dalšího disku k datům dokumentu (viz část Okno Data [dokumentu→ 34\)](#page-33-0).

## <span id="page-18-0"></span>**3.2 Standardní typ dokumentu**

**Standardní** typ dokumentu odpovídá běžnému obalu na CD. Obal je obvykle vyroben z plastu. Přední a zadní strana jsou spojeny kloubem. Na přední straně zevnitř je místo na booklet. CD drží vevnitř přihrádka. Přihrádku lze odstranit. Pod přihrádkou je místo pro vsádku.

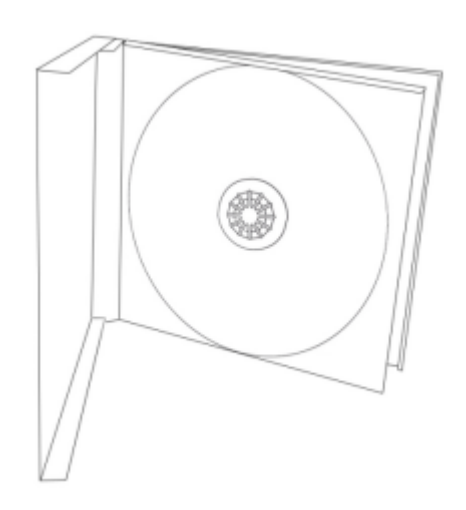

Klasický obal na CD

Pomocí Nero CoverDesigner lze navrhnout následující prvky:

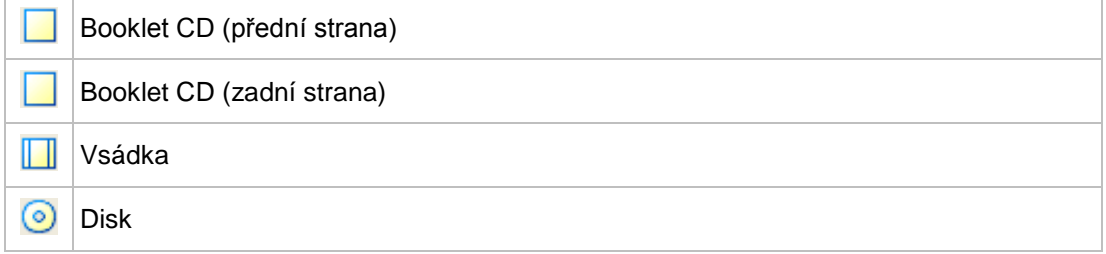

## <span id="page-18-1"></span>**3.3 Typ dokumentu Pouzdro DVD**

Obal DVD je typ obalu pro DVD. Balení je větší než běžný obal na CD a uprostřed má sklad. Booklet se vkládá dovnitř. Vsádka se vkládá mezi plastovou fólii a vnějšek.

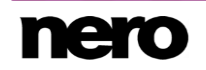

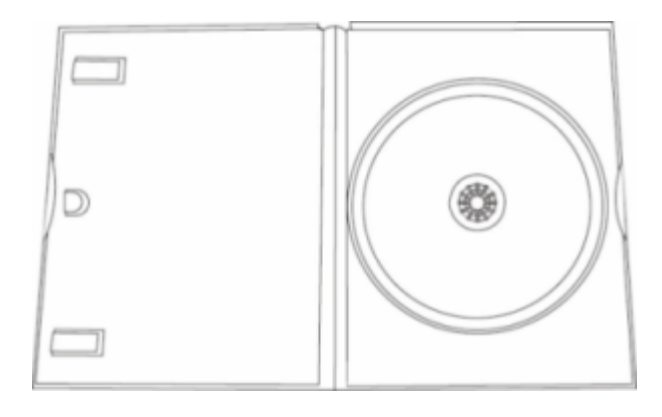

DVD Krabička

Pomocí Nero CoverDesigner lze navrhnout následující prvky:

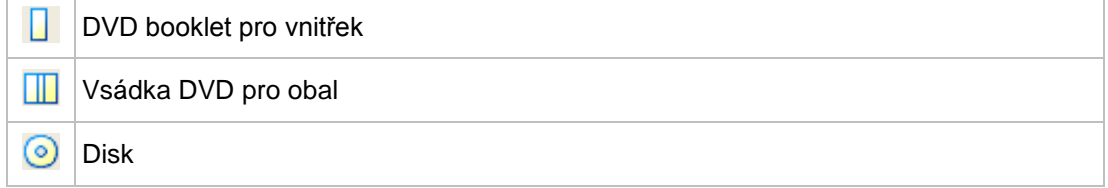

## <span id="page-19-0"></span>**3.4 Typ dokumentu Tenké pouzdro DVD**

Typ dokumentu **Tenké pouzdro DVD** odpovídá obvyklému tenkému pouzdru disků DVD. Tenká pouzdra jsou běžně vyrobená z průhledného plastu. Přední a zadní část jsou spojeny kloubem. Za přední částí se nachází prostor pro brožuru. Přihrádka udržuje disk DVD uvnitř. Lze ji odebrat.

Pomocí Nero CoverDesigner lze navrhnout následující prvky:

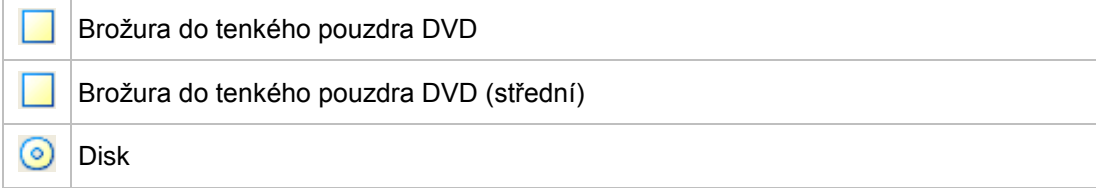

## <span id="page-19-1"></span>**3.5 Typ dokumentu Pouzdro BD**

Pouzdro BD je typ pouzdra pro disky Blu-ray. Uprostřed něj se nachází ohyb. Brožura je vložena dovnitř. Inlay je vložen mezi plastovou fólii a vnější část.

Pomocí Nero CoverDesigner lze navrhnout následující prvky:

П Brožura BD

 $\blacksquare$ Inlay BD

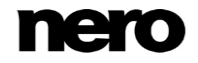

 $\circ$ Disk

### <span id="page-20-0"></span>**3.6 Typ dokumentu Tenké pouzdro BD**

Typ dokumentu **Tenké pouzdro BD** odpovídá obvyklému tenkému pouzdru disků Blu-ray. Tenká pouzdra jsou běžně vyrobená z průhledného plastu. Přední a zadní část jsou spojeny kloubem. Za přední částí se nachází prostor pro brožuru. Přihrádka udržuje disk Blu-ray uvnitř.

Pomocí Nero CoverDesigner lze navrhnout následující prvky:

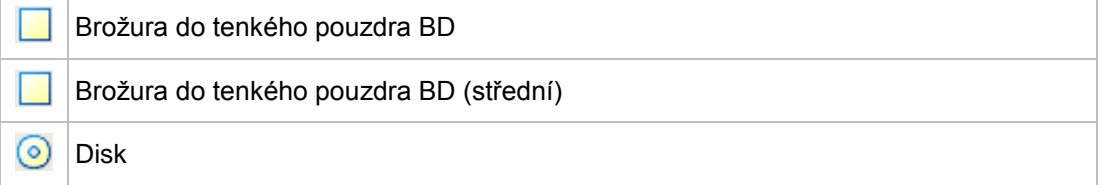

### <span id="page-20-1"></span>**3.7 Dokument typu Obal na více disků**

Krabička na více disků je typ balení pro více CD a obvykle se otevírá na dvou stranách.

Pomocí Nero CoverDesigner lze navrhnout následující prvky:

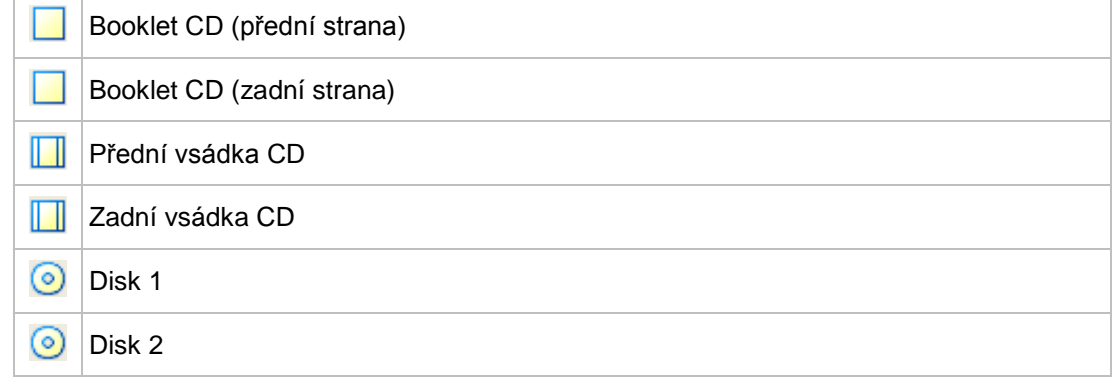

### <span id="page-20-2"></span>**3.8 Typ dokumentu Maxiobal**

Formát maxisingl byl vyvinut pro singlová CD, t.j. CD, která obsahují jednu stopu místo celého alba. Obal maxisinglu je tenčí než klasický obal na CD. Místo bookletu obsahuje vpravo list, který se dvakrát složí tak, aby bylo možné číst jeho hřbet. Přihrádka obsahující CD je integrovaná do obalu a nelze ji odstranit.

Pomocí Nero CoverDesigner lze navrhnout následující prvky:

Velká vsádka

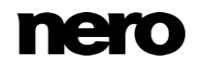

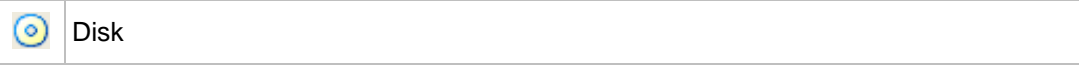

## <span id="page-21-0"></span>**3.9 Typ dokumentu Tenký obal**

Tenký obal je tenčí než maxi CD. Používá se pro jednotlivá CD a datové disky vytvořené doma. Místo bookletu obsahuje samostatný list, který se neskládá.

Pomocí Nero CoverDesigner lze navrhnout následující prvky:

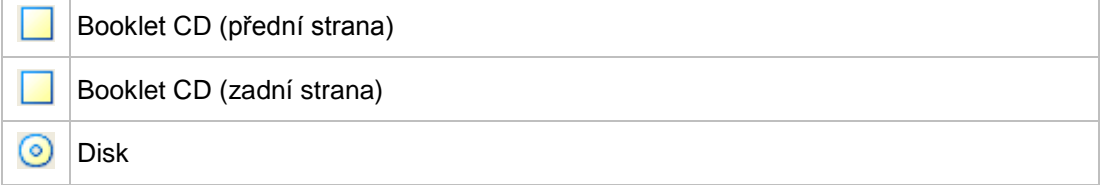

### <span id="page-21-1"></span>**3.10 Typ dokumentu Mini CD**

Mini CD je CD s průměrem 8 cm. Většina jednotek má v mechanice prohlubeň pro mini CD.

Pomocí Nero CoverDesigner lze navrhnout následující prvek:

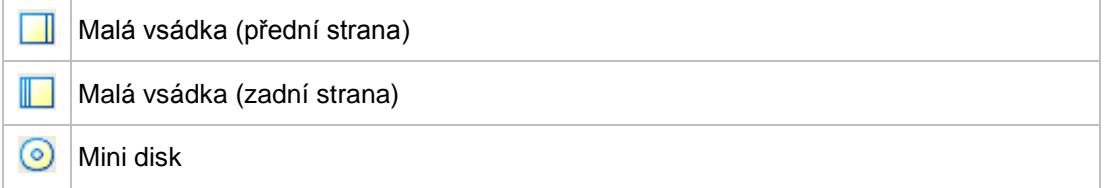

### <span id="page-21-2"></span>**3.11 Typ dokumentu Vizitka**

Oválná vizitka je známá i jako CD vizitka a často se používá pro reklamní účely.

Pomocí Nero CoverDesigner lze navrhnout následující prvek:

ම Vizitka

### <span id="page-21-3"></span>**3.12 Typ dokumentu Obdélníková vizitka**

Obdélníková vizitka má stejný formát jako standardní vizitka.

Pomocí Nero CoverDesigner lze navrhnout následující prvek:

**DE Obdélníková vizitka** 

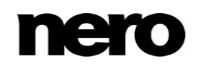

## <span id="page-22-0"></span>**3.13 Typ dokumentu LightScribe**

Máte-li zapojenu vypalovačku LightScribe, můžete také tisknout na štítkovou stranu disku LightScribe, a to s pomocí Nero CoverDesigner. Štítková strana disku má speciální barevnou nebo termální vrstvu, která se ve vypalovačce zahřeje laserem a tak se na ni vytskne obrázek a text.

Tato funkce je k dispozici jen v plné verzi. Svou verzi Essentials můžete kdykoli inovovat na webu [www.nero.com](http://www.nero.com/) a získat tak plnou verzi se všemi funkcemi.

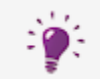

V

Tato funkce je k dispozici pouze u vypalovaček, které podporují technologii LightScribe.

Pomocí Nero CoverDesigner lze navrhnout následující prvek:

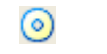

Disk

# <span id="page-23-0"></span>**4 Vytvoření nového dokumentu**

V Nero CoverDesigner existují tři typy dokumentů. Odlišují se způsobem vytváření pozadí pro prvky obalu.

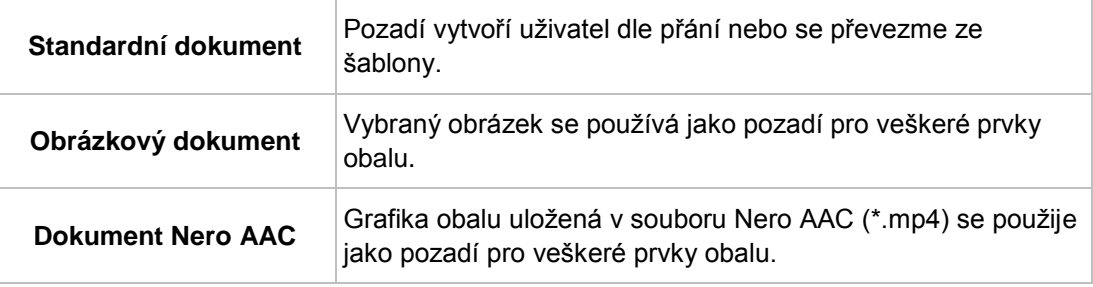

## <span id="page-23-1"></span>**4.1 Vytvoření dokumentu Nero AAC**

Pomocí Nero CoverDesigner je možné extrahovat obal, který byl uložen v souboru Nero AAC a následně ho použít jako základ pro dokument Nero CoverDesigner.

Pro vytvoření dokumentu Nero AAC postupujte následovně:

- **1.** Klepněte na nabídku **Soubor** > **Import obalu a dat z Nero AAC**.
	- Otevře se okno **Otevřít**.
- **2.** Vyberte soubor Nero AAC, který obsahuje obal a poté klepněte na tlačítko **Otevřít**.
	- Otevře se okno **Nový dokument**; je vybrán typ dokumentu **Vlastní**.
- **3.** Pro navržení obalu pro zvuk Nero AAC klepněte na záložku **Zvuk**. Pro navržení obalu pro video Nero AAC klepněte na záložku **Video**.
- **4.** Vyberte šablonu **Obal Nero AAC**.
- **5.** Klepněte na tlačítko **OK**.
	- **→ Okno Nový dokument** se zavře. V oblasti kreslení se zobrazí prvky obalu, které byly uloženy do souboru Nero AAC. Obal se použije jako obrázek pozadí.
		- Vytvořili jste nový dokument Nero AAC a nyní můžete návrh dokončit. Metadata uložená v souboru Nero AAC byla přidána do dat dokumentu a můžete je použít například k vytvoření playlistu.

#### **Viz také**

 $\equiv$  Návrh prvku obalu  $\rightarrow$ 28

### <span id="page-23-2"></span>**4.2 Vytvoření nového dokumentu nebo obrazového dokumentu**

Pro vytvoření nového dokumentu nebo obrázkového dokumentu postupujte následovně:

**1.** Pro vytvoření nového dokumentu klepněte na panelu nástrojů na ikonu

**→ Zobrazí se okno Nový dokument.** 

**2.** Pro vytvoření nového obrázkového dokumentu:

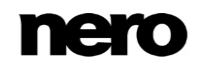

- **1.** Z nabídky vyberte **Soubor** > **Nový obal z obrázku**.
	- **→ Otevře se okno Otevřít.**
- **2.** Vyberte požadovaný obrázkový soubor a klepněte na tlačítko **Otevřít**.
- **→ Zobrazí se okno Nový dokument.**
- **3.** Vytvoření nového obrázkového dokumentu pomocí aplikace Nero MediaBrowser:
	- **1.** Klepněte na nabídku **Soubor** > **Nový obal z aplikace Nero MediaBrowser**.
		- Otevře se aplikace Nero MediaBrowser a zobrazí se záložka **Fotografie**.
	- **2.** Vyberte požadovaný obrázkový soubor a klepněte na tlačítko **Přidat**.
		- **→ Zobrazí se okno Nový dokument.**
- **4.** Z levého výběrového seznamu vyberte typ dokumentu.
	- → Pravý výběrový seznam zobrazuje šablony pro vybraný typ dokumentu; dle výchozího nastavení je vybrána záložka **Zvuk**.
- **5.** Klepněte na jednu ze záložek v pravém výběrovém seznamu a vyberte typ disku.
	- → Výběrový seznam zobrazuje šablony pro vybraný typ dokumentu a disku.
- **6.** Vyberte již navrženou šablonu nebo šablonu **Prázdný dokument** z výběrového seznamu vpravo.
	- **→** V oblasti náhledu se zobrazí vybraná šablona.
- **7.** V příslušných případech zadejte počet disků, které by měl dokument obsahovat.

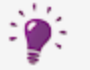

Počet disků v dokumentu můžete později zvýšit přidáním disku do dat dokumentu.

- **8.** Klepněte na tlačítko **OK**.
	- **→ Okno Nový dokument** se zavře. Pokud jste vybrali šablonu, která obsahuje dynamické objekty, zobrazí se okno **Data dokumentu**.
- **9.** Pokud byla zobrazena **Data dokumentu**, zadejte data dokumentu a klepněte na**OK**.
	- **→** Data dokumentu se použijí a okno **Data dokumentu** se zavře. V oblasti kreslení se na záložkách zobrazí prvky obalu vybraného dokumentu. Pokud jste vytvořili obrázkový dokument, vloží se vybrané obrázky jako obrázek pozadí pro všechny prvky obalu.

Vytvořili jste nový dokument a nyní můžete návrh dokončit.

#### **Viz také**

- $\equiv$  Typ dokumentu  $\rightarrow$ 18
- [Návrh prvku obalu →28](#page-27-0)

## <span id="page-25-0"></span>**5 Editace dokumentu**

### <span id="page-25-1"></span>**5.1 Přidání prvku obalu**

Pokud jste vybrali typ dokumentu **Vlastní** na záložce **Disk 1** je zpočátku k dispozici pouze prvek obalu. K dokumentu však můžete přidávat nové prvky obalu.

Postupujte následovně:

- **1.** Na hlavní obrazovce vyberte nabídku **Úpravy** > **Vložit novou stránku**.
	- **→** Otevře se okno **Vložit stránku**.
- **2.** Vyberte prvek obalu, který chcete přidat do stávajícího dokumentu.
- **3.** Klepněte na tlačítko **Vložit**.

Okno se zavře. Do dokumentu se přidá odpovídající záložka s novým prvkem obalu.

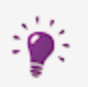

Prvky obalu můžete vymazat pomocí položky nabídky **Úpravy** > **Odstranit aktuální stránku**. Dokument však musí obsahovat alespoň jeden prvek obalu.

## <span id="page-25-2"></span>**5.2 Pozdější editace šablony**

Můžete změnit šablonu používanou pro dokument a vybrat jiný vzor.

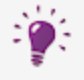

Data původního dokumentu zůstanou beze změny, avšak nikoli všechny vložené objekty. Vložené objekty jsou uchovány, pouze pokud vyberete šablonu se stejným typem dokumentu a disku.

Pro úpravu šablony postupujte následovně:

- **1.** Na hlavní obrazovce vyberte z nabídky **Úpravy** > **Změnit šablonu**.
	- Zobrazí se okno **Vybrat novou šablonu a počet disků**. Podobá se oknu **Nový dokument**.
- **2.** Z výběrového seznamu vpravo vyberte novou šablonu.
	- **→** Okno Vybrat novou šablonu a počet disků se zavře.

Dokument se zobrazí s designem vybrané šablony.

### <span id="page-25-3"></span>**5.3 Přidělení typu papíru**

Každému prvku obalu můžete přidělit typ papíru. Přitom může dojít ke změně rozměrů prvku obalu. Přidělení typu papíru obvykle znamená, že chcete tisknout na speciální typ, například od konkrétního výrobce.

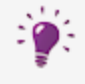

#### **Změna velikosti prvku obalu**

Pokud změníte velikost prvku obalu, mohou se objekty dostat mimo oblast kreslení: objekty jsou umístěny absolutně ve vztahu k pravítku, t.j. rozměrům stránky a nevztahují se k prvku obalu samotnému.

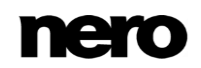

Pro přidělení typu papíru pro prvek obalu postupujte následovně:

- **1.** Klepněte na záložku, která obsahuje požadovaný prvek obalu.
	- $\rightarrow$  Zobrazí se prvek obalu.
- **2.** Klepněte na rozbalovací nabídku na liště **Zobrazení**.
	- **→** Otevře se rozbalovací nabídka.
- **3.** Vyberte typ papíru.
	- Rozbalovací nabídka se zavře a prvku obalu je přidělen vybraný typ papíru. Velikost, rozměry a/nebo poloha prvku obalu se mohou změnit.

## <span id="page-27-0"></span>**6 Návrh prvku obalu**

### <span id="page-27-1"></span>**6.1 Vložení objektu**

Do oblasti kreslení v aplikaci Nero CoverDesigner můžete vkládat objekty, pomocí nichž můžete navrhovat prvky obalu dokumentu. Vložený objekt se automaticky vybere a je možné jej upravit.

Pro nakreslení prvku obalu můžete do části kreslení vložit objekty. Postupujte následovně:

- **1.** Vložení čáry:
	- 1. Klepněte na ikonu na panelu nástrojů.
		- Kurzor se změní na nitkový kříž se symbolem čáry.
	- **2.** Klepněte na oblast kreslení a přetáhněte kurzor.
		- **→**Čára je vložena.
- **2.** Vložení obdélníku:
	- **1.** Klepněte na ikonu na panelu nástrojů.
		- Kurzor se změní na nitkový kříž se symbolem obdélníku.
	- **2.** Klepněte na oblast kreslení a přetáhněte kurzor.
		- **→ Obdélník je vložen.**
- **3.** Vložení elipsy:
	- **1.** Klepněte na ikonu na panelu nástrojů.
		- Kurzor se změní na nitkový kříž se symbolem elipsy.
	- **2.** Klepněte na oblast kreslení a přetáhněte kurzor.
		- **→ Elipsa byla vložena.**
- **4.** Vložení uměleckého textu:
	- 1. Klepněte na ikonu **4** na panelu nástrojů.
		- Kurzor se změní na nitkový kříž s písmenem A.
	- **2.** Klepněte na oblast kreslení.
		- **→ Vloží se vertikální čára.**
	- **3.** Text zadejte přímo do oblasti kreslení.
	- **4.** Stiskněte klávesu Enter.

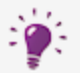

Nemůžete vkládat umělecký text se zalomením řádku. Pro vkládání delšího textu se zalomením řádku používejte objekt **Textové pole**.

- **5.** Vložení textového pole:
	- 1. Klepněte na ikonu **a. n** na panelu nástrojů.
		- $\rightarrow$  Kurzor se změní na nitkový kříž s "Abc".
	- **2.** Klepněte na oblast kreslení a přetáhněte kurzor.

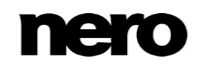

- Okno **Vlastnosti** se otevře na záložce **Textové pole**.
- **3.** Do pole vstupů zadejte text.
- **4.** Specifikujte možnosti textu.
- **5.** Klepněte na tlačítko **OK**.
	- $\rightarrow$  Vloží se textové pole s textem, který jste zadali.
- **6.** Vložení playlistu nebo složky:
	- 1. Na panelu nástrojů klepněte na ikonu **nebo** ...
		- **→ Kurzor se změní na nitkový kříž se symbolem playlistu nebo složky.**
	- **2.** Klepněte na oblast kreslení a přetáhněte kurzor.
		- **→ Vloží se playlist nebo složka. Pokud jste vložili data dokumentu, zobrazí se** odpovídající obsah.
- **7.** Vložení obrázku:
	- **1.** Klepněte na ikonu **na panelu nástrojů**.
		- Otevře se okno prohlížeče **Otevřít**.
	- **2.** Vyberte obrazový soubor a poté klepněte na tlačítko **Otevřít**.
		- Okno **Otevřít** se zavře. Kurzor myši se změní na nitkový kříž se symbolem kamery a kolem ukazatele se zobrazí rám vybraného obrázku.
	- **3.** Klepněte na oblast kreslení.
		- **→ Vloží se vybraný obrázek.**
- **8.** Vložení obrázku pomocí aplikace Nero MediaBrowser:
	- 1. Klepněte na ikonu **ill na panelu nástrojů**.
		- Otevře se aplikace Nero MediaBrowser a zobrazí se záložka **Fotografie**.
	- **2.** Vyberte obrazový soubor a poté klepněte na tlačítko **Přidat**.
		- Aplikace Nero MediaBrowser se zavře. Kurzor myši se změní na nitkový kříž se symbolem kamery a kolem ukazatele se zobrazí rám vybraného obrázku.
	- **3.** Klepněte na oblast kreslení.
		- **→ Vloží se vybraný obrázek.**
- **9.** Vložení pole:
	- **1.** Klepněte na ikonu <sub>i</sub> pa panelu nástrojů.
		- → Otevře se rozšířené dialogové okno a zobrazí typy polí.
	- **2.** Vyberte typ pole.
		- Kurzor se změní na nitkový kříž a na pozadí se zobrazí obrysy vybraného pole.
	- **3.** Klepněte na oblast kreslení.
		- → Vložilo se pole. Pokud jste do dat dokumentu vložili názvy nebo hodnoty, zobrazí se odpovídající obsah. Pokud jsou data dokumentu prázdná, zobrazí se v závorkách název typu pole.
			- Úspěšně jste vložili objekt. Nyní ho můžete upravit a pokračovat v návrhu obalu. Vložený objekt se automaticky vybere a zobrazí se rámec s kotevními body rámu a rotační šipkou.

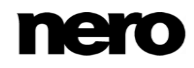

#### **Viz také**

■ [Nero MediaBrowser →76](#page-75-0)

#### <span id="page-29-0"></span>**6.2 Editace objektu**

Pomocí Nero CoverDesigner můžete upravit vložený objekt. V případě potřeby můžete změnit velikost, tvar, polohu a barvu.

Pro změnu velikosti, tvaru nebo polohy objektu postupujte následovně:

- **1.** Na panelu nástrojů klepněte na ikonu (nástroj volby).
- **2.** Vyberte objekt, který chcete upravit.
	- **→** Kolem objektu se zobrazí rám s kotvicími body a šipkou natočení.

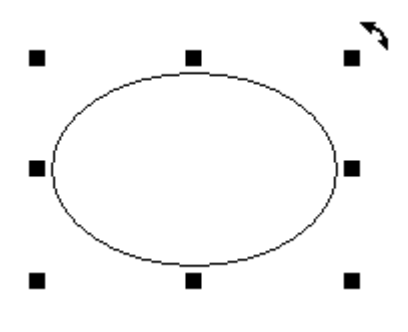

Vybraný objekt

- **3.** Přesná změna polohy, velikosti a/nebo natočení objektu:
	- **1.** V nabídce zvolte **Objekt** > **Geometrie**.
		- Zobrazí se okno **Geometrie**.
	- **2.** Zadejte požadovanou polohu, velikost a úhel natočení.
	- **3.** Klepněte na tlačítko **OK**.
		- → Okno se zavře a objekt je upraven tak, aby odpovídal vašim novým zadáním.
- **4.** Přesné zarovnání objektu v oblasti kreslení:
	- **1.** V nabídce zvolte **Objekt** > **Zarovnat**.
		- **→ Zobrazí se okno Zarovnat objekty.**
	- **2.** Nastavte požadované možnosti.
	- **3.** Klepněte na tlačítko **OK**.
		- Okno se zavře a objekt se umístí dle nových zadání.
- **5.** Chcete-li provést ruční změnu polohy objektu, držte stisknuté tlačítko myši a objekt posuňte.
- **6.** Pro změnu polohy těžiště ohnutého textu:
	- **1.** Klepněte na těžiště.
		- **→ Kurzor se změní na nitkový kříž.**
	- **2.** Posuňte těžiště a držte přitom tlačítko myši.
		- **→ Došlo ke změně polohy těžiště.**
- **7.** Pro manuální změnu velikosti nebo tvaru objektu:

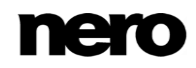

- **1.** Posuňte kurzor myši na kotvicí bod rámu.
	- Kurzor myši se změní na dvojitou šipku, která zobrazuje směr, kterým můžete objekt táhnout.
- **2.** Klepněte na kotvicí bod a zatáhněte požadovaným směrem.
	- **→ Objekt se zvětší nebo zmenší.**
- **8.** Pro manuální změnu natočení objektu:
	- **1.** Posuňte kurzor myši na rotační šipku rámu.
		- Kurzor myši se změní na rotační šipku.
	- **2.** Kleněte na šipku natočení a natočte objekt požadovaným směrem.
		- **→ Došlo ke změně natočení objektu.**
- **9.** Pro změnu vlastností jako pero, výplň, písmo, atd.:
	- **1.** Klepněte na ikonu
		- Otevře se dialogové okno **Vlastnosti**. Záložky zobrazené v okně závisí na momentálně vybraném objektu.
	- **2.** Na záložky zadejte vlastnosti.
	- **3.** Klepněte na tlačítko **OK**.
	- Okno se zavře a objekt je upraven tak, aby odpovídal vašim novým zadáním.
- **10.** Pro změnu obsahu uměleckého textu:
	- **1.** Klepněte na ikonu **4.** na panelu nástrojů.
		- Kurzor se změní na nitkový kříž s písmenem A.
	- **2.** Klepněte na umělecký text a změňte obsah dle přání.
	- **3.** Stiskněte klávesu Enter.
		- **Upravili jste objekt.**

#### <span id="page-30-0"></span>**6.3 Převod uměleckého textu**

Pomocí Nero CoverDesigner můžete převést umělecký text na grafický prvek. Po převodu již není možné měnit vlastnosti textu.

Pro převod uměleckého textu postupujte následovně:

- **1.** Na panelu nástrojů klepněte na ikonu (nástroj volby).
- **2.** Vyberte umělecký text, který chcete převést.
	- **→** Kolem textu se zobrazí rám s kotvicími body a šipkou natočení.
- **3.** V kontextové nabídce vyberte **Převést na křivky**.
	- Otevře se okno, které vás informuje, že text bude převeden na grafický prvek a že již nebude možné upravovat vlastnosti textu.
- **4.** Klepněte na tlačítko **OK**.
	- **→** Dialogové okno se zavře a umělecký text je převeden.

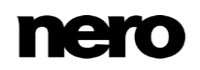

Úspěšně jste převedli umělecký text na grafický prvek. Záložky **Pero** <sup>a</sup>**Výplň** jsou k dispozici v okně **Vlastnosti**.

### <span id="page-31-0"></span>**6.4 Uplatnění obrazových efektů**

V Nero CoverDesigner můžete na obrázky použít širokou paletu efektů.

Postupujte následovně:

- **1.** Na panelu nástrojů klepněte na ikonu (nástroj volby).
- **2.** Vyberte obrázek, který chcete upravit.
	- **→** Kolem textu se zobrazí rám s kotvicími body a šipkou natočení.
- **3.** Klepněte na ikonu
	- Otevře se dialogové okno **Vlastnosti**.
- **4.** Klepněte na tlačítko **Efekty**.
	- $\rightarrow$  Zobrazí se nabídka.
- **5.** Vyberte požadovaný efekt.
	- **→** Otevře se dialogové okno obsahující náhled před a po.

Pro některé efekty se neotevře žádné okno; efekt se uplatní okamžitě, jako například efekt**Negativ**.

- **6.** Pomocí posuvníku vyberte požadovanou hodnotu.
- **7.** Klepněte na tlačítko **OK**.
	- **→** Okno se zavře. Část obrázku zobrazuje aktuální vzhled obrázku.
- **8.** Pokud chcete, přidejte další efekty.
- **9.** Klepněte na tlačítko **OK**.
	- Okno **Vlastnosti** se zavře. Obrázek v oblasti kreslení se upraví tak, aby odpovídal vašim novým zadáním.

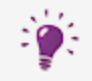

Pokud nejste s efektem(y) spokojeni, můžete váš poslední krok(y) vzít zpět pomocí ikony **opanelu** nástrojů.

Počet kroků, které můžete vzít zpět, závisí na hodnotě, která byla zadána v nastavení programu. Tuto hodnotu můžete rovněž změnit v okně **Předvolby aplikace** (viz [Okno předvolby aplikace→ 79\)](#page-78-1).

#### **Viz také**

[Obrazové efekty →46](#page-45-0)

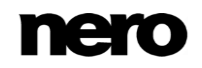

## <span id="page-32-0"></span>**6.5 Vkládání a úpravy pozadí**

Pomocí aplikace Nero CoverDesigner můžete vkládat a upravovat pozadí. Pozadí můžete vkládat nebo upravovat pro všechny prvky obalu dokumentu současně nebo můžete vkládat a upravovat pozadí jednotlivých prvků obalu.

Pro vložení pozadí a úpravu jeho vlastností postupujte následovně:

**1.** Chcete-li vložit nebo upravit pozadí aktuálního prvku obalu, klepněte na nabídku **Objekt** > **Vlastnosti pozadí**.

Chcete-li vložit nebo upravit pozadí pro všechny prvky obalu, klepněte na nabídku **Úpravy** > **Změnit veškerá pozadí**.

- **→ Otevře se okno Vlastnosti pozadí.**
- **2.** Pro vytvoření barevného pozadí:
	- **1.** Klepněte na záložku **Výplň**.
	- **2.** V případě přání vyberte barvu a styl.
- **3.** Vložení obrázku do pozadí:
	- **1.** Klepněte na záložku **Obrázek**.
	- **2.** Chcete-li procházet k obrazovému souboru, klepněte na tlačítko **Soubor**.
	- **3.** Chcete-li k výběru obrazového souboru použít aplikaci Nero MediaBrowser, klepněte na tlačítko **Nero MediaBrowser**.
		- V části **Obrázek** se zobrazuje náhled obrázku. Část **Režim natažení** je aktivní.
	- **4.** V části **Režim natažení** zadejte měřítko obrázku v pozadí.
	- **5.** Na obrázek použijte požadované efekty.
- **4.** Klepněte na tlačítko **OK**.
	- **Zobrazí se pozadí dle vašeho nastavení.**

#### **Viz také**

- [Záložka Obrázek →45](#page-44-0)
- [Obrazové efekty →46](#page-45-0)
- [Nero MediaBrowser →76](#page-75-0)

## <span id="page-33-0"></span>**7 Okno Data dokumentu**

V okně **Data dokumentu** můžete prohlížet a/nebo zadávat data dokumentu. Data dokumentu rozhodují o obsahu playlistu dynamických objektů, složky a polí, které lze použít při návrhu obalu nebo štítku. Můžete zadat obsah, jméno, atd., disku, pro který si přejete vytvořit obal nebo štítek.

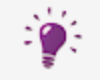

Při spuštění aplikace Nero CoverDesigner z jiné aplikace sady Nero jsou data dokumentu automaticky vyplněna informacemi z disku, jsou-li k dispozici.

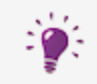

Data můžete importovat ze souboru Nero AAC do dat dokumentu, a to volbou **Soubor** > **Importovat z Nero AAC**.

Dle výchozího nastavení se data dokumentu skládají alespoň z **Dokument**, **Disk 1** a typu dat. Další položku můžete sami přidat.

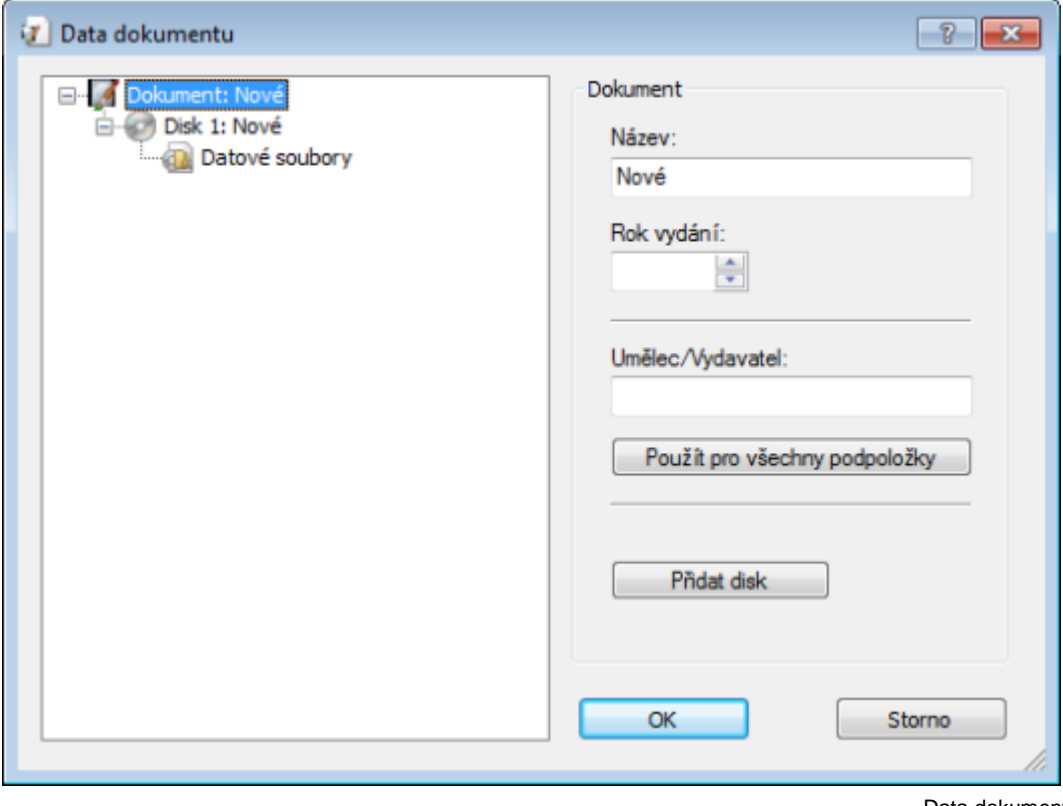

Pro otevření okna zvolte v nabídce **Data** > **Data dokumentu**.

Data dokumentu

Okno se skládá ze dvou částí: v části vlevo se zobrazují prvky dat dokumentu ve stromové struktuře; v části vpravo se zobrazují možnosti vstupu pro momentálně vybraný prvek.

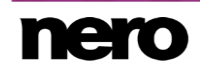

Stromová struktura dat dokumentu může mít až 4 úrovně a představuje strukturu projektu nebo disku. Můžete zadat informace, které lze následně použít u dynamických objektů na všech úrovních.

Horní nebo první úroveň vždy obsahuje prvek **Dokument**, který znamená celý projekt.

Další úroveň, druhá, označuje disky obsažené v projektu. Do prvku **Dokument** můžete přidat až 4 disky. Můžete uvést typ disku pro každý jednotlivý disk; toto zadání má vliv na třetí a čtvrtou úroveň. Existují čtyři typy disků, ze kterých můžete vybírat:

- **Zvuk** pro typ disku Zvukové CD
- **Data** pro datové disky
- Hudba+Data pro smíšený zvukový a datový disk
- **Video** pro video disky

Dle výchozího nastavení se pro disky použije typ disku, které jste vybrali při vytvoření dokumentu v okně **Nový dokument**.

Třetí úroveň obsahuje typ nebo typy dat, které jsou obsaženy na disku vybraného typu. Například zvukové CD obsahuje zvukové soubory – jinými slovy, typ dat **Data zvuku/kapitoly**. Datový disk obsahuje pouze data – jinými slovy typ dat **Systém souborů**.

Čtvrtá úroveň obsahuje obsah disku pod odpovídajícím typem dat. Například zvukové soubory (**stopy**) jsou uvedeny pod typem **Data zvuku/kapitoly** a datové soubory pod typem dat **Systém souborů**.

#### <span id="page-34-0"></span>**7.1 Dokument**

Pro prvek **Dokument** jsou v části **Dokument** vpravo k dispozici následující možnosti vstupu:

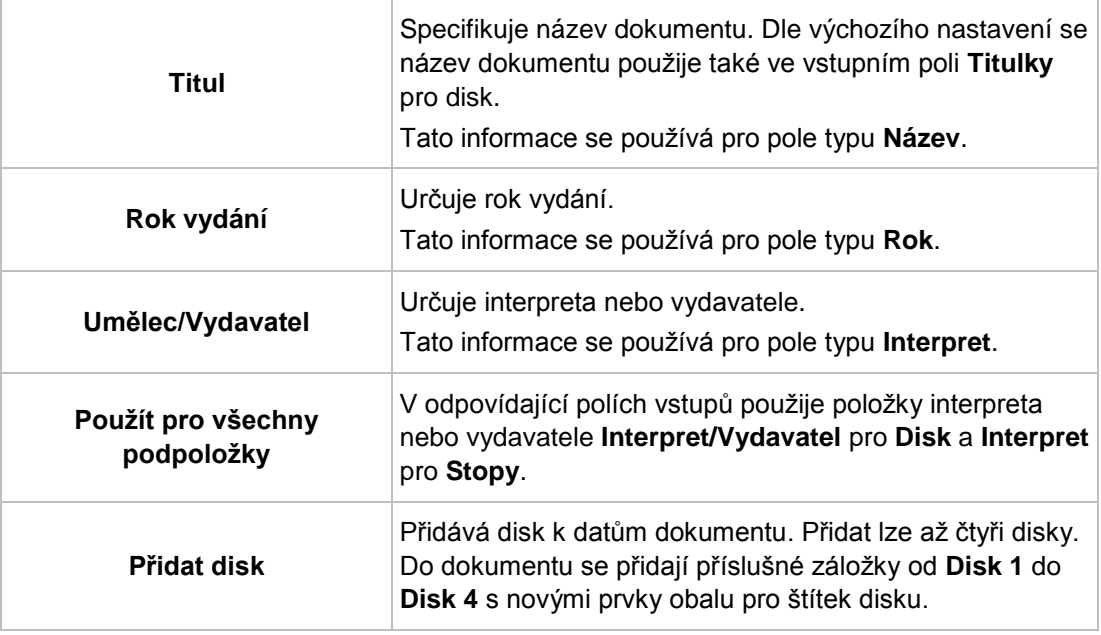

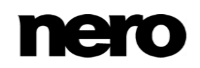

## <span id="page-35-0"></span>**7.2 Disk**

Pro prvek **Disk** jsou v části **Disk** vpravo k dispozici následující možnosti vstupu:

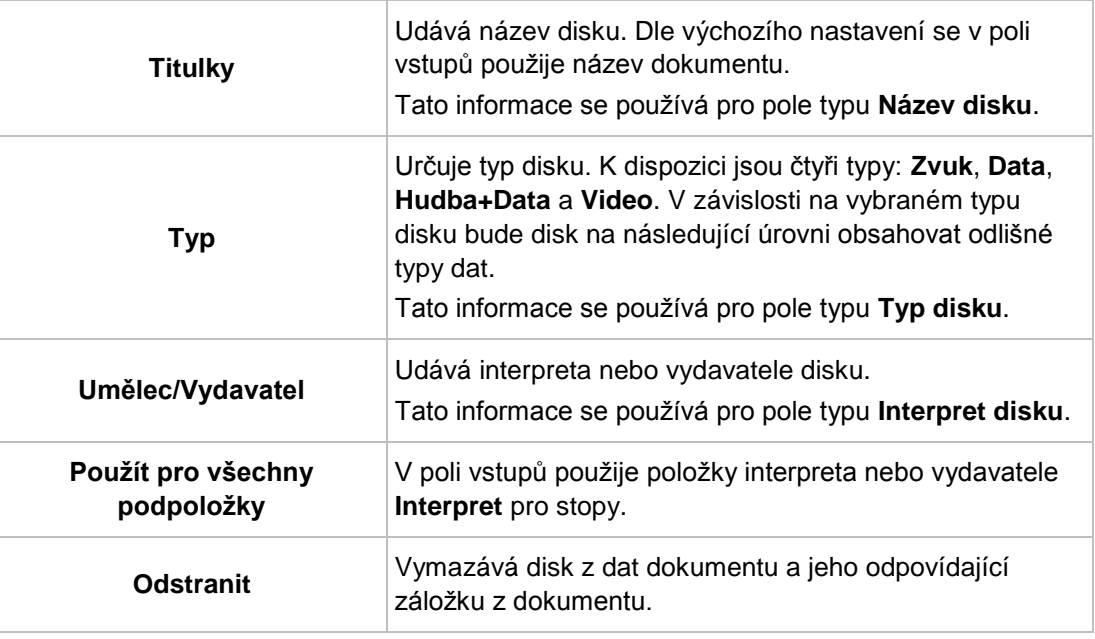

## <span id="page-35-1"></span>**7.3 Zvuková data/data kapitoly**

Pro typy disků **Zvuk**, **Hudba+Data** a **Video** se zobrazí položka **Data zvuku/kapitoly**. Informace o počtu stop a celkové době přehrávání se zobrazí v části **Data zvuku/kapitoly** vpravo.

K dispozici jsou následující tlačítka:

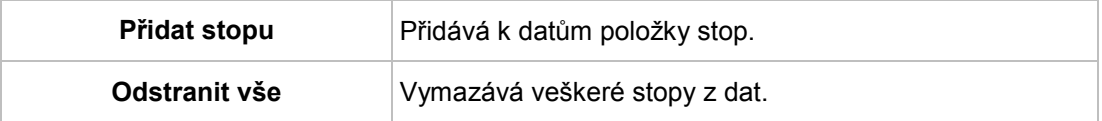

## <span id="page-35-2"></span>**7.4 Systém souborů**

Pro typy disků **Data**, **Hudba+Data** a **Video** se zobrazí položka **Data systému souborů**. Informace o počtu položek a celkové velikosti se zobrazí v části **Data systému souborů** vpravo.

K dispozici jsou následující tlačítka:

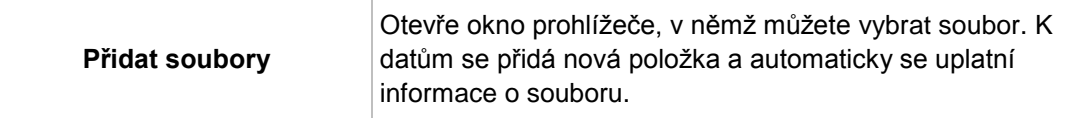

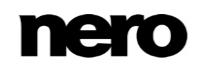
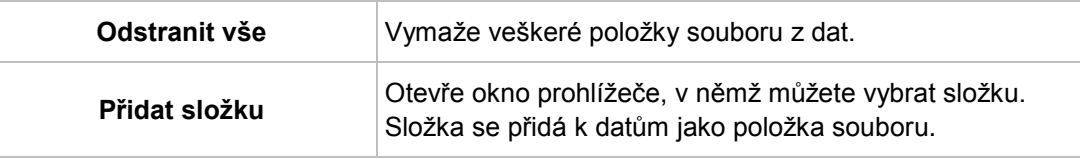

## **7.5 Data videa/obrázku**

Pro typ disku **Video** se zobrazí položka **Data videa/obrázku**. Počet obrázků se zobrazí v oblasti **Data videa/snímku obrazovky** vpravo.

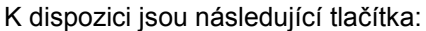

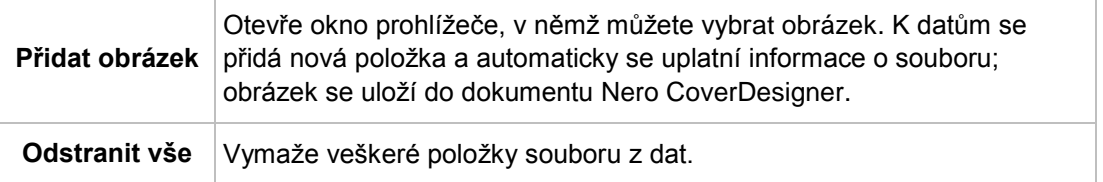

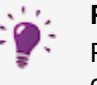

#### **Přidání položky**

Pokud přidáte k datům položku, informace ze vstupu se použije na data dokumentu a struktura dat se příslušným způsobem rozšíří.

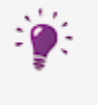

#### **Přidání obrázku**

Pokud přidáte obrázek, uloží se také do dokumentu. Stopy, složky a datové soubory se do dokumentu neukládají.

## **7.6 Položka dat**

#### **7.6.1 Stopa/Kapitola**

Pro položku dat **Stopa/Kapitola** jsou v části **Zvuková stopa** vpravo k dispozici následující možnosti vstupu:

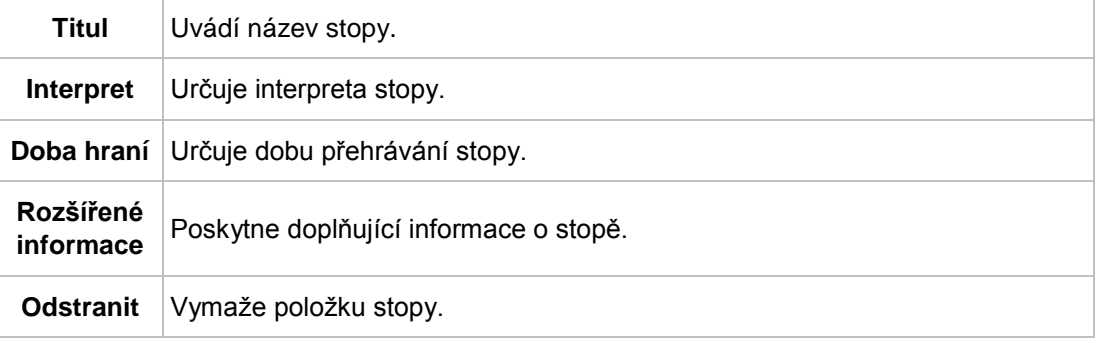

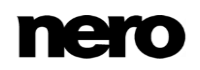

### **7.6.2 Informace o souboru**

Pro položku dat **Informace o souboru** se v oblasti **Data o souboru** vpravo zobrazuje velikost a cesta souboru.

K dispozici jsou následující možnosti vstupu:

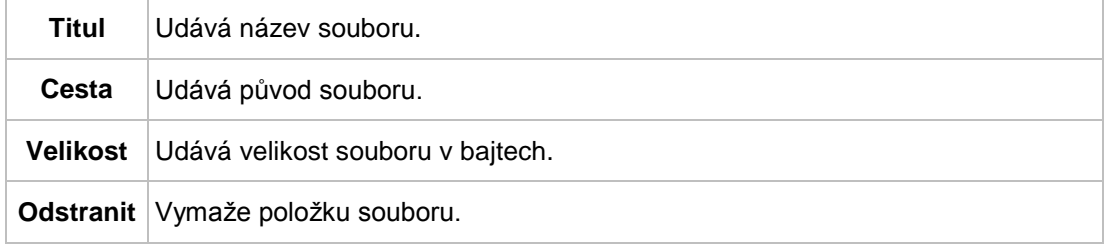

## **7.6.3 Obrázek**

Pro položku dat **Obrázkový soubor** jsou v části vpravo k dispozici následující možnosti vstupu:

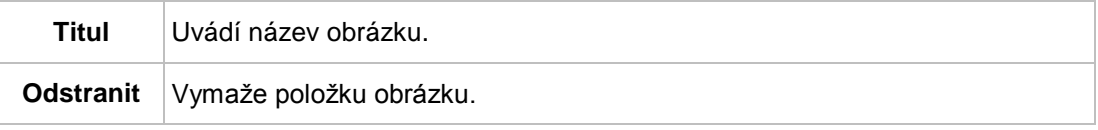

# **8 Okno Vlastnosti a Vlastnosti pozadí**

Okno **Vlastnosti** nebo **Vlastnosti pozadí** nabízí mnohé možnosti nastavení pro objekty i pozadí. K dispozici jsou různé záložky v závislosti na aktuálně vybraném objektu. Okno Vlastnosti pro vybraný objekt lze otevřít pomocí ikony **záchobila**. Objekt můžete změnit úpravou možností nastavení v okně.

Okno **Vlastnosti pozadí** lze otevřít pro všechna pozadí výběrem možnosti **Úpravy** > **Změnit veškerá pozadí** nebo pro pořadí aktuálního prvku obalu výběrem možnosti **Objekt** > **Vlastnosti pozadí** z nabídky. Pozadí můžete vkládat a editovat pomocí možností nastavení.

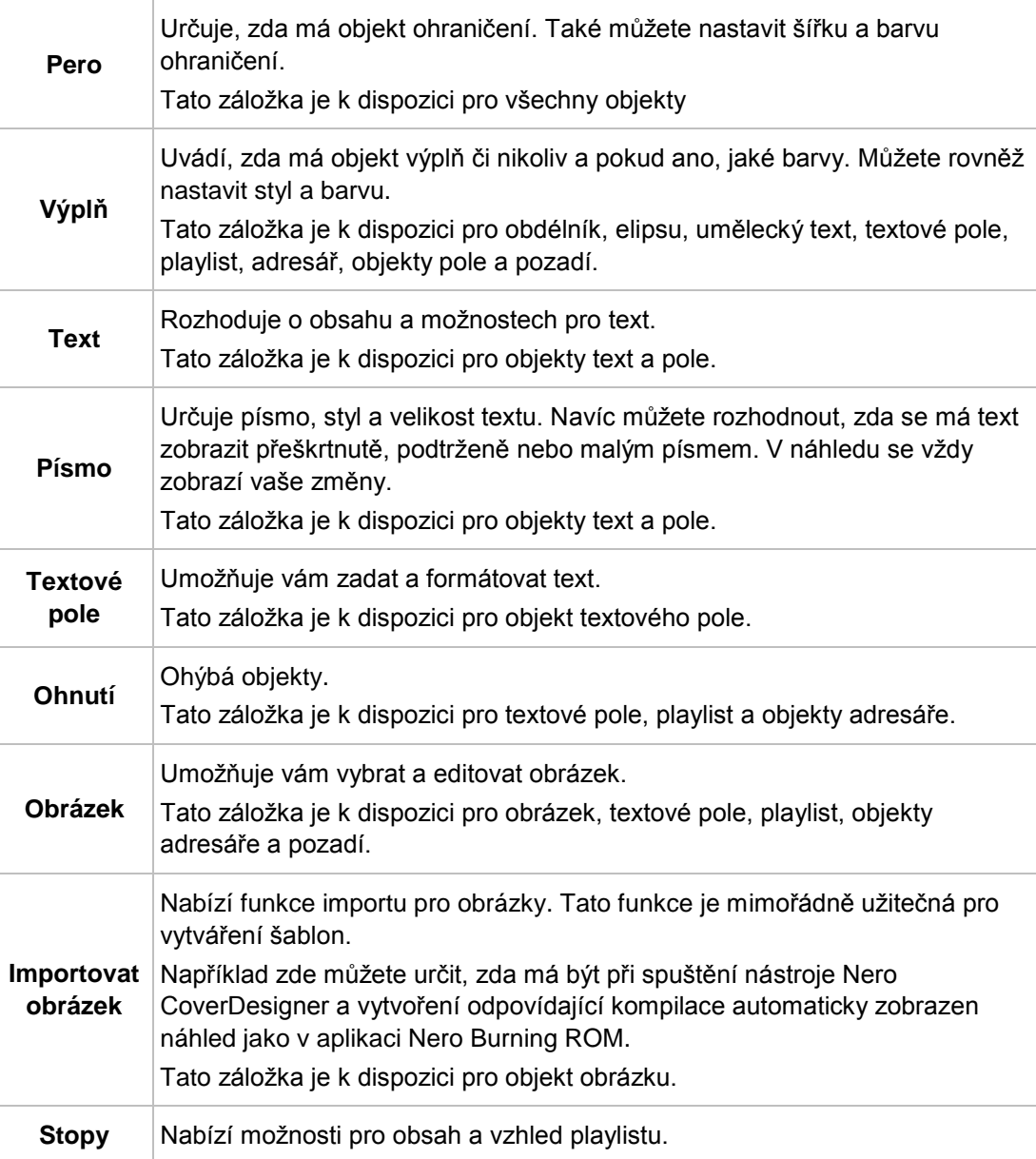

K dispozici jsou následující záložky:

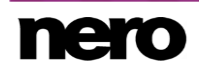

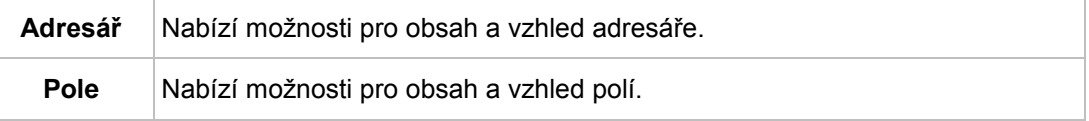

## **8.1 Záložka Pero**

Záložka **Pero** nabízí nastavení pro ohraničení objektu.

K dispozici jsou následující možnosti nastavení:

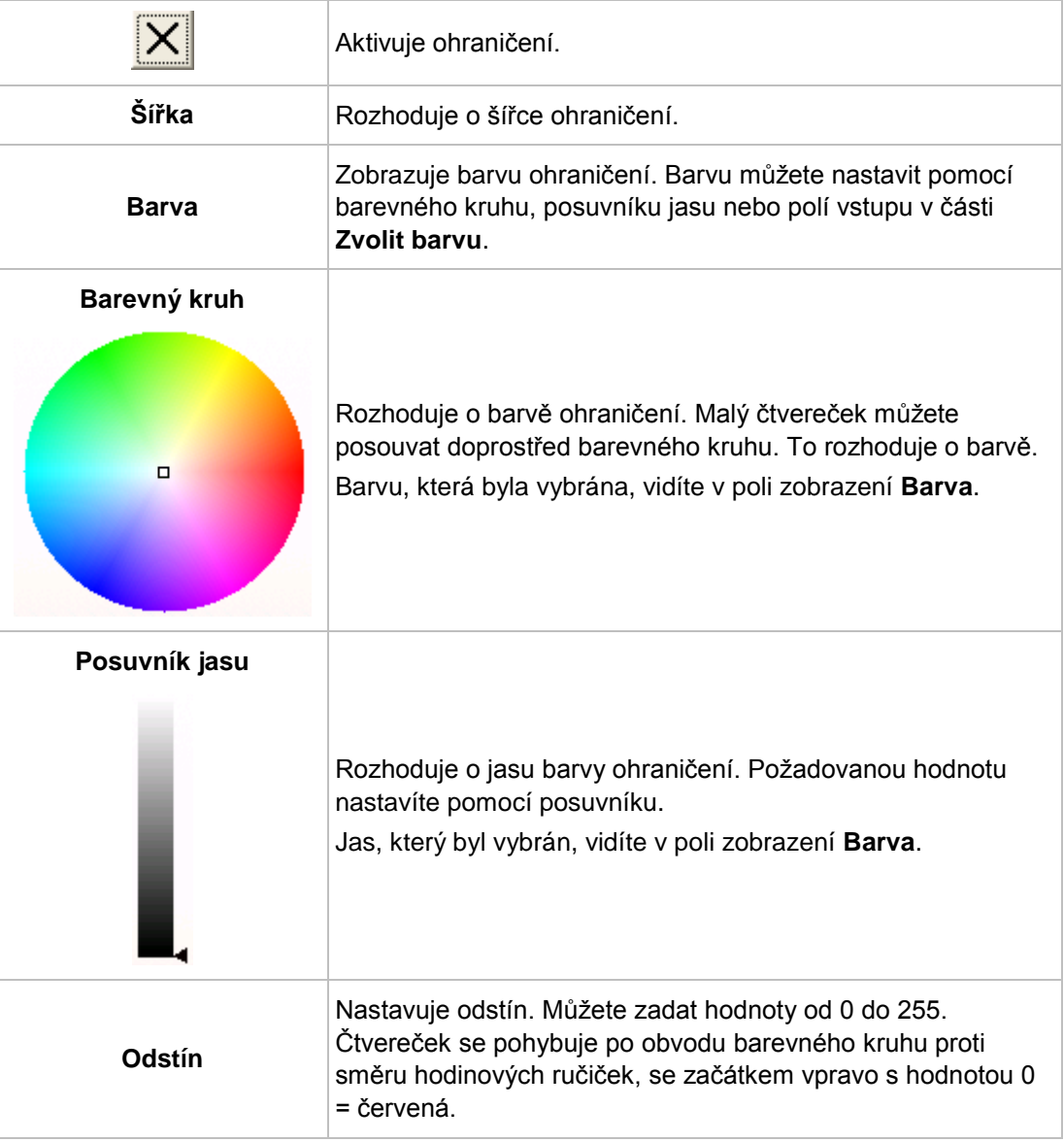

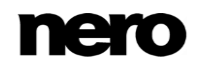

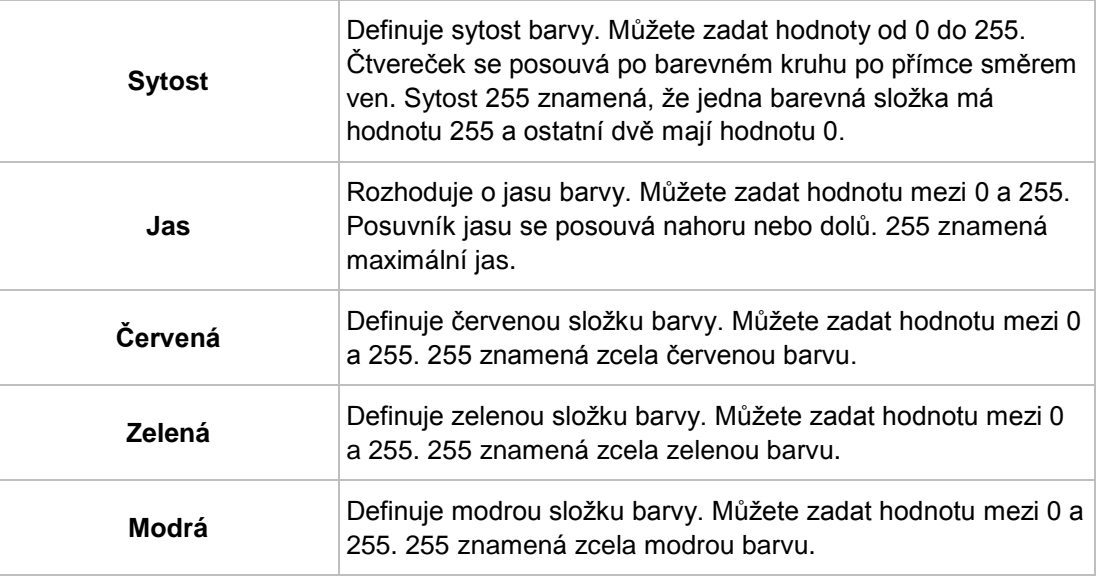

<span id="page-40-0"></span>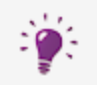

Pokud se červená, zelená a modrá složka rovnají, pak je barva ohraničení černá (jas 0), bílá (jas 255) nebo šedivá (hodnota jasu mezi 0 a 255).

## **8.2 Záložka Výplň**

Záložka **Výplň** nabízí možnosti konfigurace pro výplň objektu.

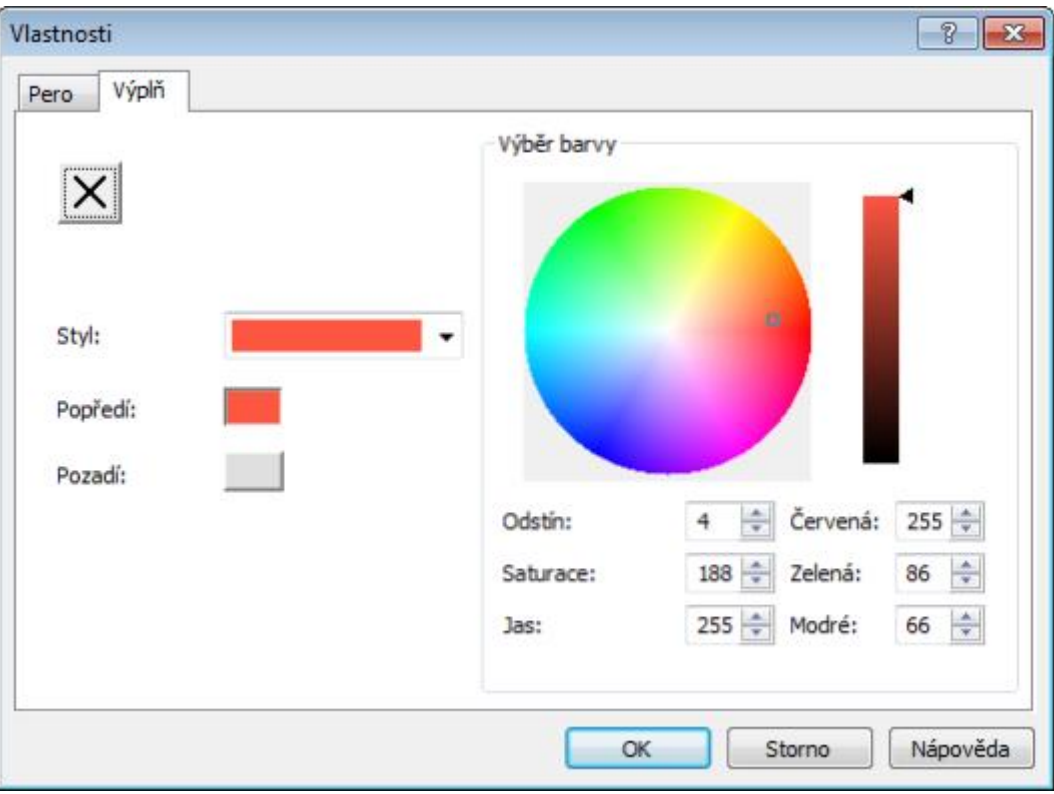

Záložka Výplň

K dispozici jsou následující možnosti nastavení:

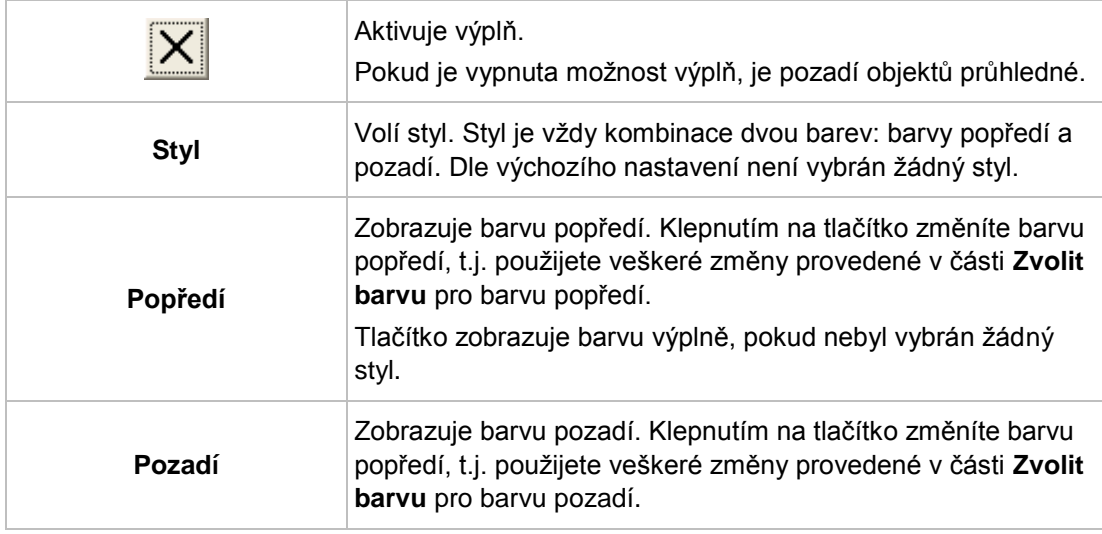

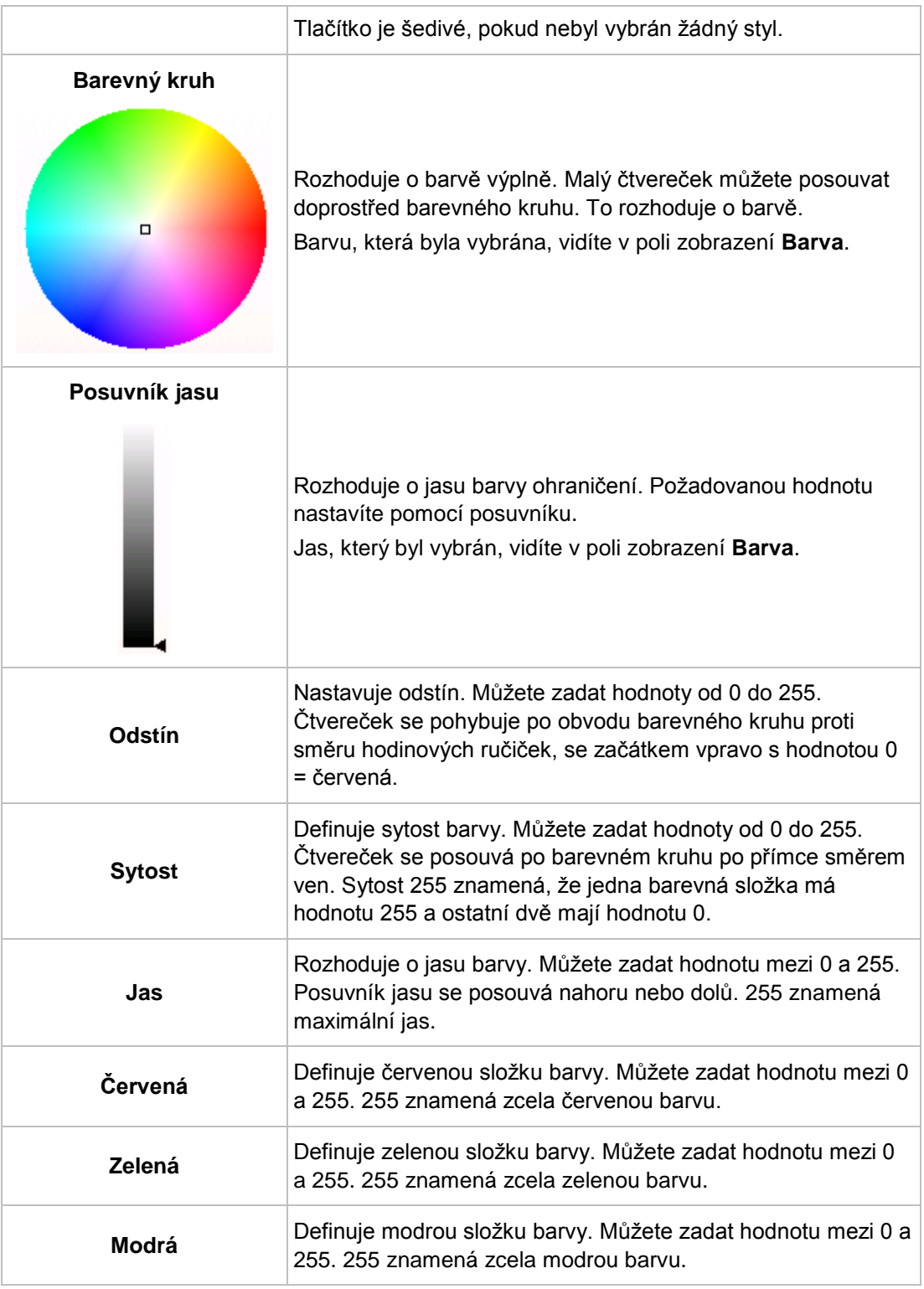

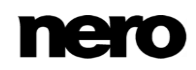

## **8.3 Záložka Text**

Záložka **Text** nabízí možnosti nastavení a rozhoduje o obsahu objektů **Text** a **Pole**.

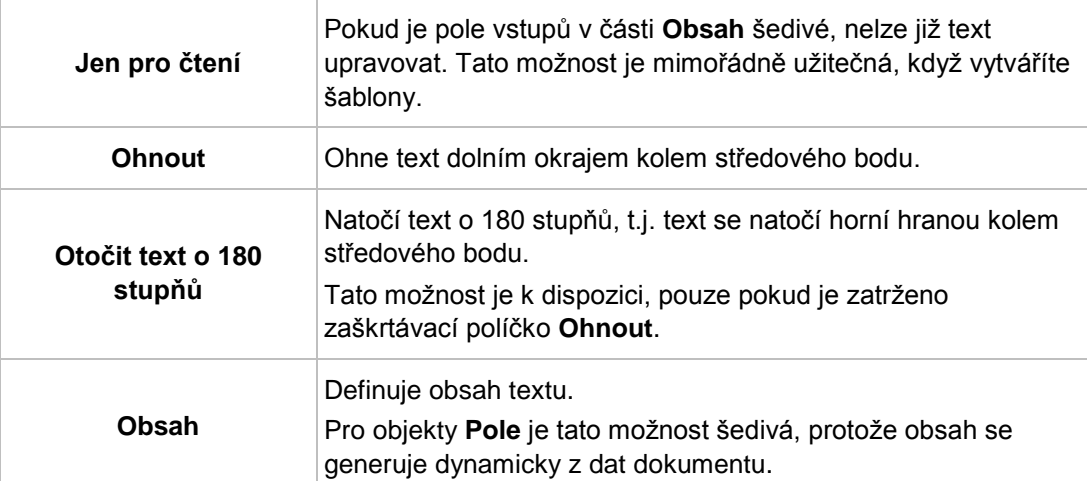

K dispozici jsou následující možnosti nastavení:

#### **Viz také**

[Vytvoření šablony →58](#page-57-0)

## **8.4 Záložka Textové pole**

Obsah textového pole vkládáte na záložce **Textové pole**. Na rozdíl od uměleckého textu je u textového pole možné zalomení řádku. K dispozici jsou obvyklé možnosti úpravy textu: volba písma a velikosti, tloušťka, kurzíva, podtržení, zarovnání, barva, kopírování a vkládání.

K dispozici jsou následující zaškrtávací políčka:

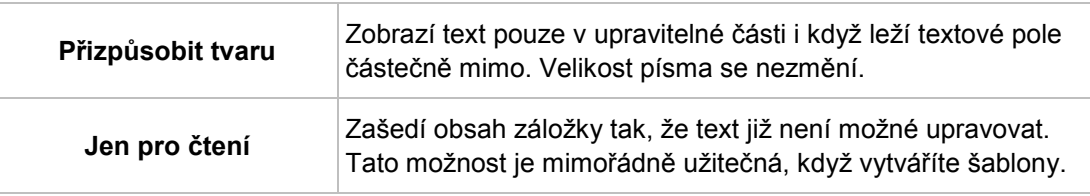

#### **Viz také**

[Vytvoření šablony →58](#page-57-0)

## **8.5 Záložka Ohnutí**

Na záložce **Ohnout** jsou k dispozici následující zaškrtávací políčka:

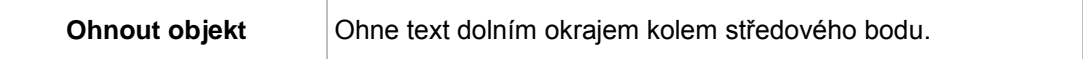

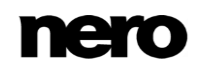

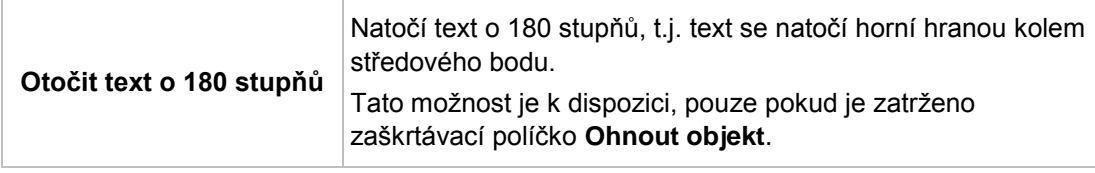

## **8.6 Záložka Obrázek**

Na záložce **Obrázek** můžete vybrat obrázek a v případě potřeby ho upravit. V části **Obrázek** se zobrazuje náhled obrázku. Pole **Název** uvádí název souboru.

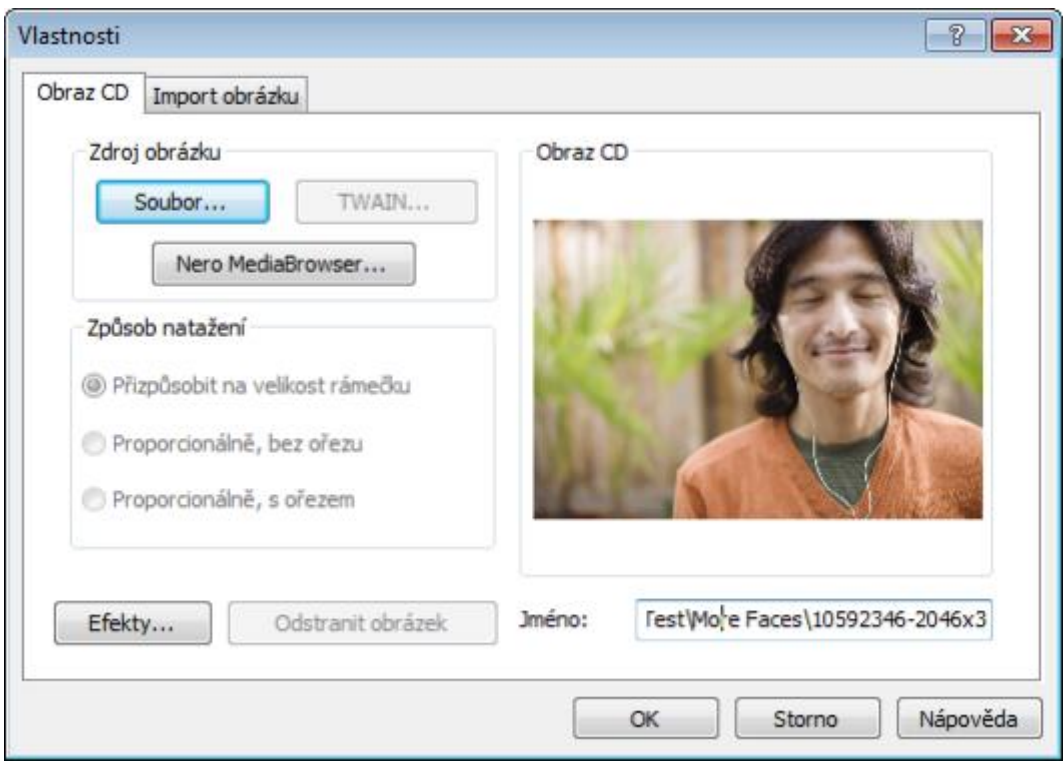

Záložka Obrázek

V oblasti **Zdroj obrázku** jsou k dispozici následující možnosti konfigurace:

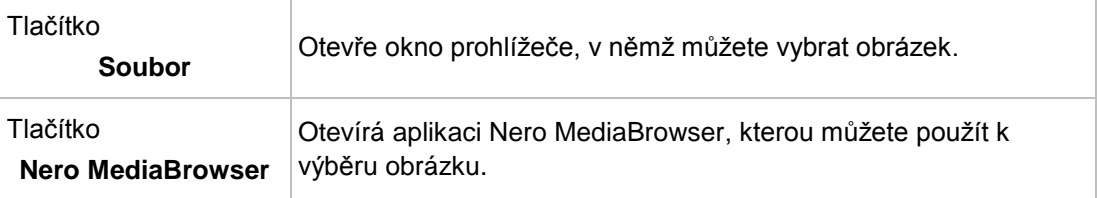

V oblasti **Režim natažení** jsou k dispozici následující možnosti konfigurace:

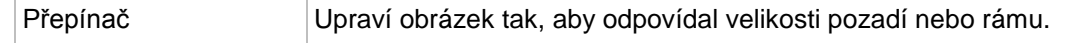

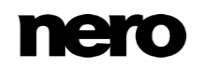

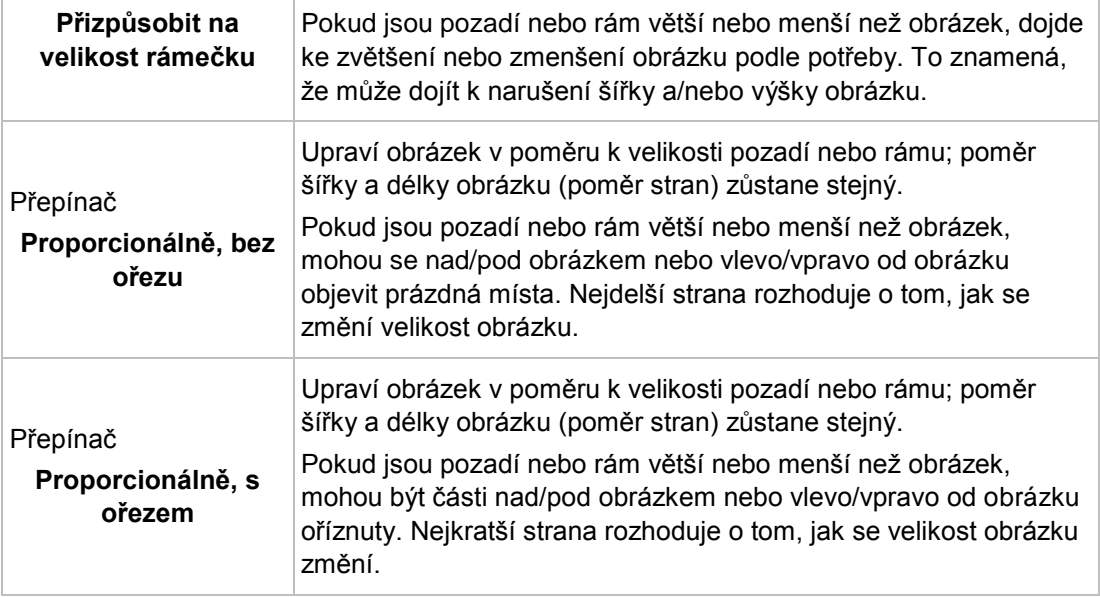

K dispozici jsou následující možnosti nastavení:

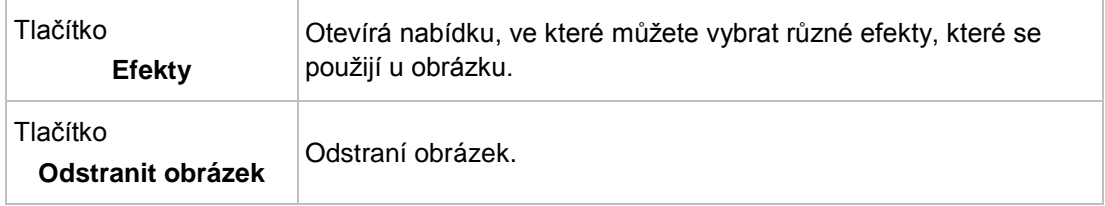

## **8.7 Obrazové efekty**

V Nero CoverDesigner je k dispozici několik efektů pro obrázky.

#### **Upravit** efekt:

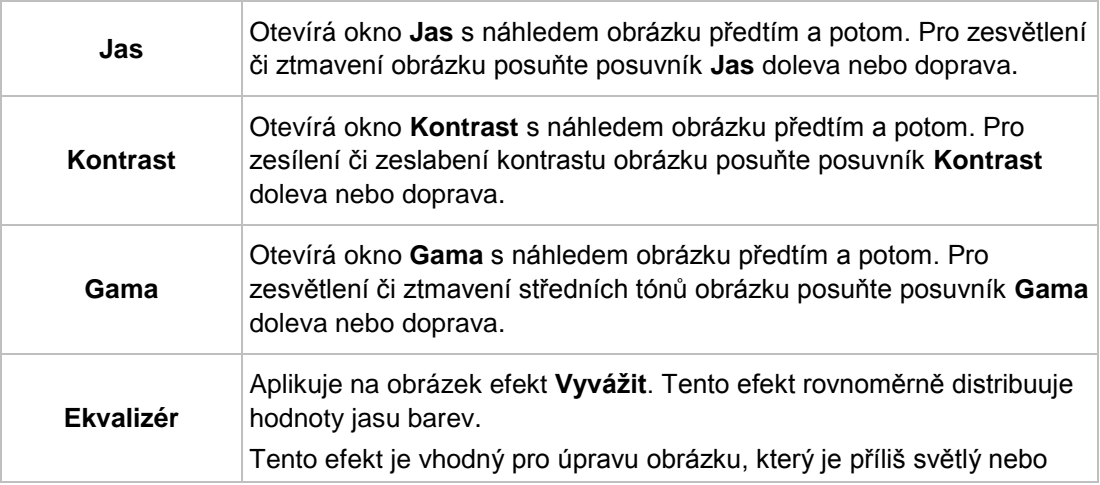

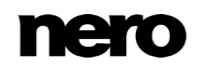

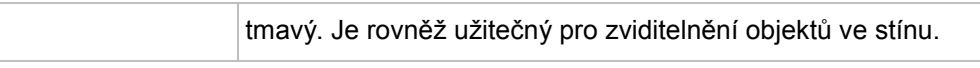

#### Efekt **Filtr**:

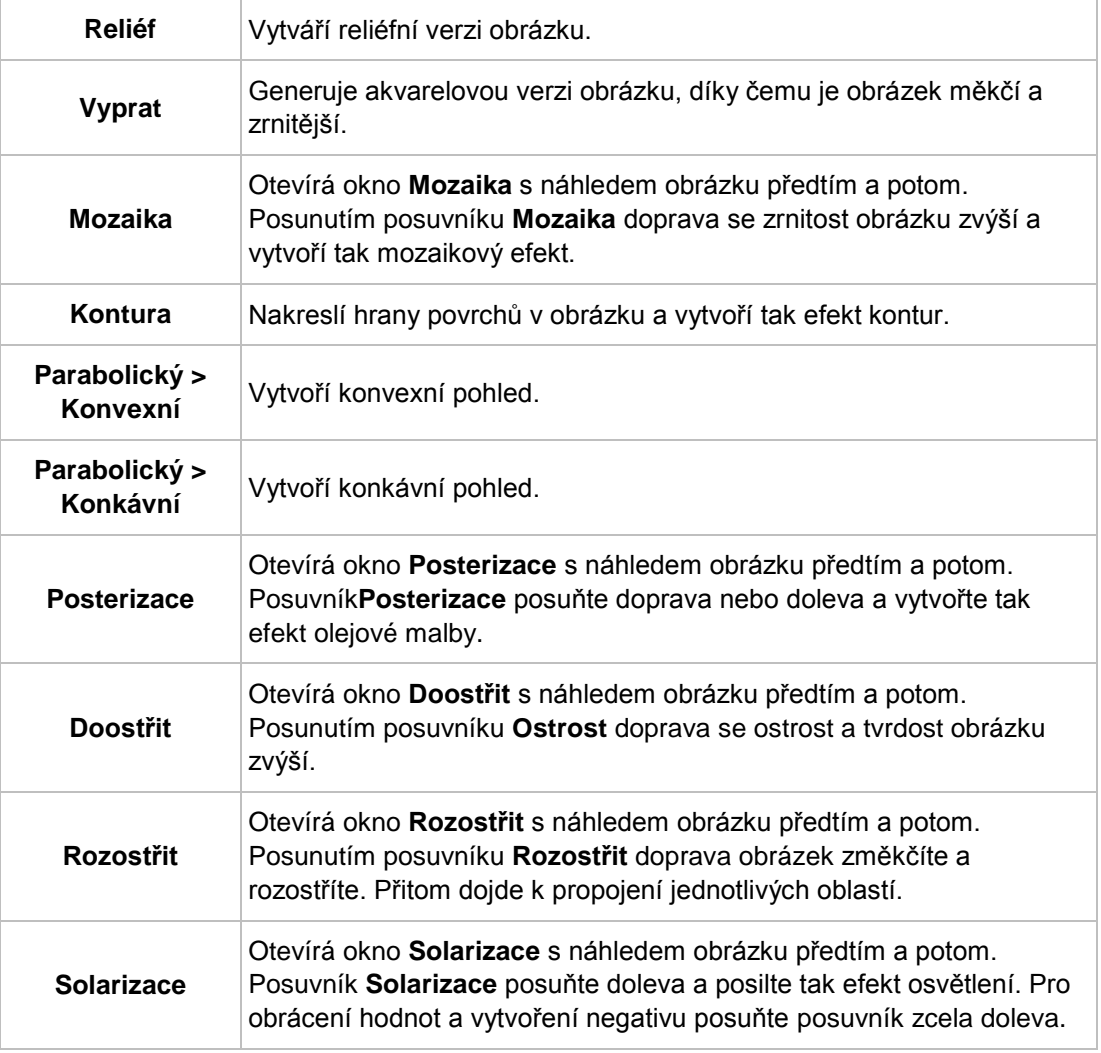

#### Efekt **Převrátit**:

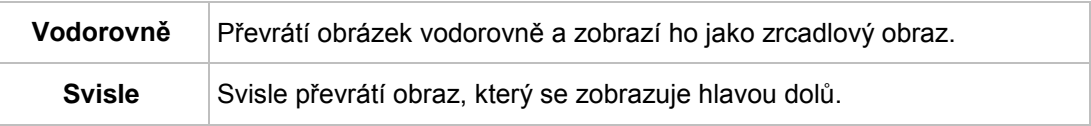

### Ostatní efekty:

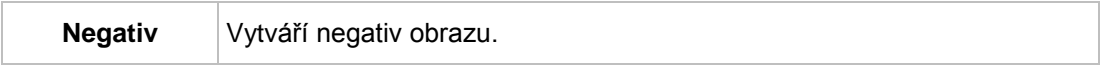

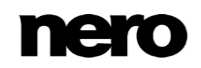

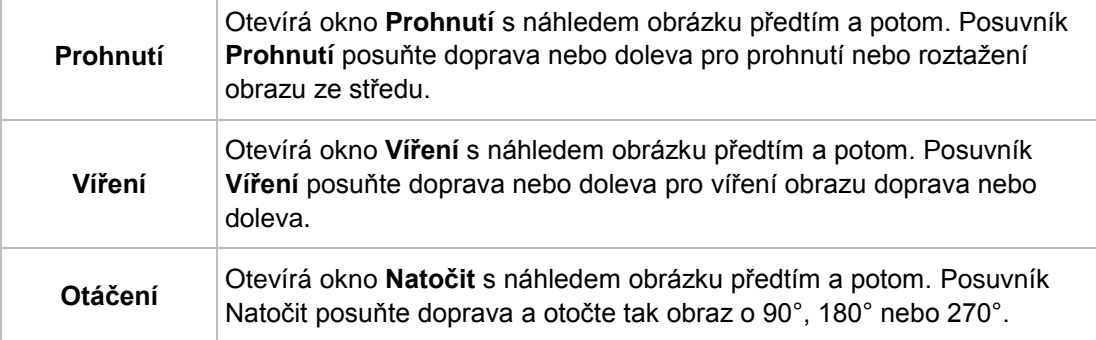

## **8.8 Záložka Importovat obrázek**

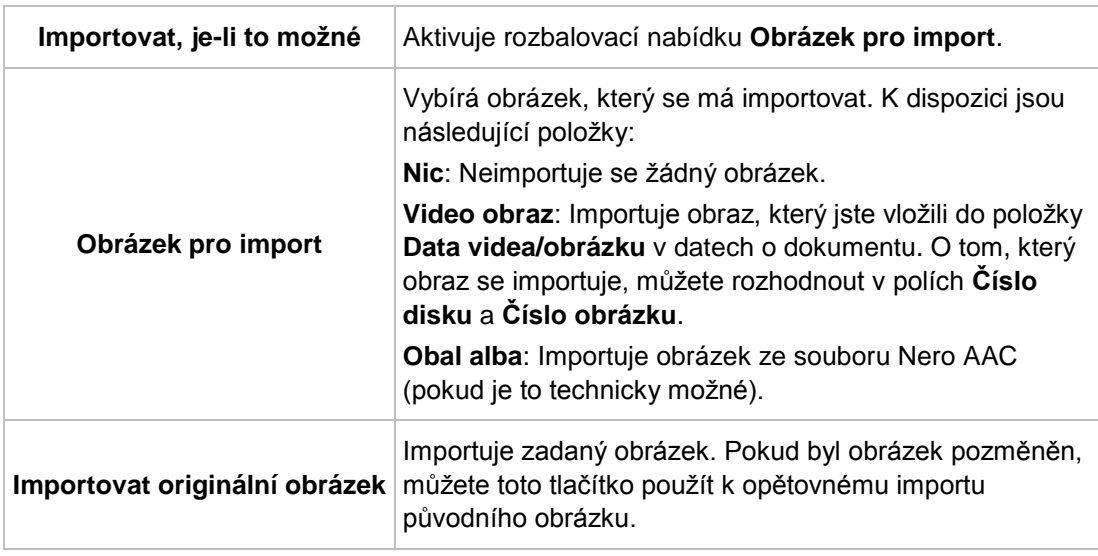

Záložka **Import obrázku** nabízí následující možnosti nastavení:

## **8.9 Záložka Stopy a Složka**

Na záložkách **Stopy** a **Složka** můžete určit vzhled playlistu nebo složky a vybrat obsah, který se bude zobrazovat. Playlist obsahuje informace ze zvukových souborů, složka obsahuje informace z datových souborů. Text do playlistu/složky nemůžete sami vkládat – obsah se načítá z údajů o dokumentu.

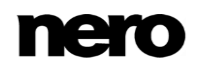

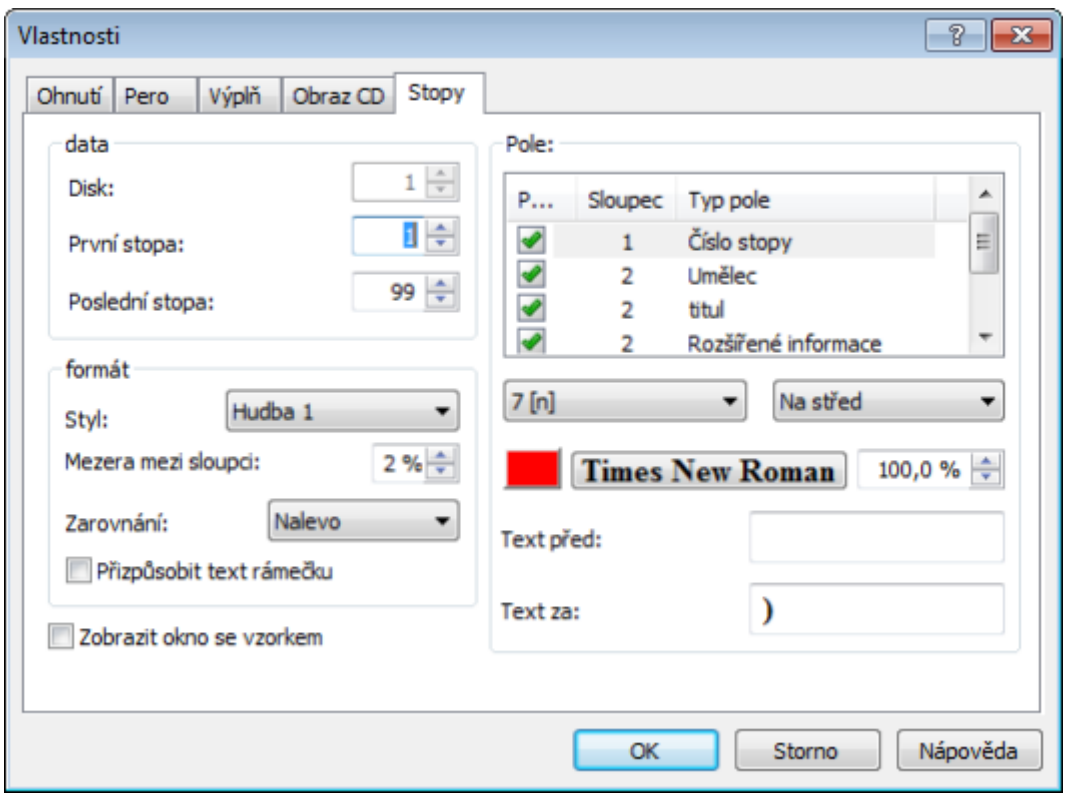

Záložka Stopy/Složka

K dispozici jsou následující možnosti konfigurace:

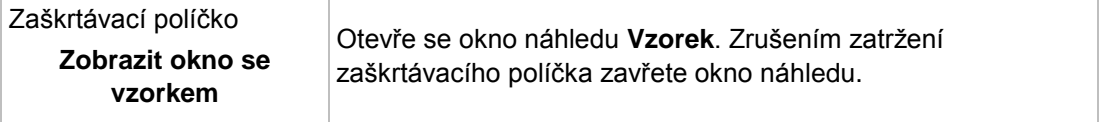

V oblasti **Data** jsou k dispozici následující možnosti konfigurace:

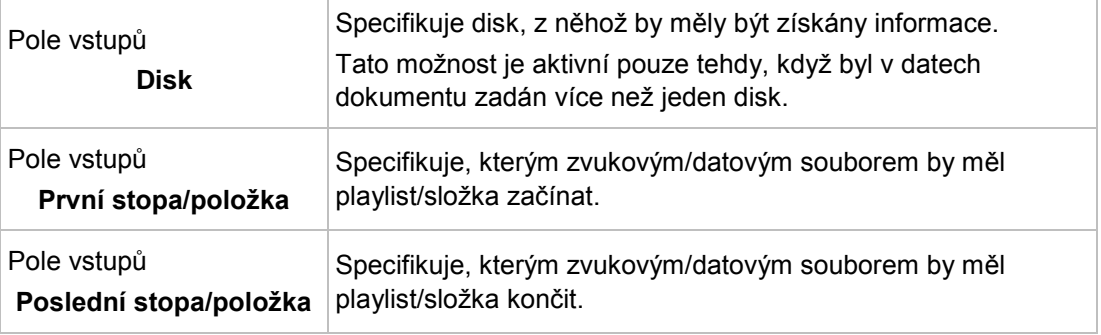

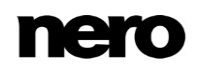

V oblasti **Formát** jsou k dispozici následující možnosti konfigurace:

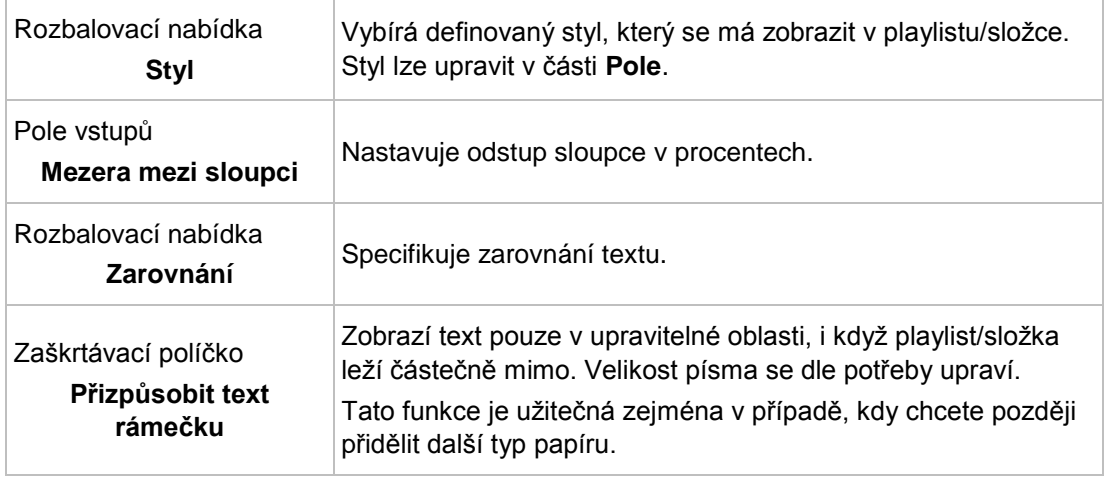

V oblasti **Pole** jsou k dispozici následující možnosti konfigurace:

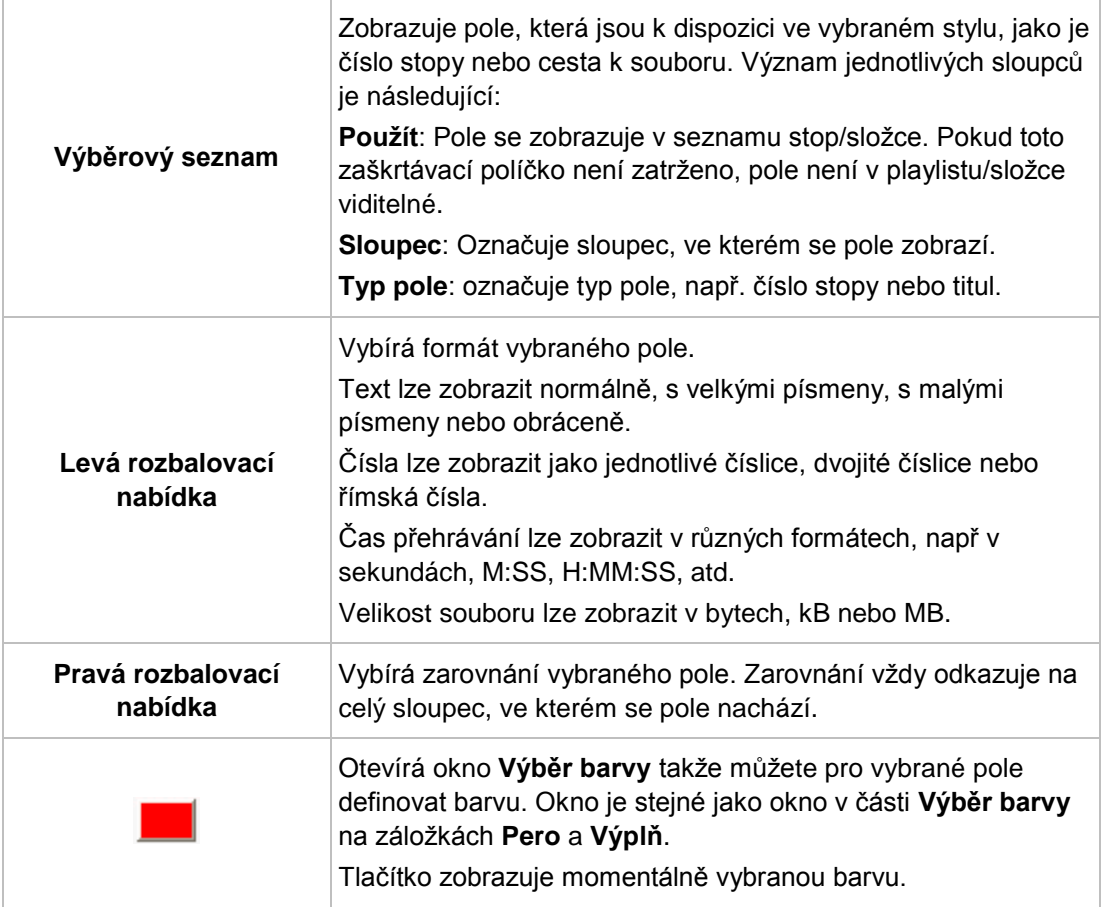

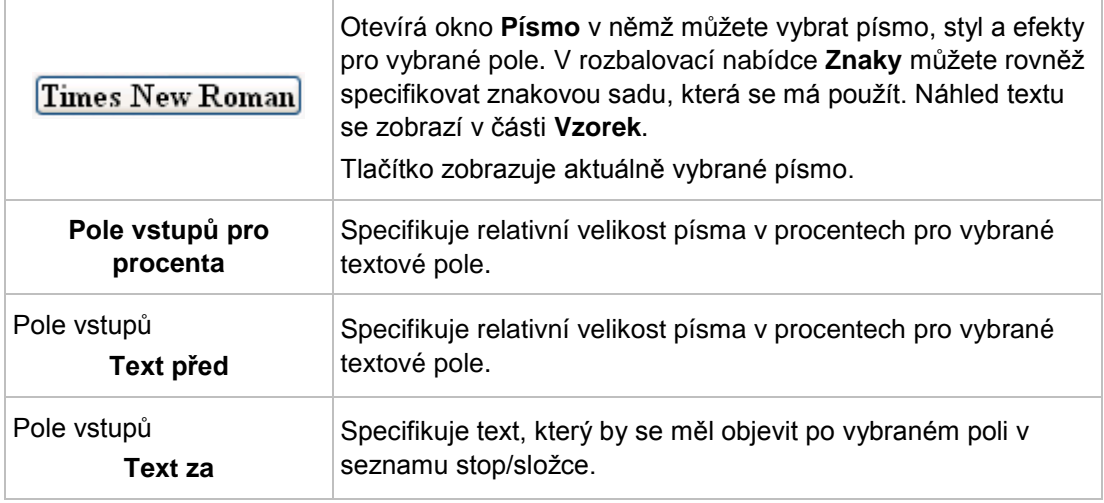

#### **Viz také**

[Záložka Výplň →41](#page-40-0)

## **8.10 Záložka Pole**

Záložka **Pole** nabízí možnosti nastavení pro pole. Pole získávají svůj obsah z větší části z údajů o dokumentu. Záložka **Pole** se skládá z výběrového seznamu **Typ pole**, části **Možnosti** a zaškrtávacího políčka.

Veškeré typy polí jsou uvedeny ve výběrovém seznamu **Typ pole**. Oblast**Možnosti** se týká vybraného typu pole. Ne všechny možnosti nastavení jou k dispozici pro všechny typy pole.

Obvykle jsou k dispozici následující možnosti:

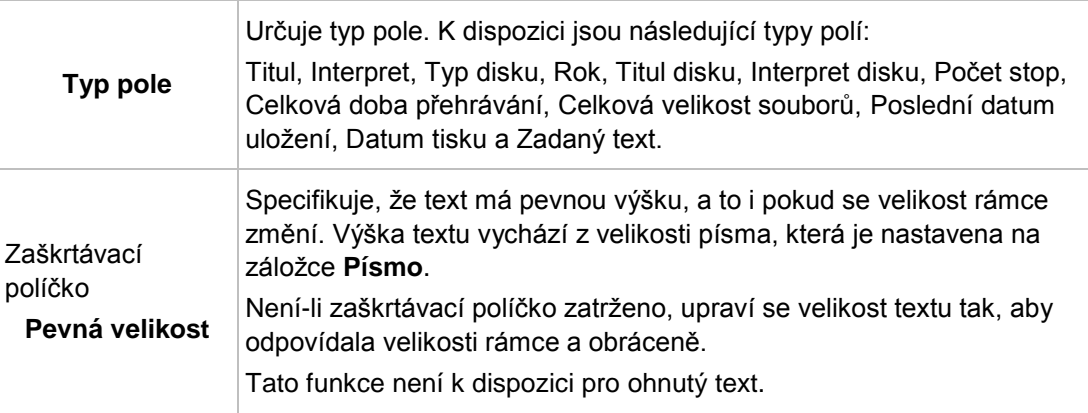

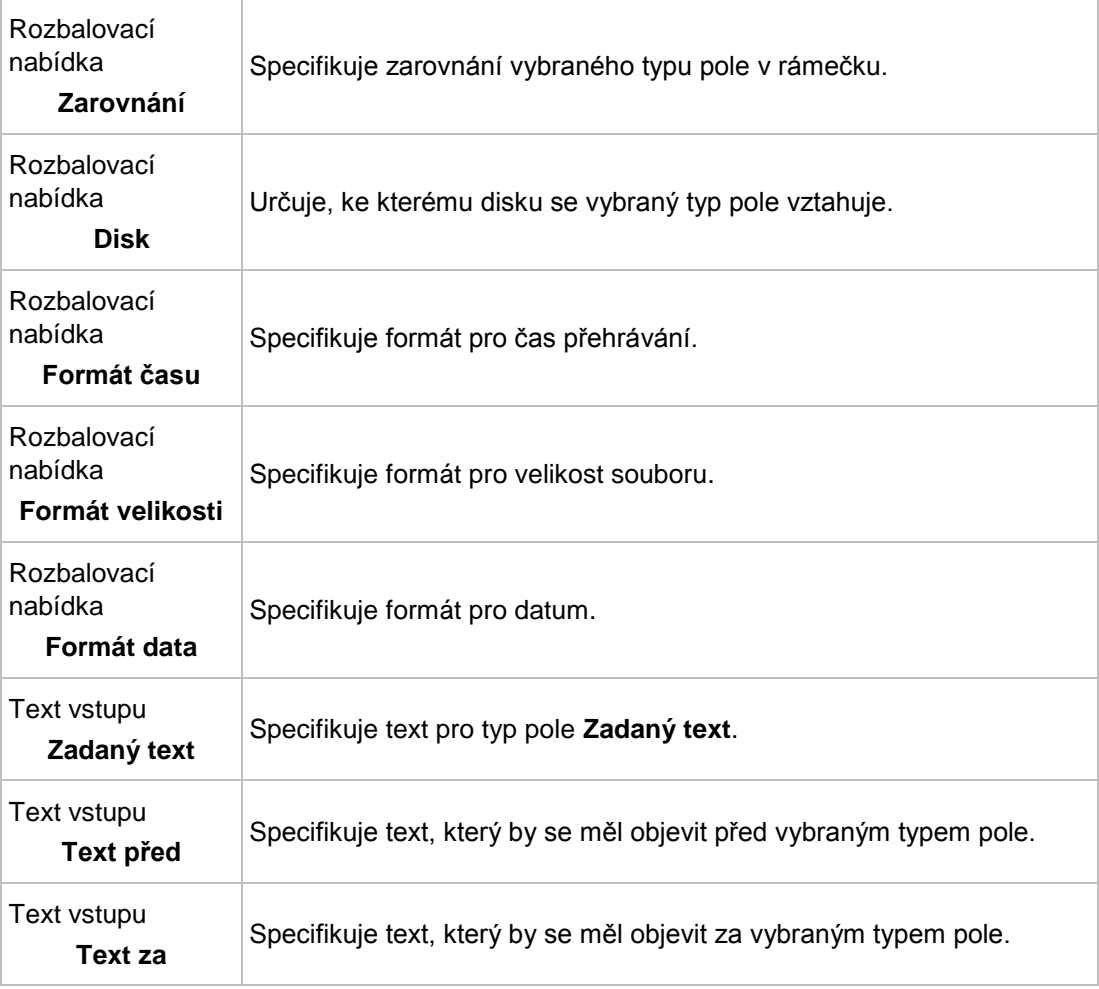

V oblasti **Možnosti** jsou k dispozici následující možnosti konfigurace:

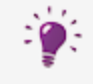

Typ pole, který vyberete ve výběrovém seznamu **Typ pole**, se použije na vložené pole i když jste mu dříve přidělili jiný typ pole.

## **9 Okno Geometrie**

Poloha, velikost a natočení objektu se stanoví v okně **Geometrie**. Pro otevření okna vyberte z nabídky **Objekt** > **Geometrie**.

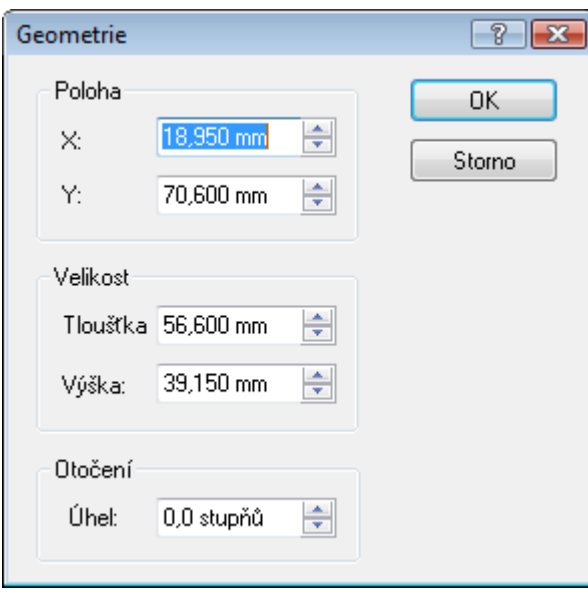

Okno Geometrie

V části **Poloha** jsou k dispozici následující vstupní pole:

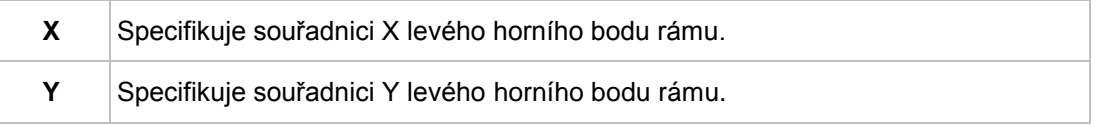

V části **Rozměr** jsou k dispozici následující vstupní pole:

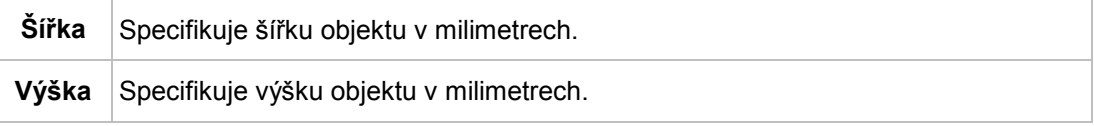

V části **Natočení** jsou k dispozici následující vstupní pole:

**Úhel** Specifikuje úhel natočení.

### **9.1 Okno geometrie pro ohnuté objekty**

Pro ohnuté prvky se v okně **Geometrie** specifikuje střed a pozice prvku ve vztahu ke středu. Pro otevření okna vyberte z nabídky **Objekt** > **Geometrie**.

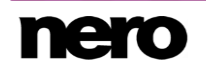

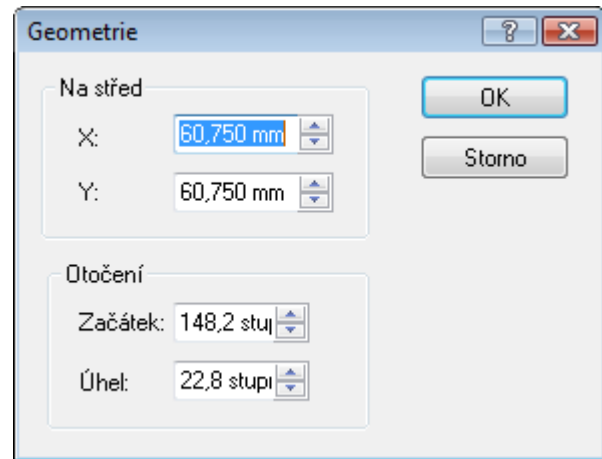

Okno geometrie pro ohnuté objekty

V části **Střed** jsou k dispozici následující vstupní pole:

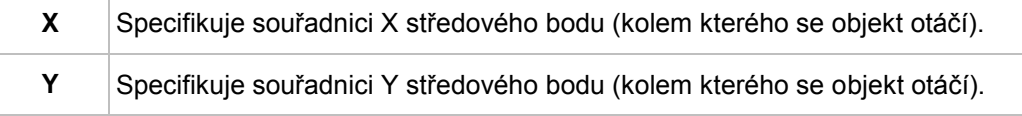

V části **Natočení** jsou k dispozici následující vstupní pole:

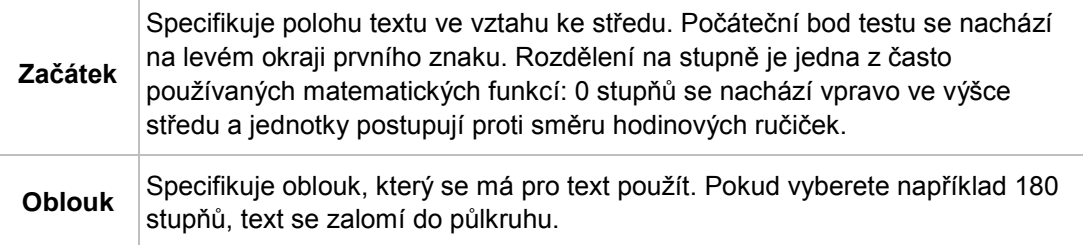

# **10 Okno Zarovnat objekty**

Okno **Zarovnat objekty** zarovnává prvky týkající se stránky, t.j. upravitelnou oblast kreslení nebo jiné objekty. Pro otevření okna zvolte v nabídce **Objekt** > **Zarovnat**.

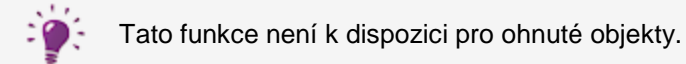

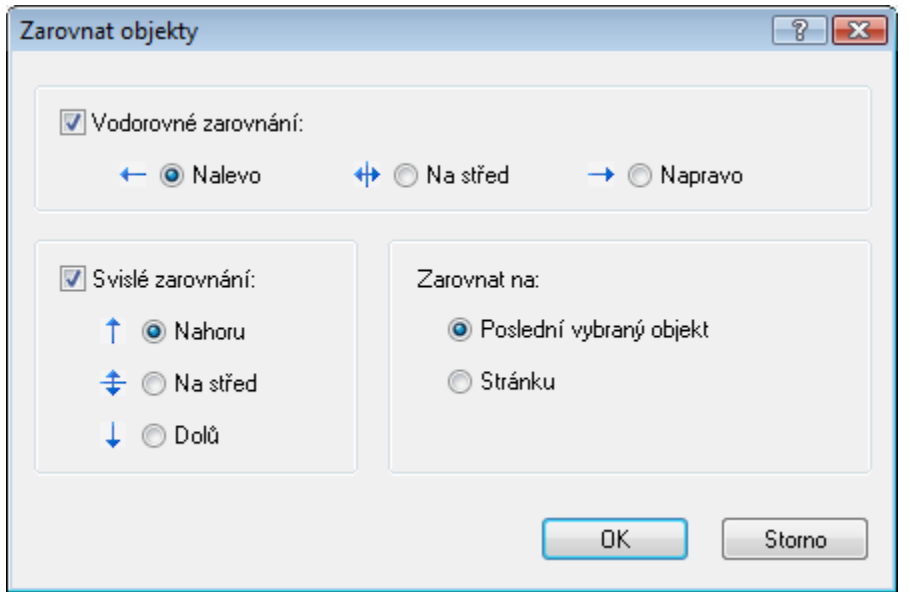

Okno Zarovnat objekty

Toto okno obsahuje následující zaškrtávací políčka a tlačítka předvolby:

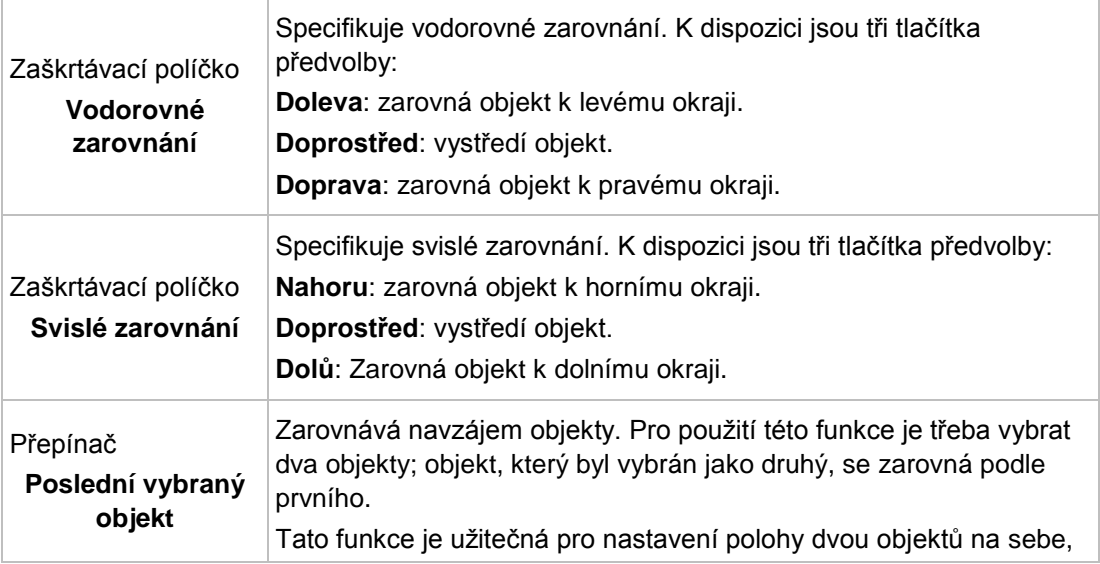

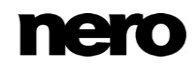

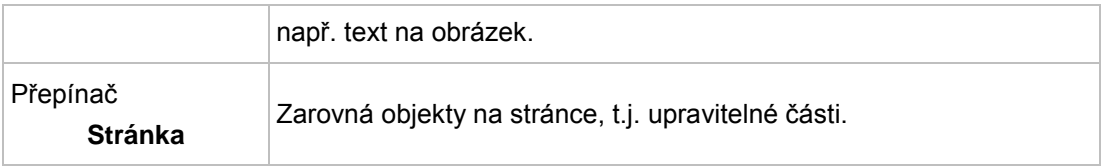

# **11 Nástroje designu**

## **11.1 Mřížka**

Pro umístění objektů lze použít mřížku. V Nero CoverDesigner se mřížka zobrazí jako řada bodů s identickými vertikálními a horizontálními rozestupy.

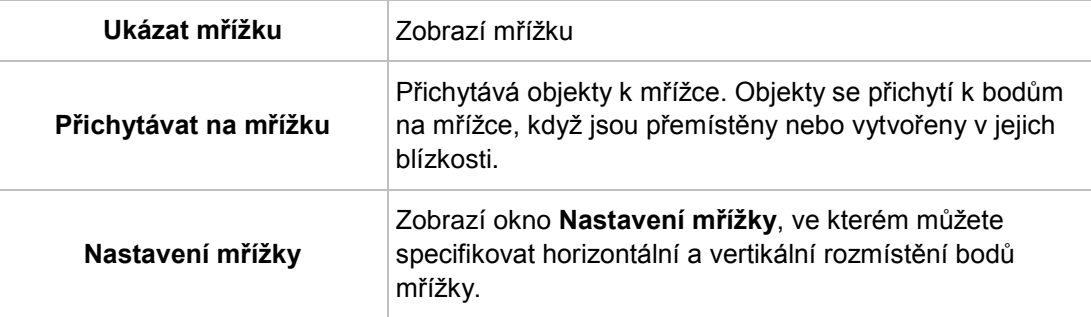

V nabídce **Zobrazit** Nero CoverDesigner jsou k dispozici následující možnosti:

### **11.2 Vodítka**

Vodítka jsou čáry, které lze využít jako pomůcku pro umístění objektů. V Nero CoverDesigner se vodítka lišty zobrazují jako přerušované modré čáry.

V nabídce **Zobrazit** Nero CoverDesigner jsou k dispozici následující možnosti:

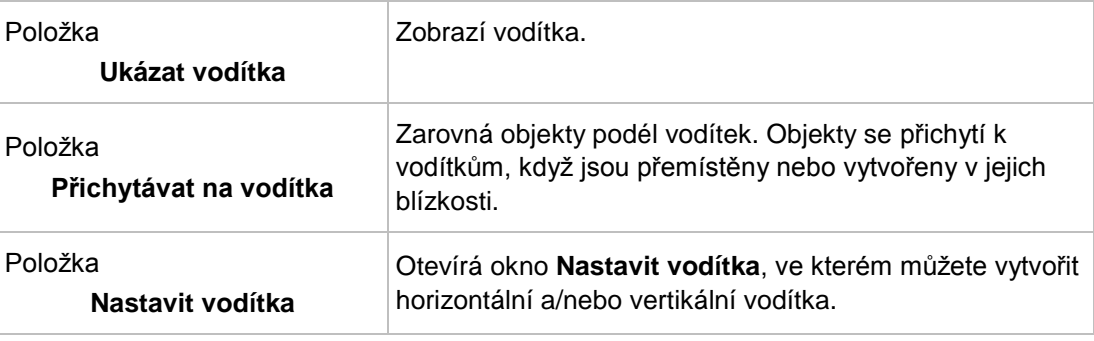

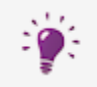

#### **Manuální vytvoření vodítek**

Klepnutím na horizontální nebo vertikální pravítko a přetažením vodítka do oblasti kreslení můžete manuálně vytvořit vodící linky.

# **12 Vytváření a úprava šablon**

## <span id="page-57-0"></span>**12.1 Vytvoření šablony**

Pomocí Nero CoverDesigner můžete vytvořit vlastní šablony.

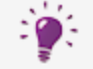

Data dokumentu nejsou uložena, pokud se dokument uloží jako šablona.

Abyste to provedli, postupujte následovně:

- 1. Klepněte na ikonu **na panelu nástrojů**.
	- **→ Zobrazí se okno Nový dokument.**
- **2.** Vyberte typ dokumentu a prázdnou nebo předdefinovanou šablonu.
- **3.** Zaškrtněte políčko **Vytvořit novou šablonu**.
- **4.** Klepněte na tlačítko **OK**.
	- **→** Okno **Nový dokument** se zavře a přednastavené prvky obalu pro vybraný typ dokumentu se zobrazí v oblasti kreslení.

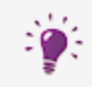

Pokud jste vybrali typ dokumentu **Vlastní**, můžete přidávat nové prvky obalu výběrem volby **Upravit** > **Vložit novou stránku** z nabídky.

- **5.** Navrhněte dokument podle požadavků.
- **6.** V nabídce vyberte položky **Soubor** > **Uložit**.
	- Otevře se okno **Uložit jako**.
- **7.** Pokud se zobrazí složka **Dokumenty**, vyberte složku **Šablony** Nero CoverDesigner z rozevírací nabídky **Uložit v**.
- **8.** Zadejte název souboru a klepněte na tlačítko **Uložit**.

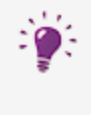

I pokud jste na začátku nezatrhli zaškrtávací políčko **Vytvořit novou šablonu**, můžete šablonu přesto vytvořit. V tomto případě vyberte položku **Uložit jako šablonu** v nabídce **Soubor**. Ujistěte se, že jste soubor šablony uložili do složky Nero CoverDesigner **Šablony** tak, aby se objevoval v seznamu šablon.

Soubor šablony se uloží pod vybraným názvem. Nyní bude k dispozici v seznamu šablon okna **Nový dokument** pod typem dokumentu a disku, který jste vybrali při jeho vytváření nebo jehož prvky obalu byly v souboru šablony obsaženy.

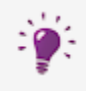

Výchozí cesta k šabloně aplikace Nero CoverDesigner se nachází v adresáři **Program Files** > **Nero** > **Nero 11** > **Nero CoverDesigner** > **Templates**. Tuto cestu můžete změnit v okně **Možnosti aplikace** na záložce **Složky**.

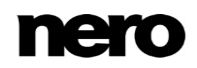

## **12.2 Editace šablony**

V Nero CoverDesigner můžete upravit šablony.

Postupujte následovně:

- **1.** Z nabídky vyberte **Soubor** > **Otevřít**.
	- **→** Otevře se okno prohlížeče.
- **2.** Požadovaný soubor šablony Nero CoverDesigner (\*.nct) vyberte ze složky Nero CoverDesigner **Šablony** a poté klepněte na tlačítko **Otevřít**.
	- Okno prohlížeče se zavře. Objeví se okno s dotazem, zda si přejete šablonu upravit.
- **3.** Klepněte na tlačítko **Ano**.
	- **→** Otevře se šablona dokumentu.
- **4.** Upravte dokument dle potřeby.
- 5. Klepněte na tlačítko **.** 
	- Změny se uloží do šablony. Nyní můžete šablonu zavřít a použít ji k vytvoření nového dokumentu.

## **13 Uložení dokumentu**

Dokument, který jste vytvořili v Nero CoverDesigner, můžete uložit.To uloží veškeré prvky obalu dokumentu a veškerá data dokumentu, která jste zadali.

- Chcete-li dokument uložit, postupujte následovně:
- **1.** V nabídce vyberte položky **Soubor** > **Uložit**.
	- Otevře se okno **Uložit jako**.
- **2.** Zadejte název souboru a cestu, kam se má soubor uložit.
- **3.** Klepněte na tlačítko **Uložit**.
	- Okno **Uložit jako** se zavře a dokument je uložen.

# **14 Ukládání obalů do souborů Nero AAC**

Pomocí Nero CoverDesigner můžete uložit obal alba v souboru Nero AAC. Nero AAC je formát MPEG-4, který slouží k ukládání zvukových a video souborů, které mohou obsahovat doplňující informace. Tento formát byl vyvinut společností Nero AG. Navržené prvky obalu se uloží do souboru jako umění obalu. To znamená, že obrátek vašeho konečného návrhu prvků obalu se vytvoří a uloží jako obrázek pozadí.

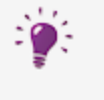

Stávající prvky obalu stejného typu (např. booklet) se v souboru Nero AAC přepíší. Doporučujeme vám vytvořit předem dokument Nero AAC (viz Vytvoření [dokumentu Nero AAC→ 24\)](#page-23-0), abyste viděli, zda již byla do souboru Nero AAC uložena nějaká grafika obalu.

Musí být splněny následující podmínky:

- ▲ Vytvořili jste dokument doplněný o navržené prvky obalu.
- Pro uložení obalu do souboru Nero AAC postupujte následovně:
- **1.** Klepněte na nabídku **Soubor** > **Export do Nero AAC**.
	- **→** Otevře se okno **Uložit jako**.
- **2.** Vyberte soubor Nero AAC, do kterého chcete uložit obal.
- **3.** Klepněte na tlačítko **Uložit**.
	- Prvky obalu se uloží do souboru Nero AAC. Nyní můžete soubor Nero AAC použít pro vytvoření dokumentu Nero AAC, který bude obsahovat uložené prvky obalu.

#### **Viz také**

[Vytvoření dokumentu Nero AAC →24](#page-23-0)

# **15 Tisk dokumentu**

Musí být splněny následující podmínky:

▲ Již máte otevřený dokument.

Pro tisk dokumentu nebo jeho části postupujte následovně:

- **1.** Otevřete nabídku **Soubor** > **Tisk**.
	- Otevře se okno **Tisk**.
- **2.** Na záložce **Obecné** vyberte tiskárnu.
- **3.** Na záložce **Vlastnosti** vyberte požadované možnosti.
- **4.** Na záložce **Prvky** vyberte prvky obalu, které se mají vytisknout.
- **5.** Pokud jste prvku obalu přidělili jiný typ papíru, zkontrolujte jej pod oblastí náhledu a podívejte se, v jakém pořadí se bude typ papíru tisknout. Papír/média vložte do tiskárny ve správném pořadí.
- **6.** Klepněte na tlačítko **OK**.
	- Vystiskne se dokument nebo vybrané prvky obalu.

### **15.1 Okno Tisk**

Možnosti tisku pro dokument nastavíte před tiskem v okně **Tisk**.

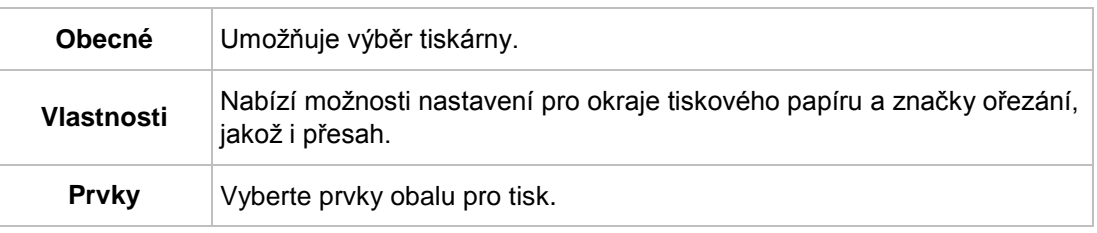

Okno se skládá ze tří záložek:

### **15.1.1 Záložka Vlastnosti**

Záložka **Vlastnosti** obsahuje tři části: **Hranice tiskové oblasti**, **Tisk značek ořezu** a **Různé**.

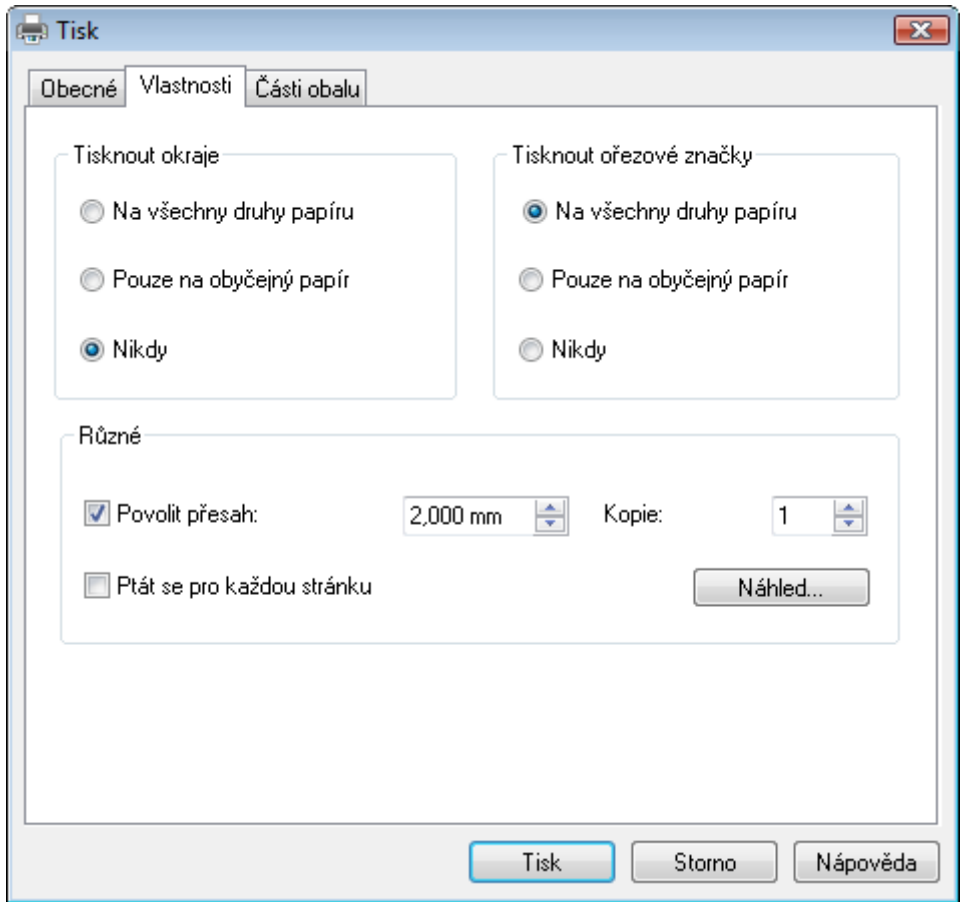

Okno Tisk, záložka Vlastnosti

V oblasti **Hranice tiskové** oblasti jsou k dispozici následující možnosti konfigurace:

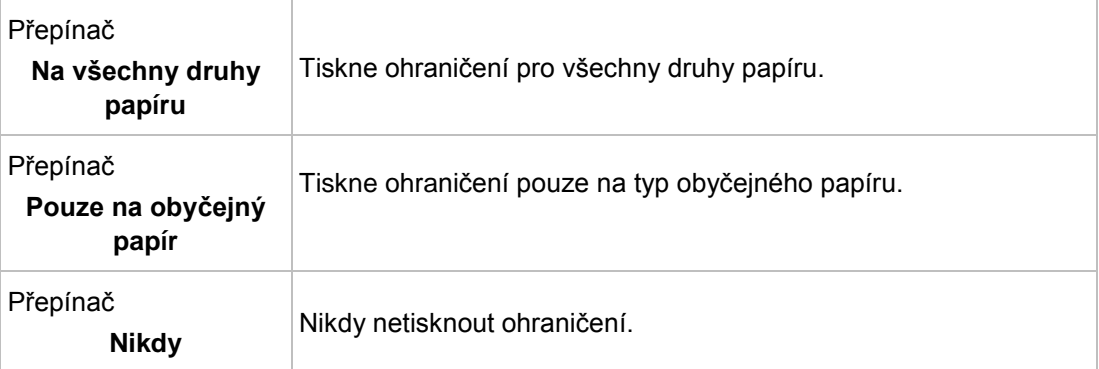

V oblasti **Tisknout ořezové značky** jsou k dispozici následující možnosti konfigurace:

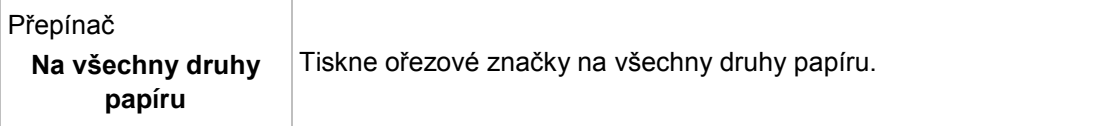

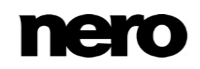

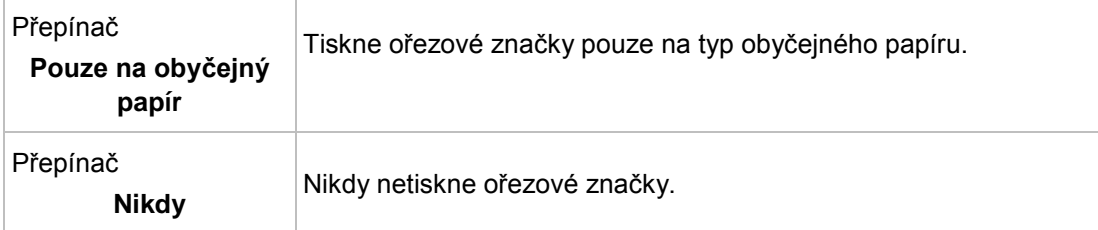

V oblasti **Různé** jsou k dispozici následující možnosti konfigurace:

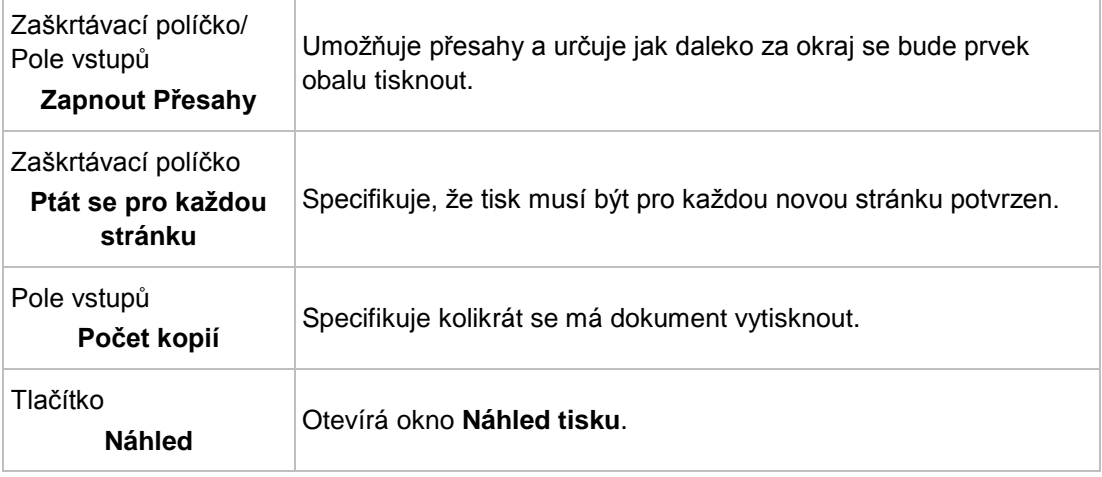

### **15.1.2 Záložka Prvky**

Záložka **Prvky** obsahuje výběrový seznam, oblast náhledu a možnosti konfigurace. Ve výběrovém seznamu můžete vybrat prvky obalu, které chcete vytisknout.

Oblast náhledu zobrazuje jak budou prvky obalu, které se mají tisknout, vypadat na stránce. Typ papíru, na které se momentálně vybrané prvky obalu vytisknou, se zobrazí pod oblastí náhledu. Prvky obalu, které se vytisknou, se zobrazí modře – prvky obalu, které se nevytisknou, se zobrazí šedivě.

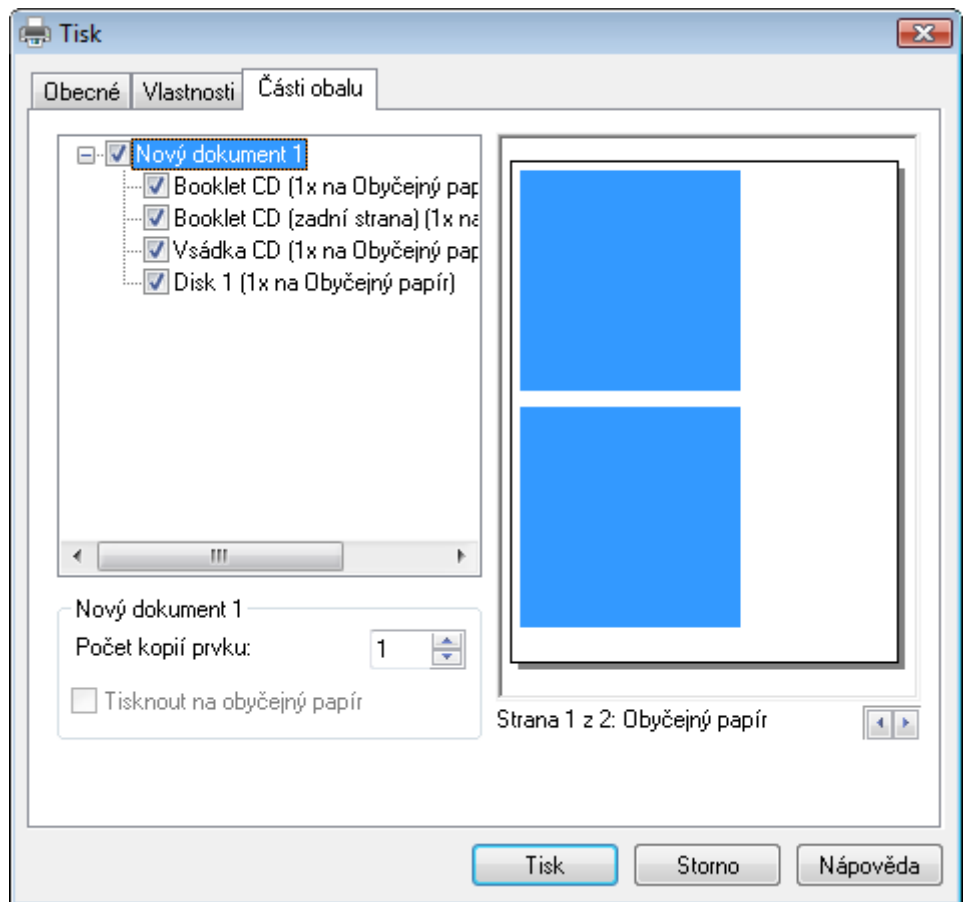

Okno Tisk, záložka Prvky

Na záložce **Prvky** jsou k dispozici následující možnosti konfigurace:

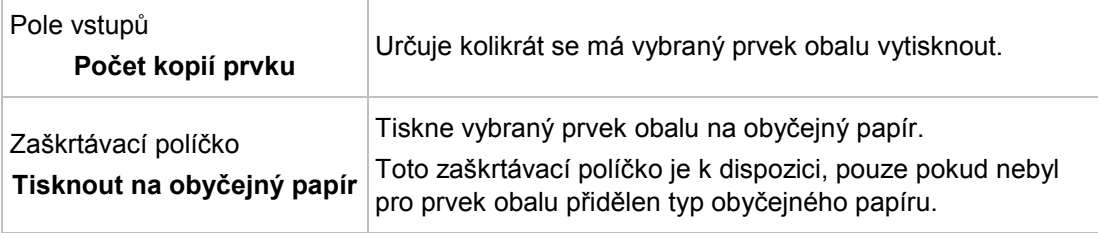

# **16 Nastavení tisku a typy papíru**

## **16.1 Kalibrace tiskárny**

Pomocí Nero CoverDesigner můžete kalibrovat vaši tiskárnu, abyste zajistili přesné zarovnání tisku. Doporučujeme vám kalibrovat vaši tiskárnu pokaždé, když vyberete typ papíru a tiskárnu.

Pro kalibraci vaší tiskárny postupujte následovně:

- **1.** Před kalibrací vyberte požadovaný typ papíru a tiskárnu.
- **2.** Otevřete nabídku **Soubor** > **Možnosti**.
	- **→ Zobrazí se okno Možnosti aplikace.**
- **3.** Klepněte na záložku **Tisk**.
- **4.** Klepněte na tlačítko **Vytisknout kalibrační list**.
	- **→** Vytiskne se kalibrační list.
- **5.** Kalibrační list uprostřed složte horizontálně i vertikálně.
- **6.** Rozbalte kalibrační list a přečtěte si hodnoty, při kterých obě zalomené čáry protnou osu.
- **7.** Pokud se zalomené čáry neprotínají uprostřed osy, zadejte vertikální a horizontální hodnoty ze stránky kalibrace do polí **Posun tisku (vodorovný/svislý)** na záložce **Tisk**.
- **8.** Pro kontrolu nového zadání opakujte kroky 4 až 6. Pokud se zalomené čáry protínají uprostřed osy, pokračujte dalším krokem. Jinak zopakujte předchozí krok.
- **9.** Klepněte na tlačítko **OK**.
	- Okno **Možnosti aplikace** se zavře. Nastavení kalibrace jsou uložena a vaše tiskárna je nyní kalibrována.

### <span id="page-65-0"></span>**16.2 Okno Typy papíru**

V okně **Typy papíru** si můžete prohlížet předdefinované typy papíru nebo vytvářet vaše vlastní přizpůsobené. Okno můžete otevřít klepnutím na nabídku **Soubor** > **Typy papíru**.

Uživatelské typy papíru jsou užitečné pro změnu velikosti a zobrazení prvku obalu.

Předdefinované typy papíru byly nastaveny tak, aby odpovídaly specifikacím výrobce pro štítky a papíry. Například některé speciální papíry vyžadují specifické umístění prvku obalu. Štítky mohou mít různou velikost.

Můžete vybrat typy papíru, které jsou zde nabízeny, nebo ty, které vytvoříte v hlavní části obrazovky a můžete je přiřadit ke stávajícím prvkům obalu.

Okno se skládá ze tří částí. Uživatelské vlastní a předdefinované typy papíru se zobrazují ve výběrovém seznamu v části vlevo. Každý typ může obsahovat jeden či více štítků. Tyto štítky odpovídají prvkům obalu v Nero CoverDesigner.

Možnosti nastavení pro uživatelské vlastní typy papíru se zobrazují v prostřední části. Tyto možnosti nastavení jsou pro předdefinované typy papíru šedivé.

Velikost a poloha prvků obalu se zobrazuje v oblasti náhledu vpravo.

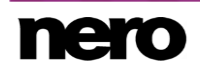

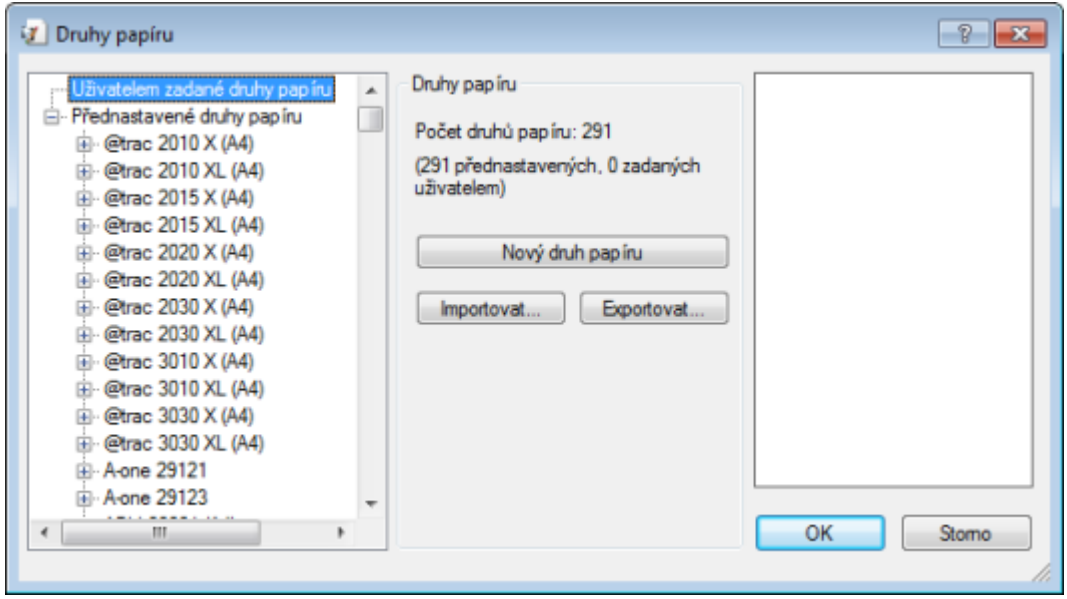

Okno Typy papíru

| V oblasti Uživatelské druhy papíru jsou k dispozici následující možnosti konfigurace: |  |  |  |
|---------------------------------------------------------------------------------------|--|--|--|
|---------------------------------------------------------------------------------------|--|--|--|

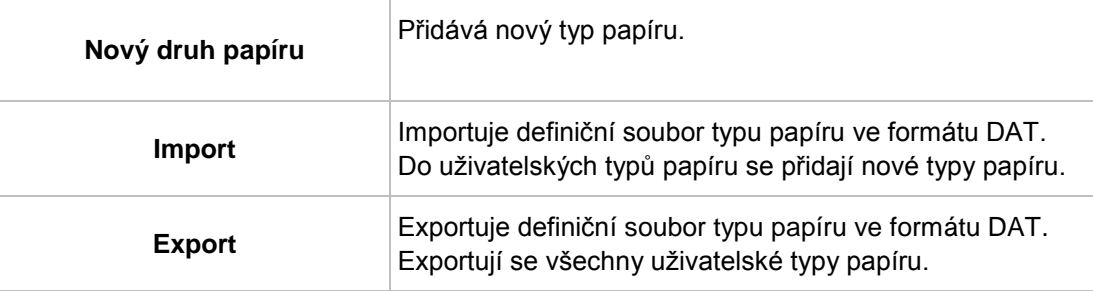

V položce typ papíru jsou k dispozici následující možnosti konfigurace:

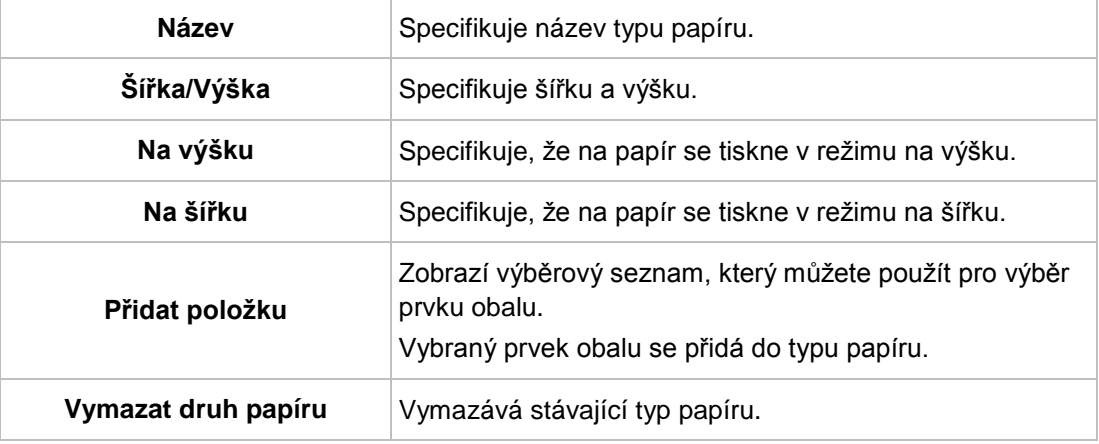

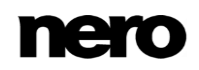

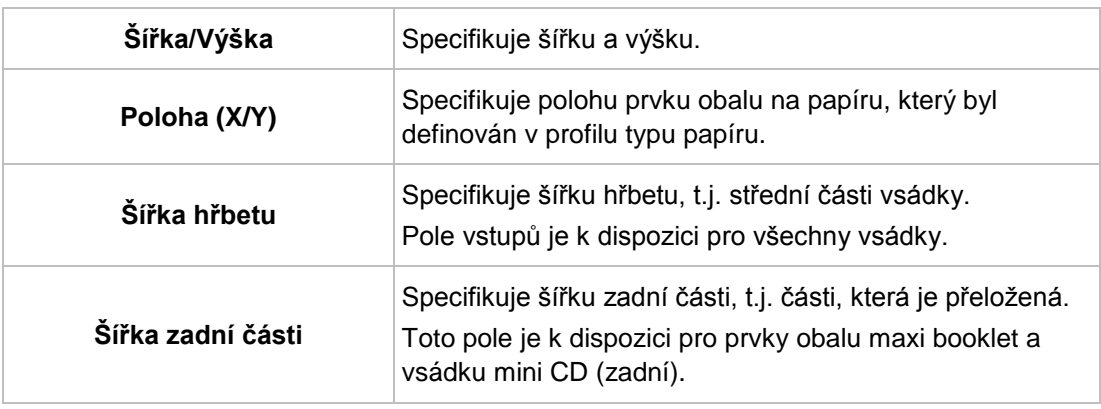

V položce vstup/prvek obalu jsou k dispozici následující možnosti konfigurace položek **Brožurky** a **Vsádky**:

V položce vstup/prvek obalu jsou k dispozici následující možnosti konfigurace položek **Disk** a **Mini CD**:

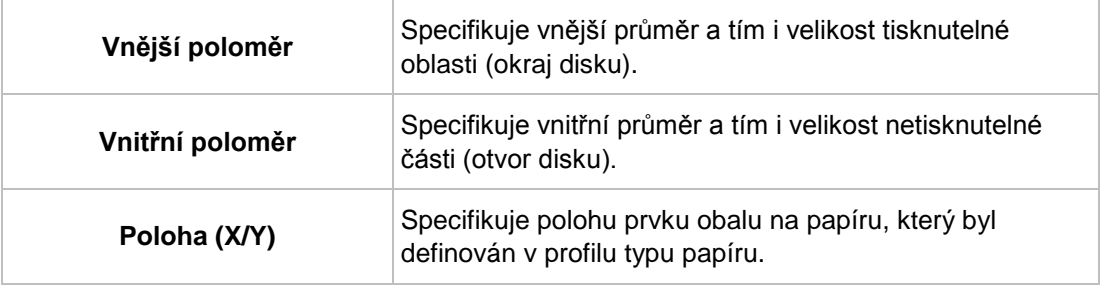

V položce vstup/prvek obalu jsou k dispozici následující možnosti konfigurace položky **Vizitky**:

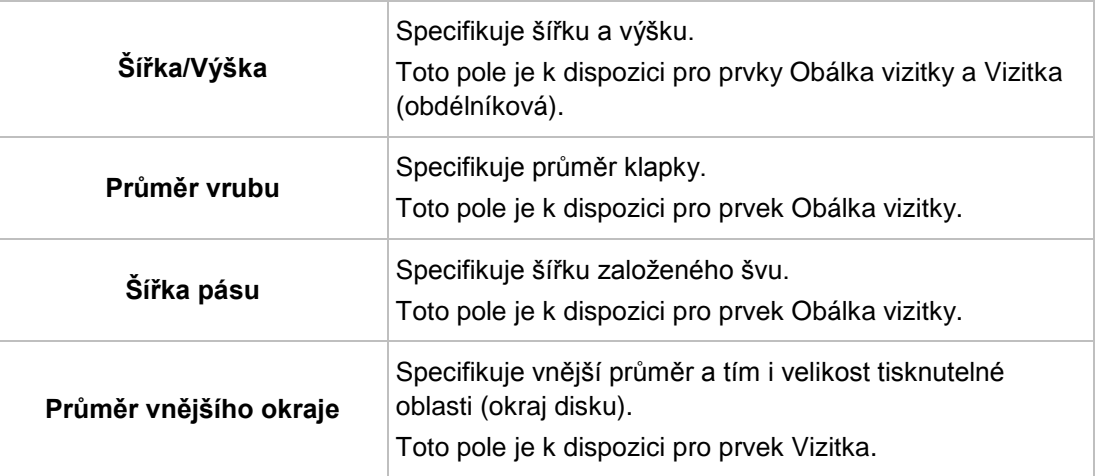

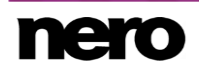

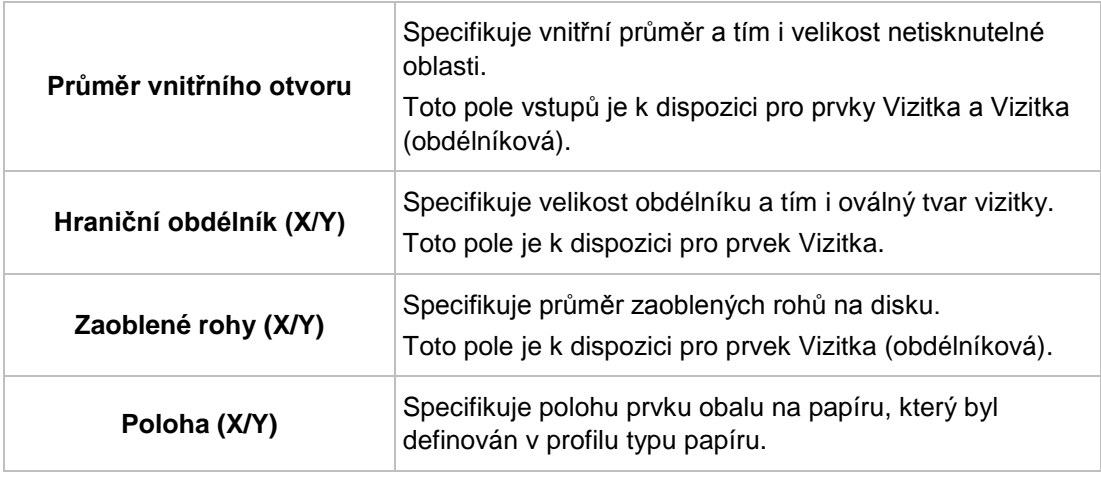

## **16.3 Vytváření profilů druhů papíru**

V Nero CoverDesigner můžete vytvářet své vlastní typy papíru. Uživatelem definované typy papíru jsou k dispozici v části hlavní stránky pro prvky obalu, které byly přidány jako štítky pro typ papíru.

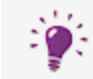

Vytvoření uživatelských typů papíru je užitečné pro návrhy obalů a štítků, jejichž rozměry se liší od standardních měr.

Pro vytvoření typu papíru postupujte následovně:

- **1.** Klepněte na nabídku **Soubor** > **Tisk**.
	- **→** Otevře se okno **Typy papíru**.
- **2.** Ve výběrovém seznamu vyberte položku **Uživatelem zadané druhy papíru**.
- **3.** V části **Typy papíru** klepněte na tlačítko **Přidat typ**.
	- **→** Podpoložka **Typ 1** se přidá do položky **Uživatelem zadané druhy papíru**.
- **4.** Vyberte podpoložku **Typ 1**.
	- **→ Zobrazí se část Typy papíru.**
- **5.** V části **Typy papíru** zadejte název a rozměry typu papíru.
- **6.** Klepněte na tlačítko **Přidat položku**.
	- **→** Zobrazí se výběrový seznam prvků obalu.
- **7.** Vyberte prvek obalu, který chcete přidat pro typ papíru.
	- $\rightarrow$  Vybraný prvek obalu se přidá do typu papíru.
- **8.** Vyberte vložený prvek obalu.
- **9.** V části uprostřed určete rozměry jako je výška/šířka a poloha prvku obalu na papíře.
- **10.** Zopakujte předchozí čtyři kroky pro každý prvek obalu, který chcete přidat k typu papíru.

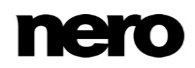

**11.** Klepněte na tlačítko **OK**.

- **→ Okno Typy papíru** se zavře.
	- Typ papíru je uložen a je nyní k dispozici pro vybrané prvky obalu v rozbalovací nabídce panelu nástrojů **Zobrazit**.

#### **Viz také**

- [Okno Možnosti aplikace →79](#page-78-0)
- [Okno Typy papíru →66](#page-65-0)

## **16.4 Výchozí nastavení typu papíru**

Na záložce **Typy papíru** v okně **Možnosti aplikace** můžete nastavit výchozí nastavení pro typy papíru.

K dispozici jsou následující možnosti nastavení:

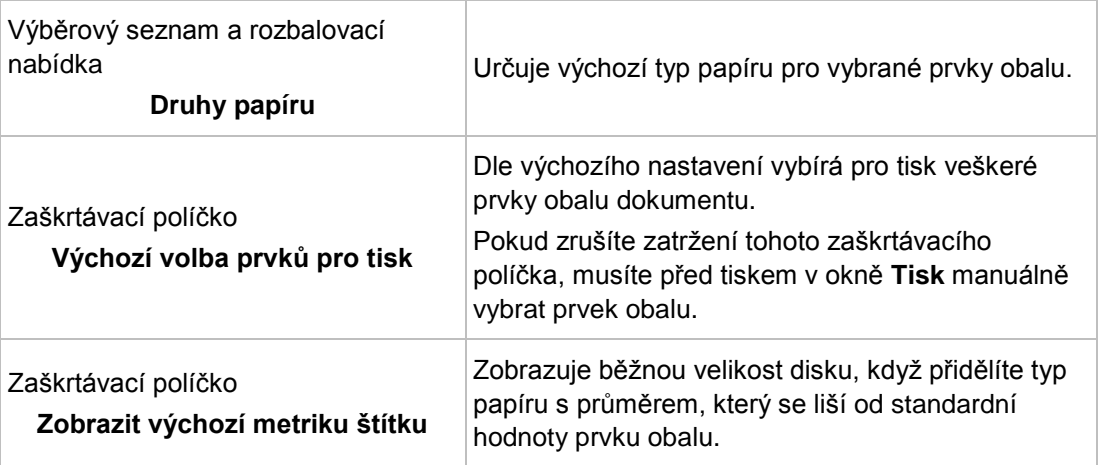

# **17 Tisk štítků LightScribe**

Máte-li zapojenu vypalovačku LightScribe, můžete také tisknout na štítkovou stranu LightScribe CD/DVD, a to s pomocí Nero CoverDesigner. Štítková strana disku má speciální barevnou nebo termální vrstvu, která se ve vypalovačce zahřeje laserem a tak se na ni vytskne obrázek a text.

Funkce je dostupná pouze v případě, že je instalována sada Nero 2015. Sadu Nero 2015 a jiné produkty společnosti Nero si můžete zakoupit na stránkách [www.nero.com.](http://www.nero.com/)

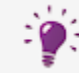

Tato funkce je k dispozici pouze u vypalovaček, které podporují technologii LightScribe.

Pro tisk štítku LightScribe postupujte následovně:

- **1.** Vytvořte nový dokument pomocí typu dokumentu **LightScribe**.
	- **→** Dokument obsahuje záložku **Disk 1** s prvkem obalu pro štítek disku.
- **2.** Navrhněte štítek disku dle přání.
- **3.** Klepněte na ikonu na panelu nástrojů.
	- **→** Otevře se okno **Vlastnosti tisku LightScribe**.
- **4.** Nastavte požadované volby pro tisk.
- **5.** Do vypalovačky LightSribe vložte zapisovatelný disk LightScribe se štítkovou stranou směrem dolů.
- **6.** Klepněte na tlačítko **Tisk**.
	- Spustí se proces tisku. Stav procesu můžete sledovat na liště postupu. Jakmile tisk skončí, otevře se okno **Nero – LightScribe** a zobrazí se zpráva o výsledku procesu tisku.
- **7.** Klepněte na tlačítko **OK**.

Úspěšně jste vytvořili a vytiskli vlastní štítek LightScribe.

### **17.1 Okno vlastností tisku LightScribe**

Vlastnosti tisku vašeho štítku LightSribe můžete upravit tak, aby odpovídal vašim požadavkům v okně **Vlastnosti tisku LightScribe**.

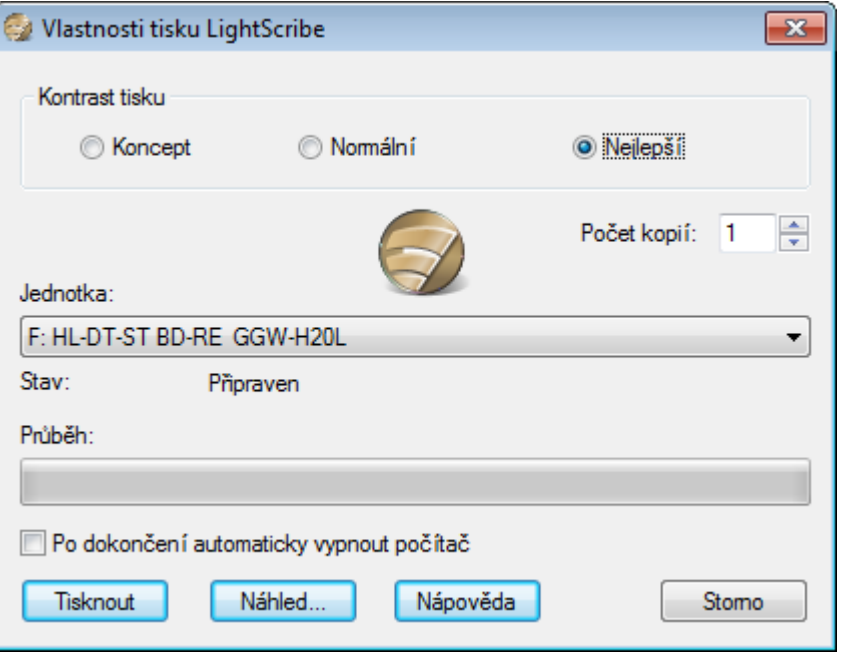

Okno Vlastnosti tisku LightScribe

K dispozici jsou následující možnosti:

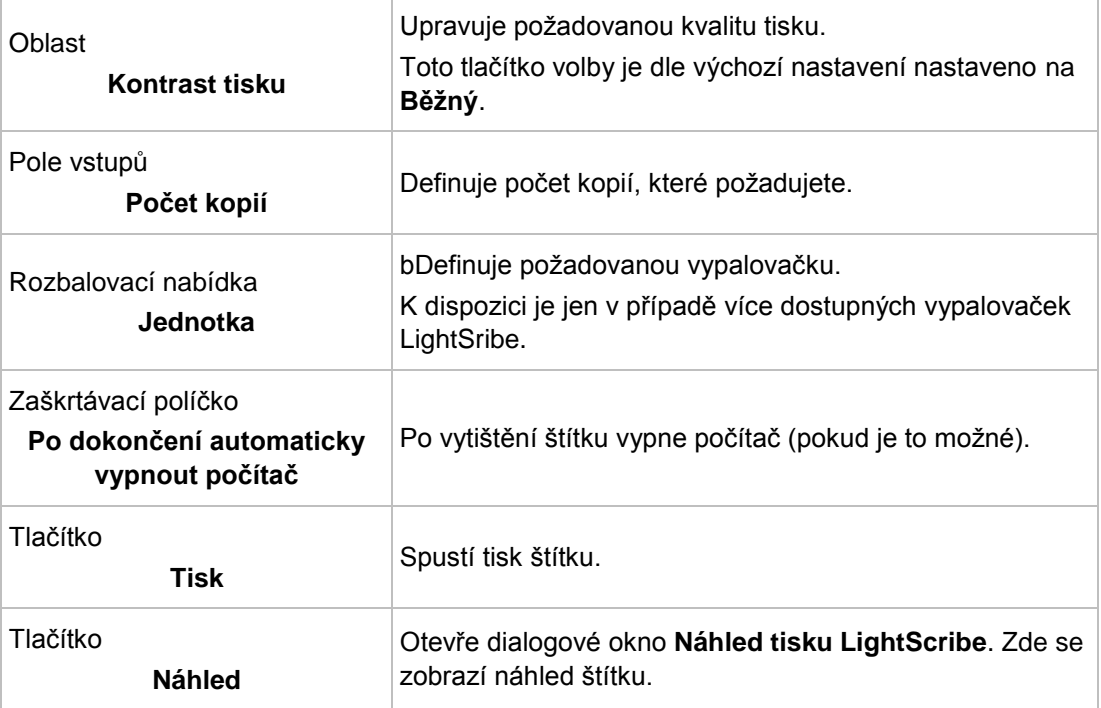

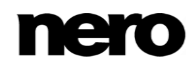
## **18 Tisk štítků Labelflash**

Pomocí Nero CoverDesigner můžete tisknout štítky na štítkovou a/nebo datovou stranu DVD Labelflash.

Funkce je dostupná pouze v případě, že je instalována sada Nero 2015. Sadu Nero 2015 a jiné produkty společnosti Nero si můžete zakoupit na stránkách [www.nero.com.](http://www.nero.com/)

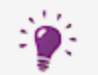

V

Tato funkce je k dispozici pouze pro vypalovačky Labelflash.

Pro tisk štítku Labelflash na štítkovou stranu nebo tisk DiskT@2 na datovou stranu vašeho DVD postupujte následovně:

- **1.** Vytvořte nový dokument jakéhokoli typu, např. **Standardní**.
- **2.** Klepněte na záložku **Disk 1**.
- **3.** Dle přání upravte štítek disku.
- 4. Klepněte na ikonu **M** na panelu nástrojů.

Otevírá okno **Labelflash - Vlastnosti tisku**.

- **5.** Nastavte požadované volby pro tisk.
- **6.** Vyberte stranu, na kterou chcete tisknout.
	- → Logo v levém dolním rohu zobrazuje odpovídající logo Labelflash nebo DiskT@2.
- **7.** Pokud si přejete vytisknout štítek Labelflash na štítkovou stranu, vložte prázdný disk Labelflash do vypalovačky štítkovou stranou směrem dolů. Pokud si přejete vytisknout štítek DiskT@2 na datovou stranu, vložte prázdný disk Labelflash do vypalovačky datovou stranou směrem dolů.
- **8.** Klepněte na tlačítko **OK**.
	- Otevře se okno **Tisk Labelflash** nebo **Tisk DiskT@2** a spustí se proces tisku. Stav procesu můžete sledovat na liště postupu. Jakmile tisk skončí, otevře se okno uvádějící výsledek procesu tisku.
- **9.** Klepněte na tlačítko **OK**.
	- Úspěšně jste vytvořili a vytiskli vlastní štítek Labelflash nebo DiskT@2.

### **Viz také**

[Vytvoření nového dokumentu nebo obrazového dokumentu →24](#page-23-0)

### **18.1 Okno Vlastnosti tisku Labelflash**

V okně **Vlastnosti tisku Labelflash** můžete upravit vlastnosti tisku vašeho štítku Labelflash tak, aby odpovídal vašim požadavkům.

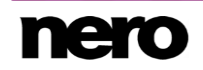

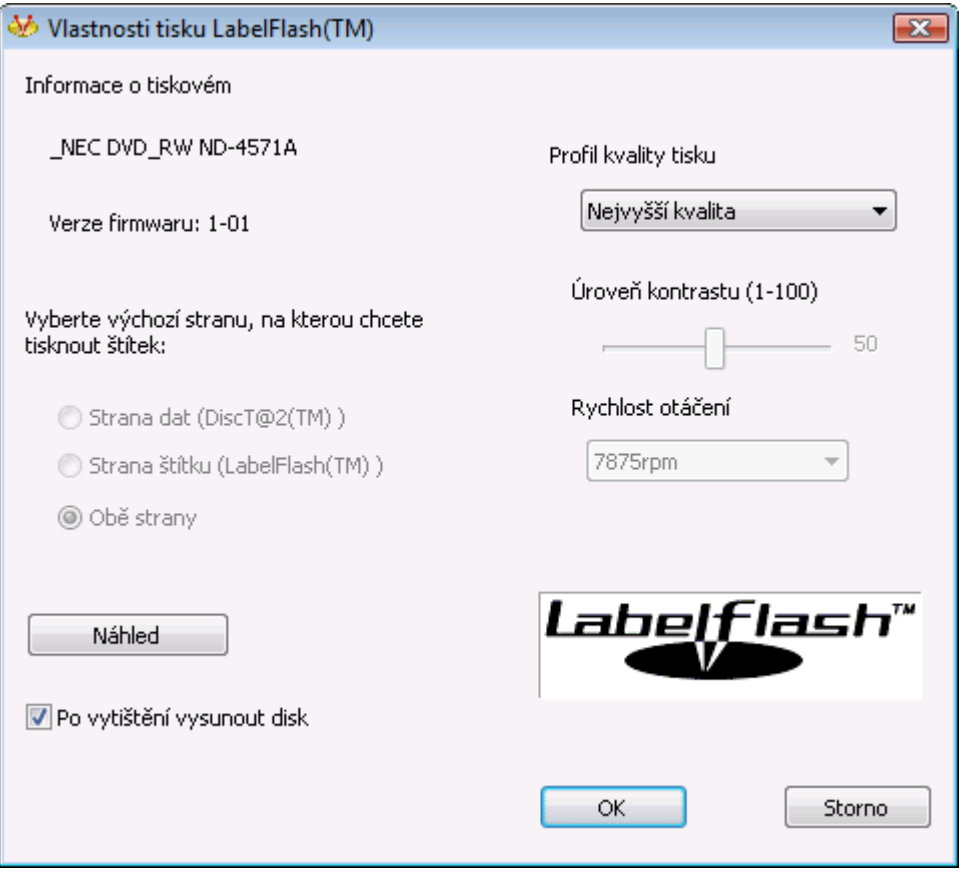

Okno Vlastnosti tisku Labelflash

K dispozici jsou následující možnosti konfigurace a tlačítka:

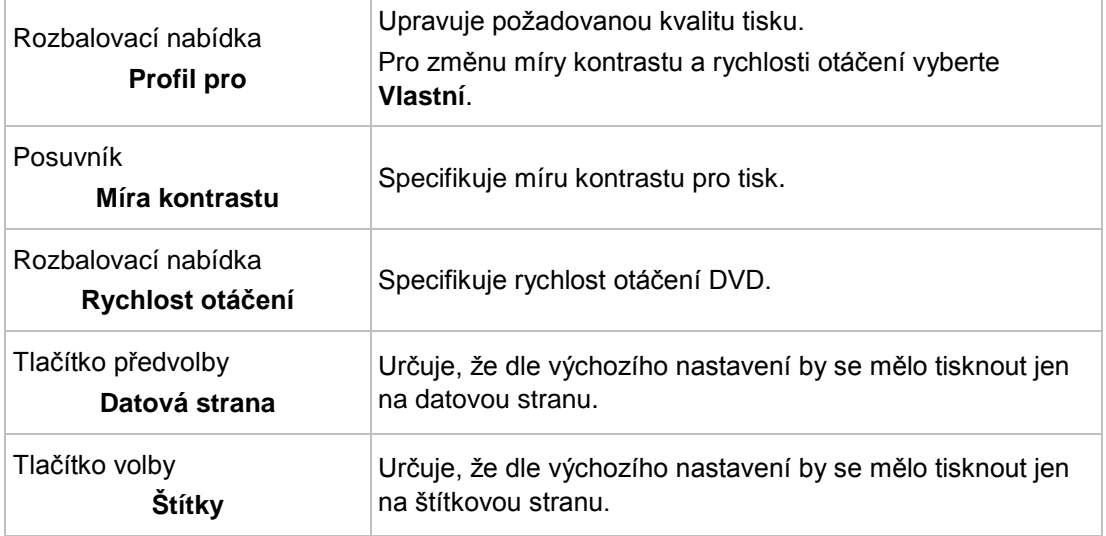

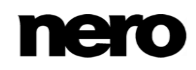

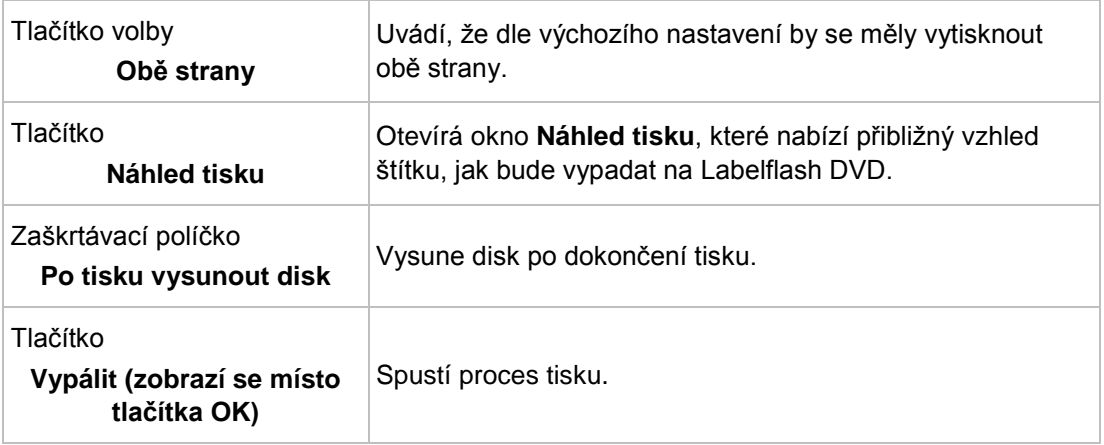

## **19 Nero MediaBrowser**

Nero MediaBrowser je nástroj, který můžete použít ke snadnému vyhledávání, prohlížení a otevírání mediálních souborů a jejich přidávání do vašeho projektu. Pomocí aplikace Nero MediaBrowser můžete přistupovat ke knihovně médií obsahující všechny mediální soubory, které byly indexovány aplikací Nero MediaHome.

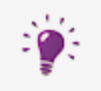

Aplikace Nero MediaBrowser a knihovna médií jsou dodávány s aplikací Nero MediaHome a jsou instalovány společně. Podrobnější informace naleznete v příručce Nero MediaHome.

Aplikace Nero MediaBrowser je navržena tak, aby ji bylo možno spouštět z několika jiných aplikací Nero, je však dostupná také jako samostatná aplikace.

<span id="page-75-0"></span>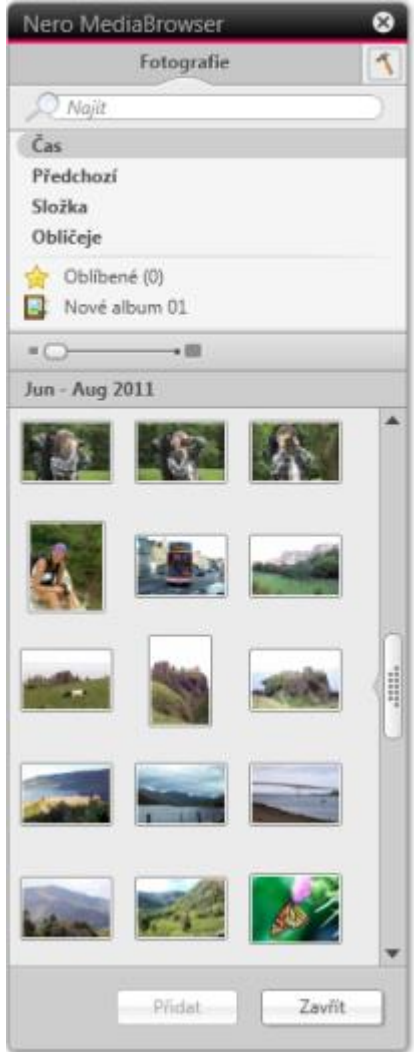

Nero MediaBrowser

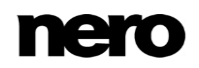

Chcete-li aplikaci Nero MediaBrowser používat v rámci jiné aplikace Nero, spouštějte aplikaci Nero MediaBrowser prostřednictvím tlačítka . Jestliže dvakrát kliknete na mediální soubor nebo jestliže jej vyberete a kliknete na tlačítko **Přidat** v aplikaci Nero MediaBrowser, bude tento mediální soubor přidán do vašeho aktuálního projektu.

Chcete-li aplikaci Nero MediaBrowser používat s aplikací, která nepatří mezi aplikace Nero, spouštějte aplikaci Nero MediaBrowser, v závislosti na vašem operačním systému, prostřednictvím nabídky Start systému Windows nebo prostřednictvím příslušné dlaždice. Poté budete moci přidávat mediální soubory k jakékoli aktivní aplikaci přetažením požadovaného mediálního souboru do této aplikace. Jestliže dvakrát kliknete na mediální soubor v aplikaci Nero MediaBrowser, tento soubor se otevře ve svém výchozím programu.

Aplikace Nero MediaBrowser používá stejné kategorie (**Fotografie a videa** a **Hudba**) jako aplikace Nero MediaHome. Pro každou kategorii jsou dostupná různá zobrazení: kliknutím na jednu z položek v horní části seznamu (například **Obličeje**) se zobrazí stejné zobrazení jako kliknutím na odpovídající karty v aplikaci Nero MediaHome. Lze také používat stejný posuvník jako v aplikaci Nero MediaHome. To znamená **standardní posuvník** nebo **dynamický posuvník**.

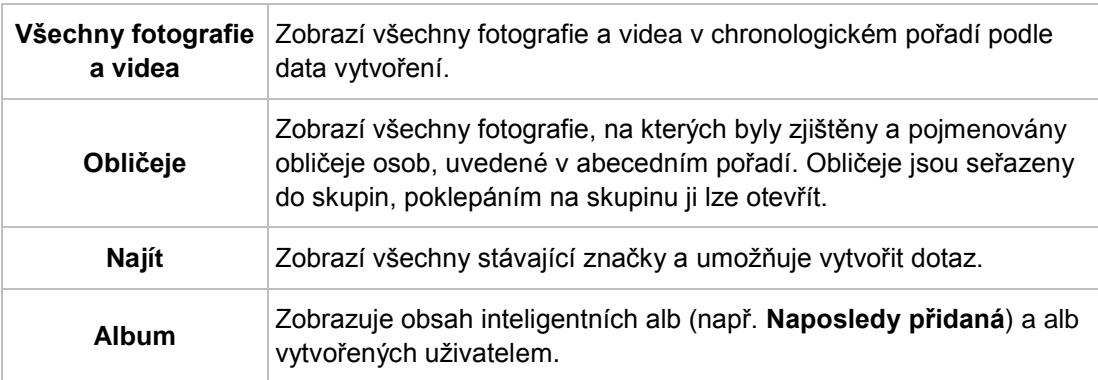

Následující zobrazení, která jsou dostupná pro kategorii **Fotografie a videa**, se vztahují k odpovídajícím zobrazením v aplikaci Nero MediaHome:

Následující zobrazení, která jsou dostupná pro kategorii **Hudba**, se vztahují k odpovídajícím zobrazením v aplikaci Nero MediaHome:

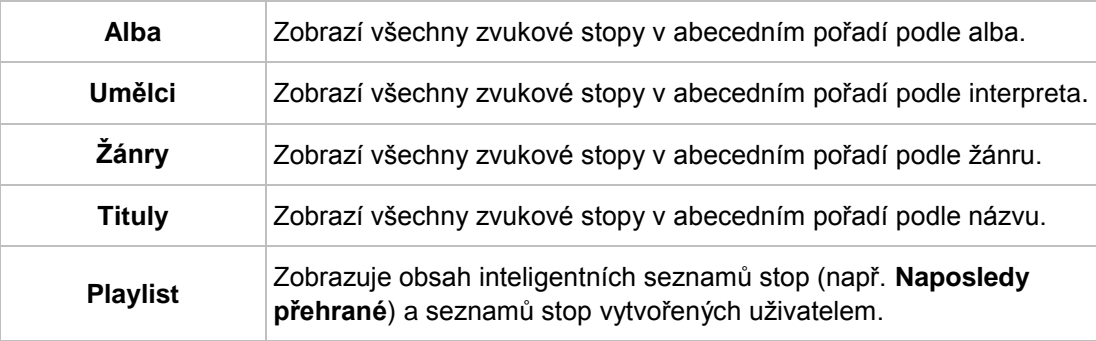

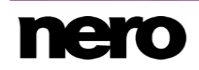

Okno Možnosti otevřete klepnutím na tlačítko v horním panelu úloh. Možnosti se vztahují přímo na Nero MediaHome.

<span id="page-77-0"></span>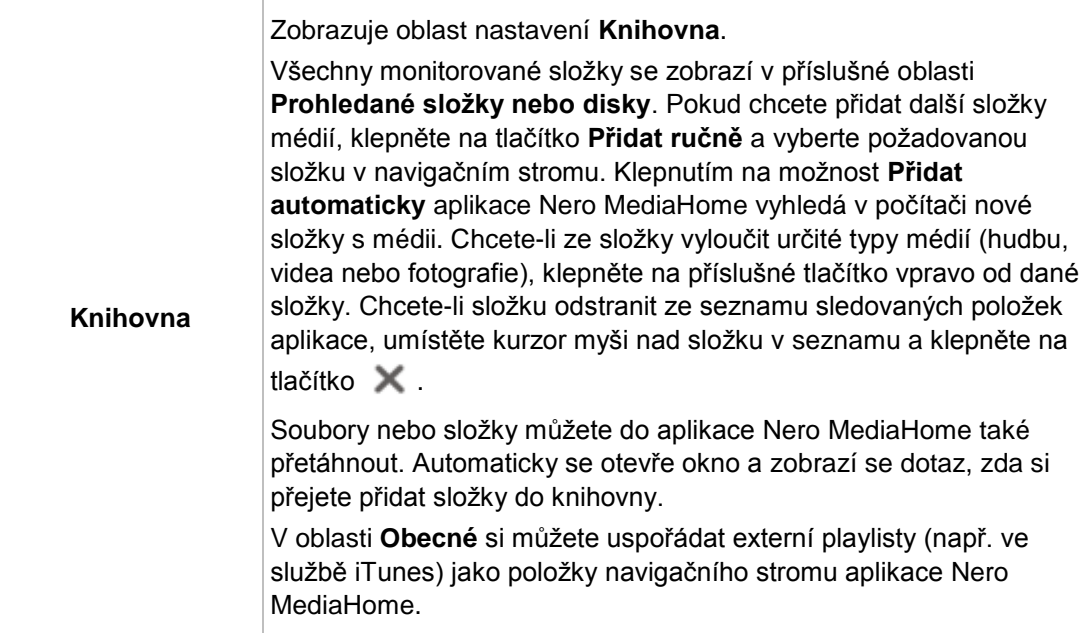

# **20 Nastavení programu**

## **20.1 Okno Možnosti aplikace**

Můžete provést nastavení, která rozhodují o obecném vzhledu a chování Nero CoverDesigner, a to v okně **Možnosti aplikace**. Okno můžete otevřít klepnutím na nabídku **Soubor** > **Možnosti**.

<span id="page-78-1"></span>Okno obsahuje následující záložky:

<span id="page-78-2"></span>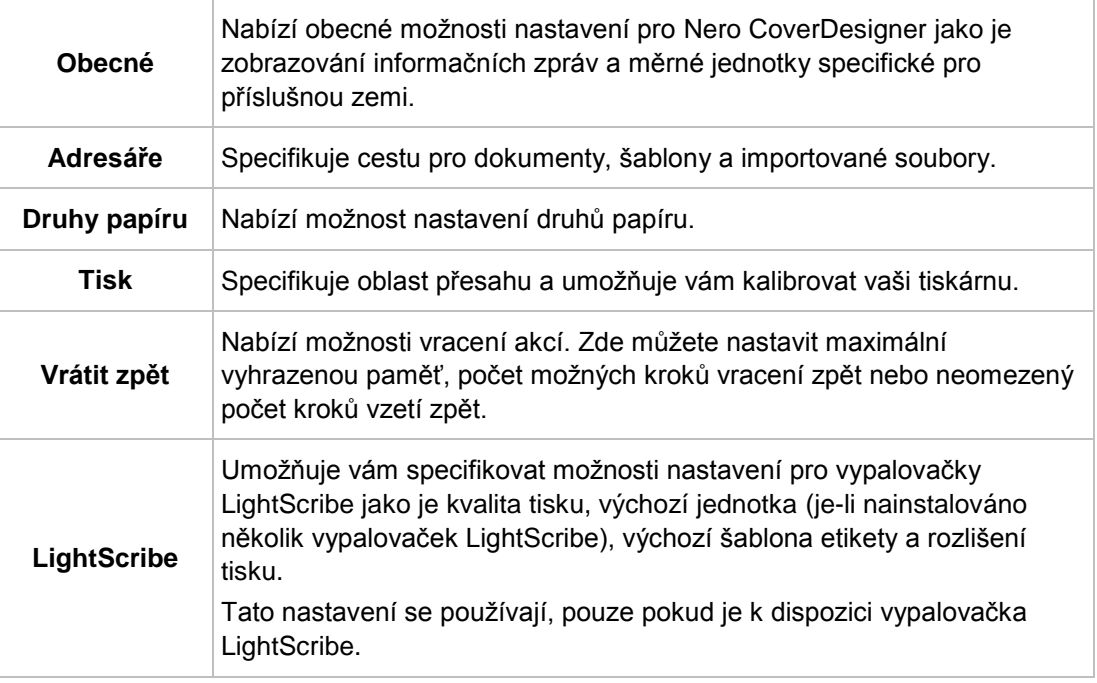

Funkce vytváření a vypalování etiket pomocí LightScribe nebo Labelflash je k V dispozici jen v plné verzi.

<span id="page-78-0"></span>Svou verzi Essentials můžete kdykoli inovovat na webu [www.nero.com](http://www.nero.com/) a získat tak plnou verzi se všemi funkcemi.

### **Viz také**

- [Výchozí nastavení typu papíru →70](#page-69-0)
- [Kalibrace tiskárny →66](#page-65-0)

### **20.2 Zadání výchozího nastavení pro objekty**

V Nero CoverDesigner můžete uvést výchozí nastavení pro objekty. Výchozí nastavení rozhoduje o položkách pro objekt na záložkách okna **Vlastnosti**.

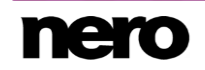

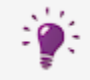

Výchozí nastavení nelze nastavit pro obrázky.

Pro zadání výchozího nastavení pro objekty postupujte následovně:

- **1.** Pro zadání výchozího nastavení pro geometrické objekty:
	- **1.** Z nabídky vyberte **Objekt** > **Výchozí vlastnosti grafiky**.
		- Otevře se okno **Výchozí vlastnosti** se záložkami **Pero** a **Výplň**.
	- **2.** Na záložkách specifikujte požadované vlastnosti.
	- **3.** Klepněte na tlačítko **OK**.
		- → Okno se zavře. Nyní se dle výchozího nastavení vloží geometrické objekty s vybranými vlastnostmi.
- **2.** Pro konfiguraci výchozího nastavení pro umělecký text a pole:
	- **1.** Z nabídky vyberte **Objekt** > **Výchozí vlastnosti uměleckého textu**.
		- Otevře se okno **Výchozí vlastnosti** se záložkami **Pero**, **Výplň**, **Písmo** a **Pole**.
	- **2.** Na záložkách specifikujte požadované vlastnosti.
	- **3.** Klepněte na tlačítko **OK**.
		- Okno se zavře. Nyní se dle výchozího nastavení vloží umělecký text a pole s vybranými vlastnostmi.
- **3.** Pro konfiguraci výchozího nastavení pro textová pole, seznamy stop a složky:
	- **1.** Z nabídky vyberte **Objekt** > **Výchozí vlastnosti textového pole**.
		- Otevře se okno **Výchozí vlastnosti** se záložkami **Pero**, **Výplň**, **Složka** a **Stopy**.
	- **2.** Na záložkách specifikujte požadované vlastnosti.
	- **3.** Klepněte na tlačítko **OK**.
		- → Okno se zavře. Nyní se dle výchozího nastavení vloží textová pole, seznamy stop a složky s vybranými vlastnostmi.
			- Úspěšně jste provedli výchozí nastavení pro objekty.

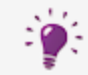

Některé změny, které provádíte na záložkách se za některých okolností nemusí na objektech projevit.

### **Viz také**

[Okno Vlastnosti a Vlastnosti pozadí →39](#page-38-0)

#### $21$ Indexu

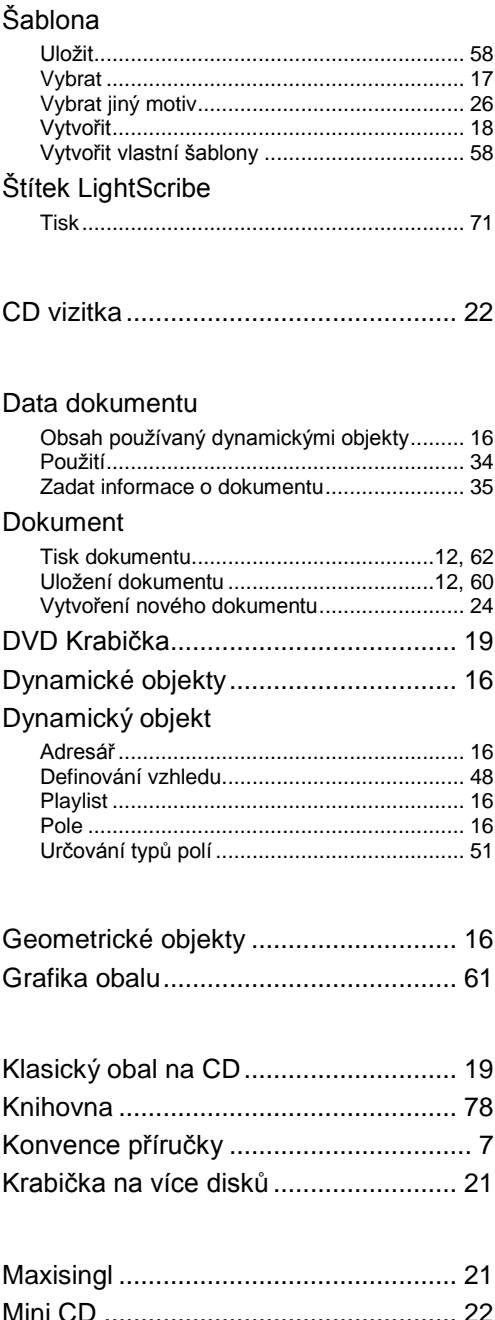

### Nabídka

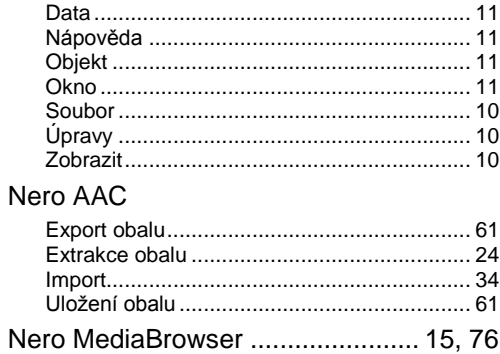

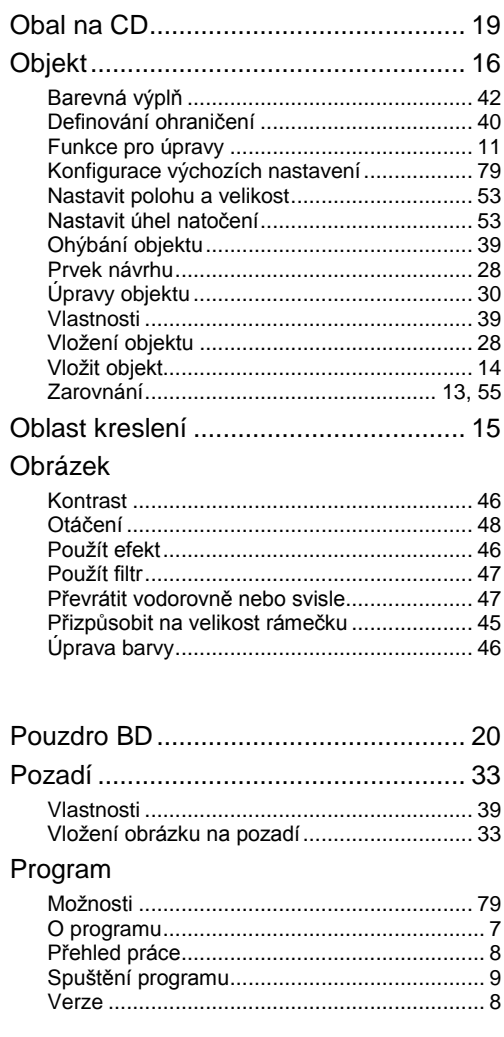

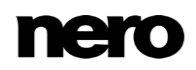

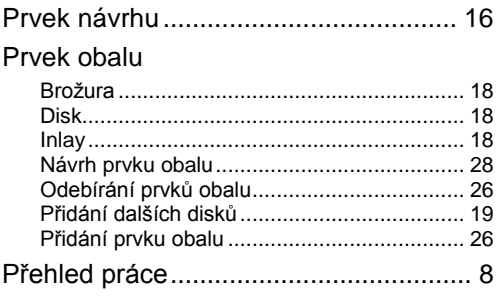

### Start

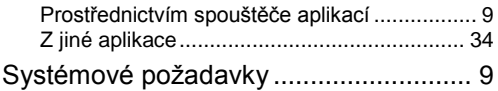

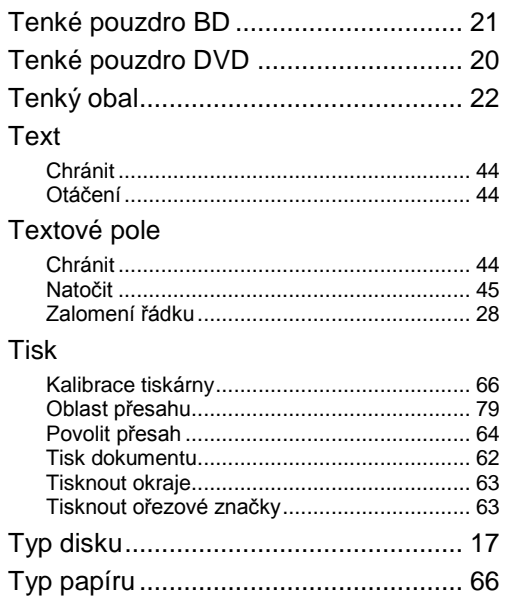

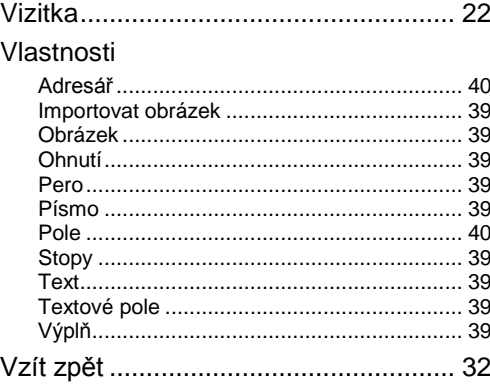

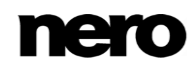

# **22 Kontakt**

Nero CoverDesigner je produkt společnosti Nero AG.

### **Nero AG**

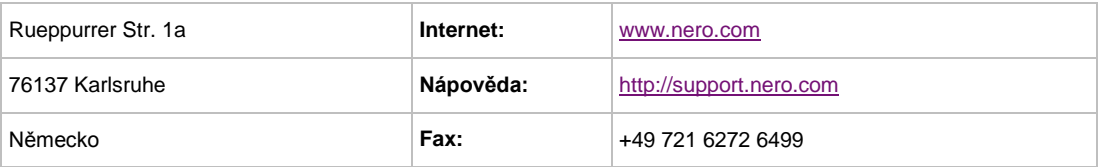

Copyright © 2014 Nero AG a držitelé licencí. Všechna práva vyhrazena.

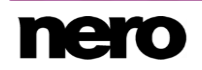